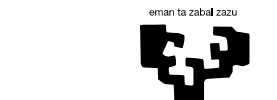

Universidad del País Vasco

**www.ehu.es**

Euskal Herriko Unibertsitatea

# **Contabilidad y Presupuestos: cambios en la gestión y el portafirmas**

eSinadura

**MUNITED AND STATES** 

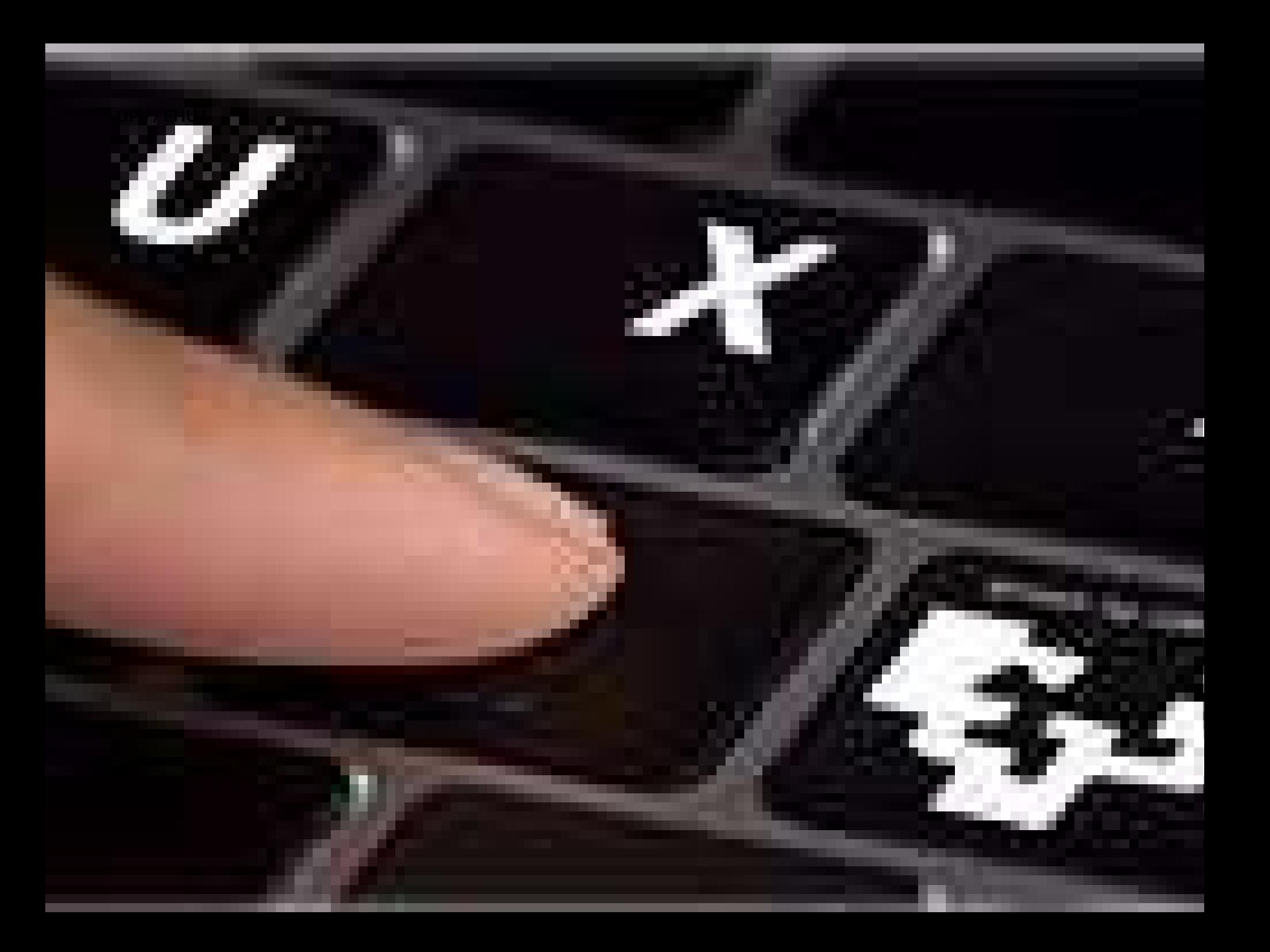

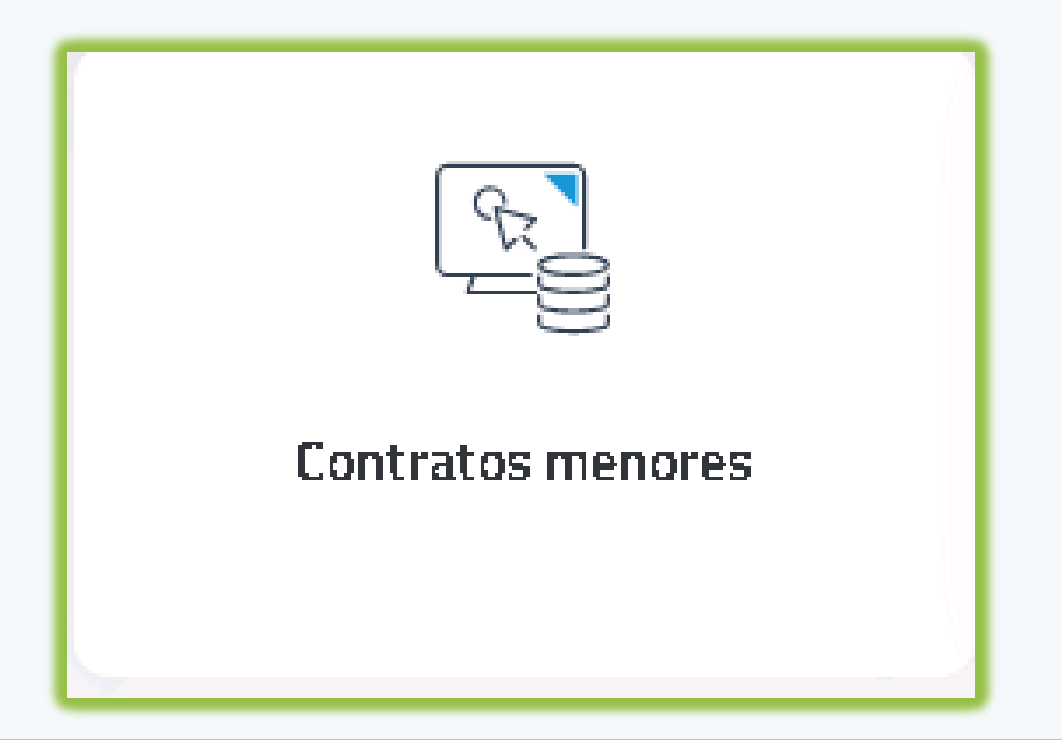

#### Abrimos el módulo "CONTRATOS MENORES"

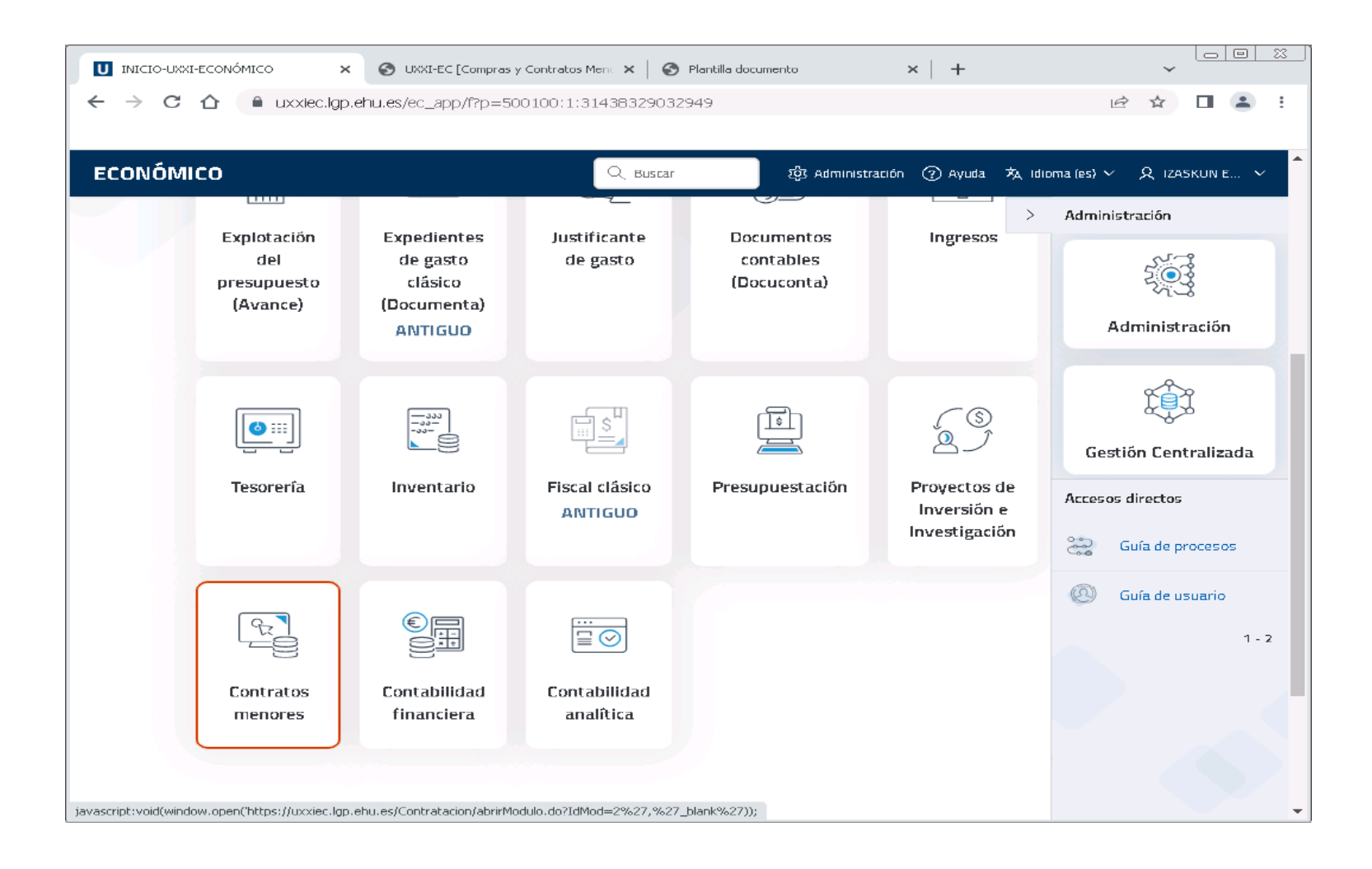

#### Pinchamos en "GENERAR UN CONTRATO MENOR..."

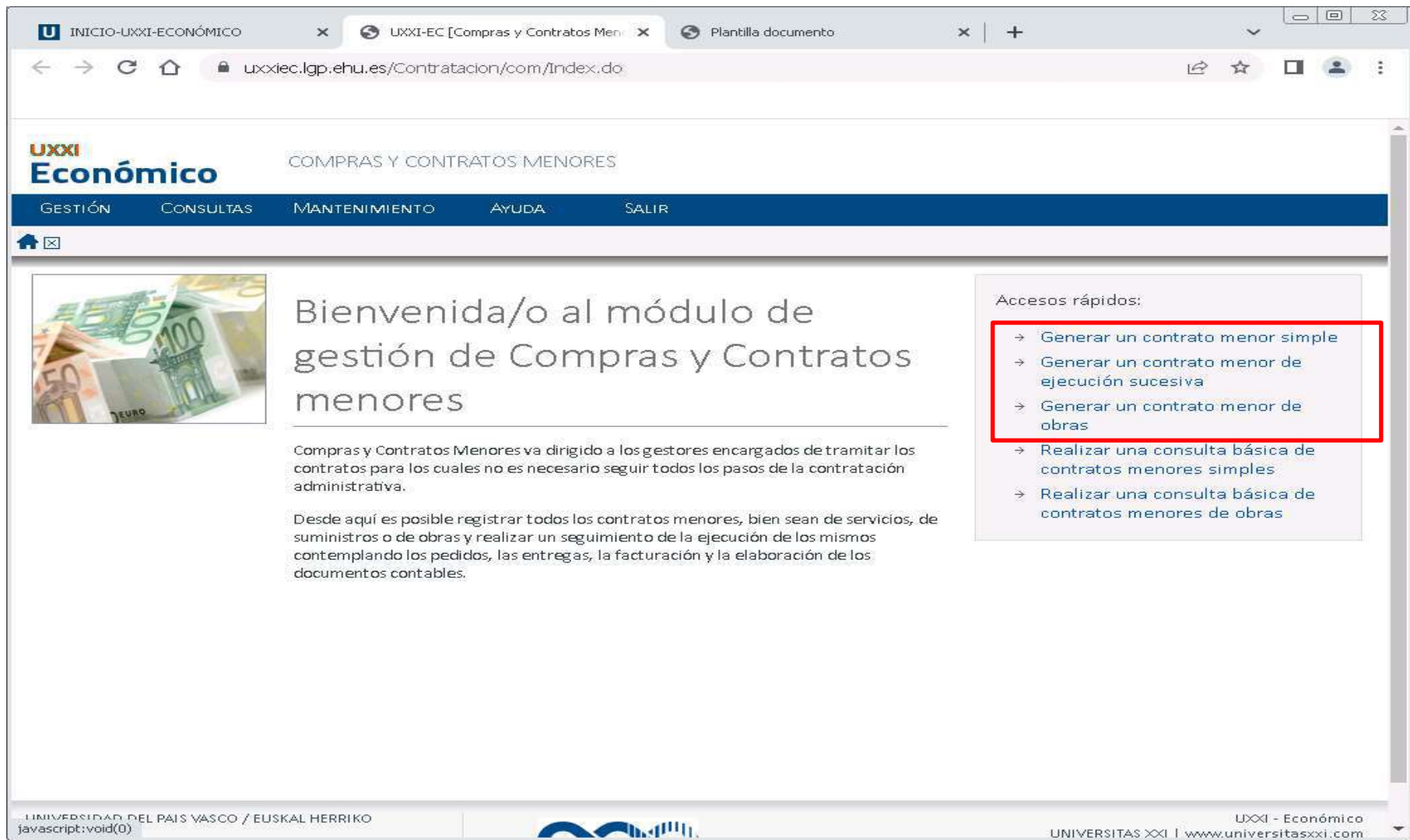

UNIVERSITAS XXI | www.universitasxxi.com

#### En la Ficha **"General\Bloque de datos generales"**

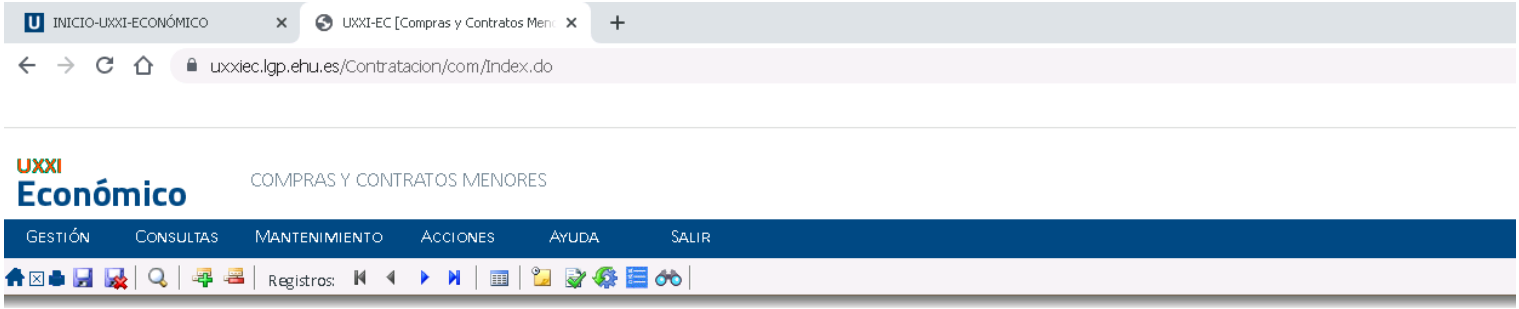

#### Contrato menor(Alta: Ordinario)

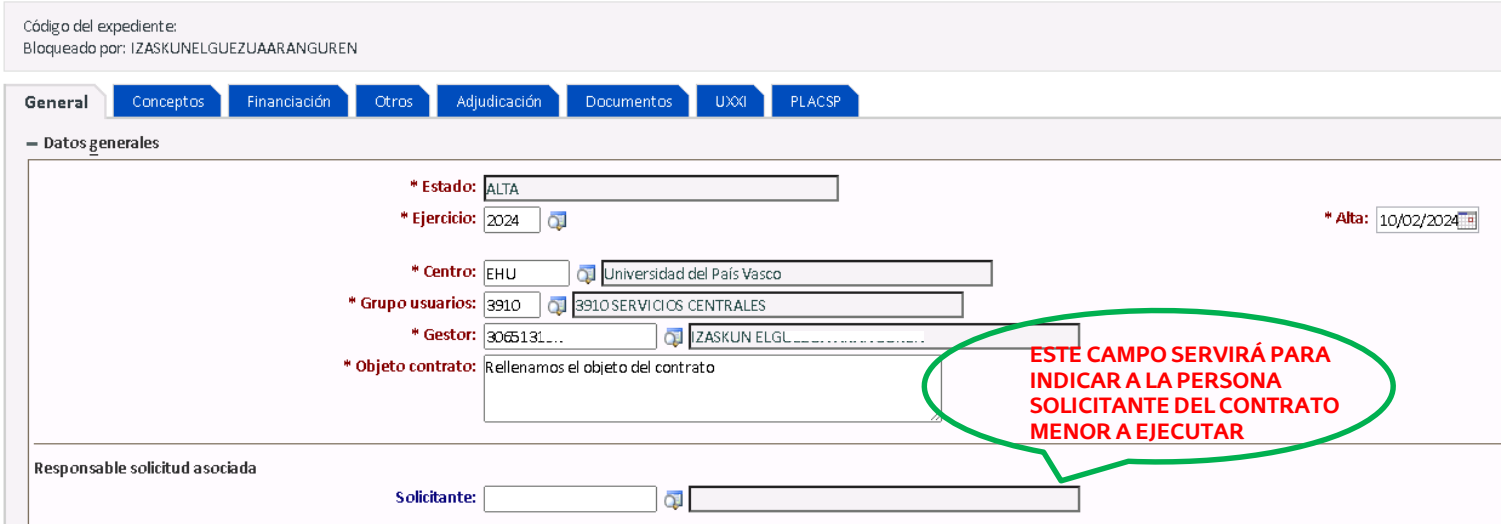

#### En la Ficha **"General\Bloque de datos complementarios"**

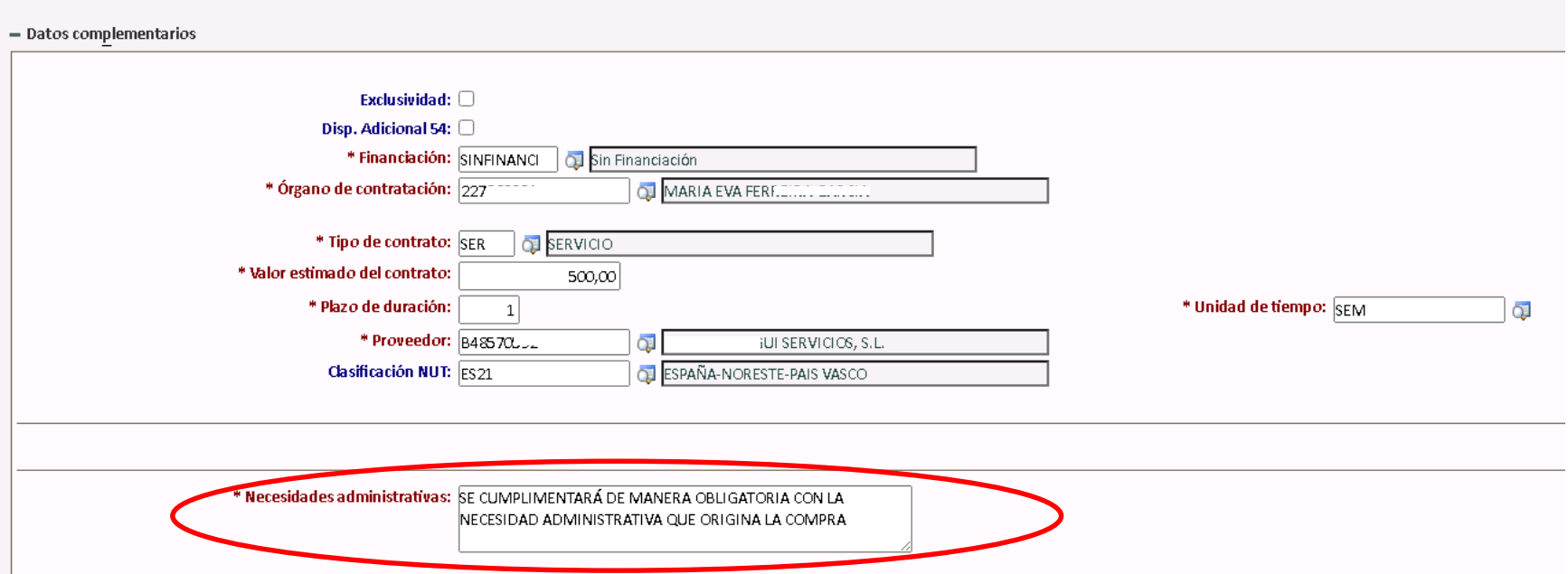

- Solicitar presupuesto completo. En el momento de iniciar el procedimiento el expediente se debe conocer cuál es el gasto máximo del contrato, será la cantidad que apruebe el órgano de contratación.
- Para realizar la búsqueda utilizar el símbolo %(ej.%Irati%)

### En la Ficha "CONCEPTOS", le damos al + y añadimos el concepto

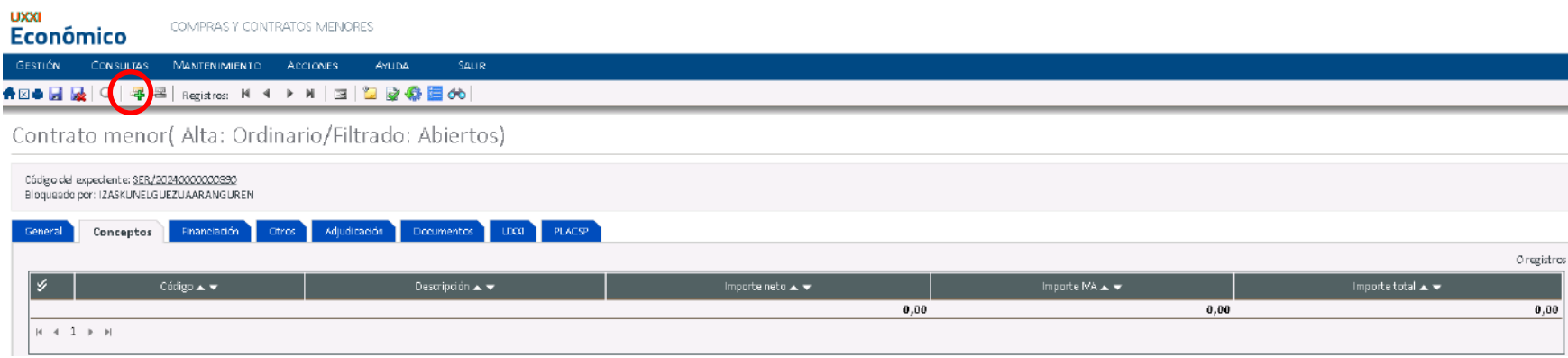

#### UPV / EHU I VICEGERENCIA DE CONTABILIDAD Y PRESUPUESTOS

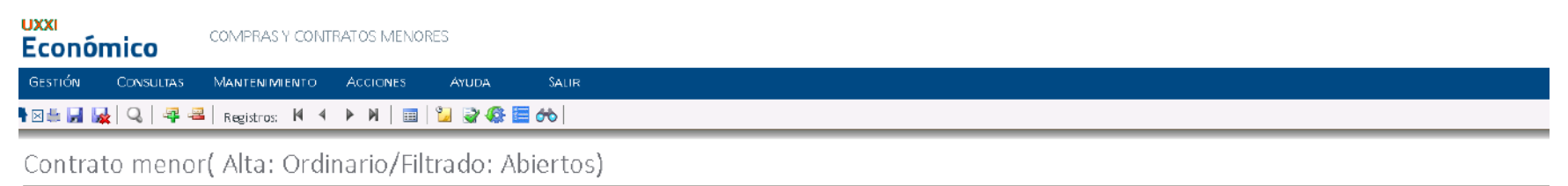

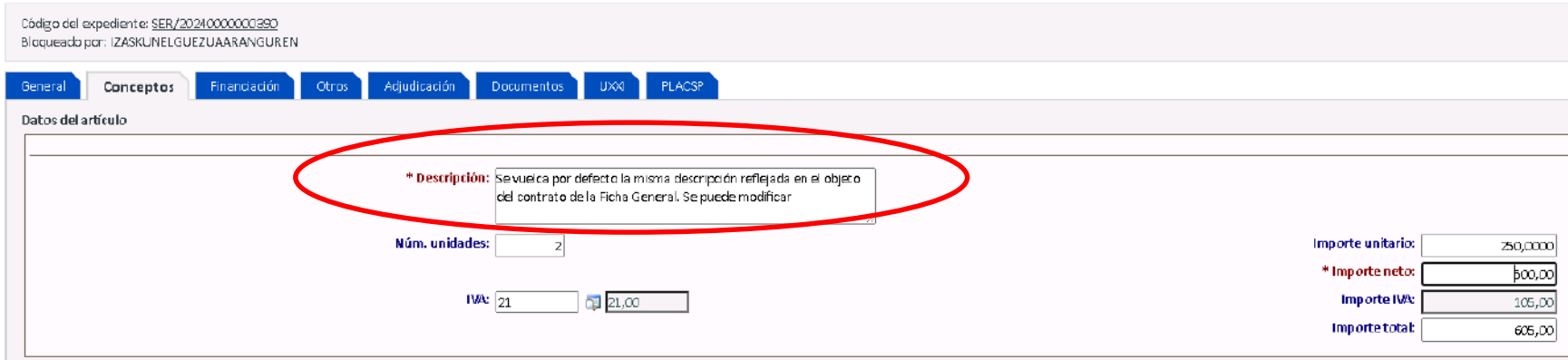

### En la Ficha **"FINANCIACIÓN\Bloque de datos Generales"** añadimos la **prorrata** que tenga la funcional

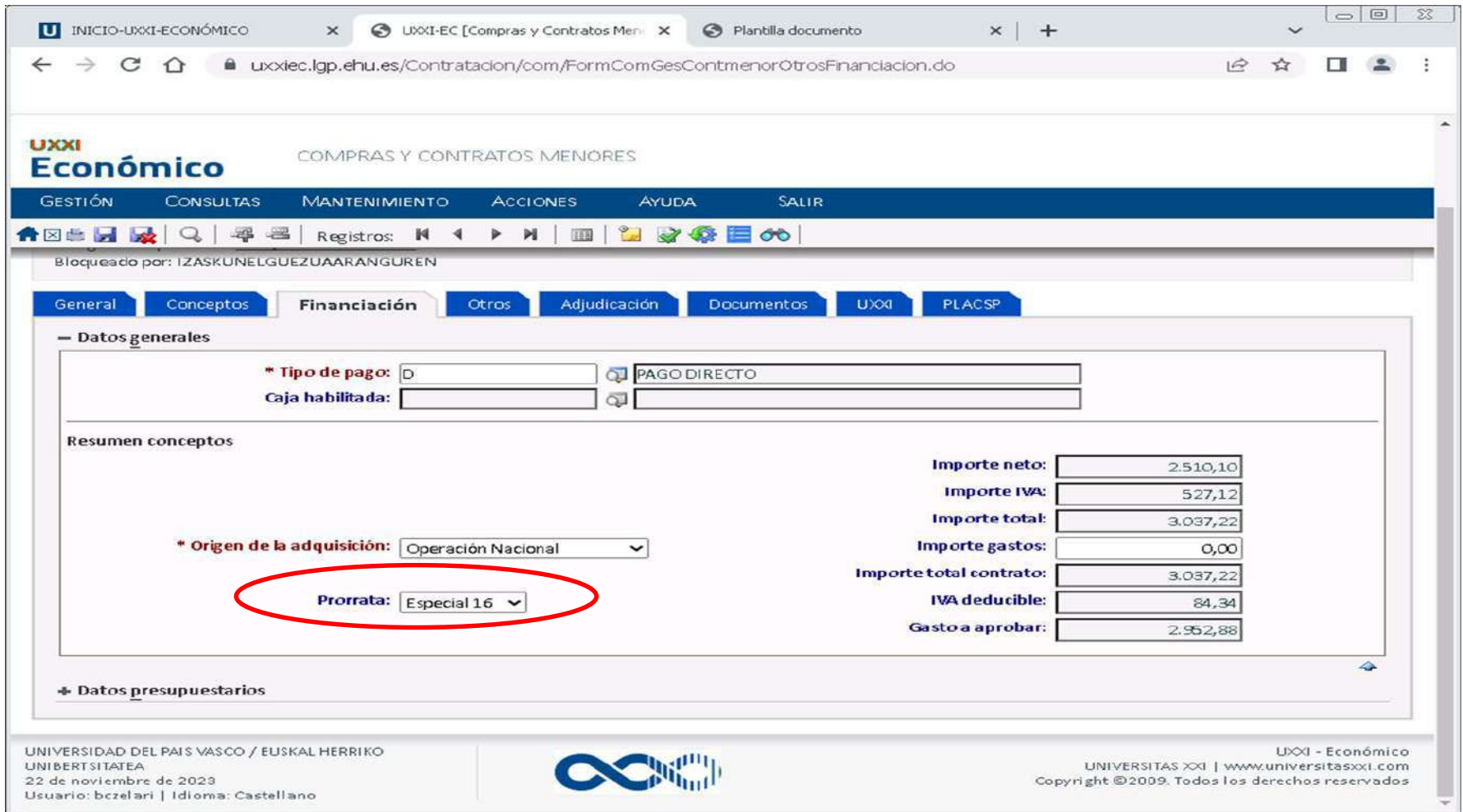

#### En la Ficha **"FINANCIACIÓN\Bloque de Datos Presupuestarios"**  insertamos las aplicaciones presupuestarias a las que se imputa el contrato menor

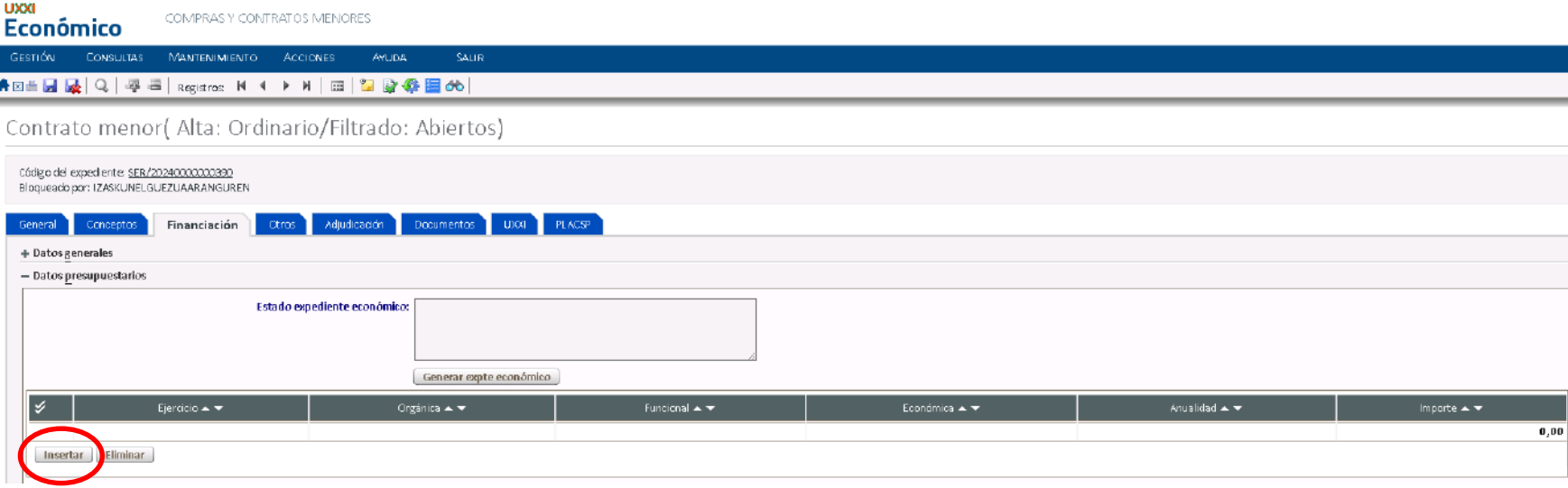

En la Ficha **"FINANCIACIÓN\Bloque de Datos Presupuestarios"** Se buscan y cumplimentan orgánica/económica(Partida de Gasto) a la que imputar la compra. Si son varias se repite el proceso asginando al importe correspondiente a cada una.

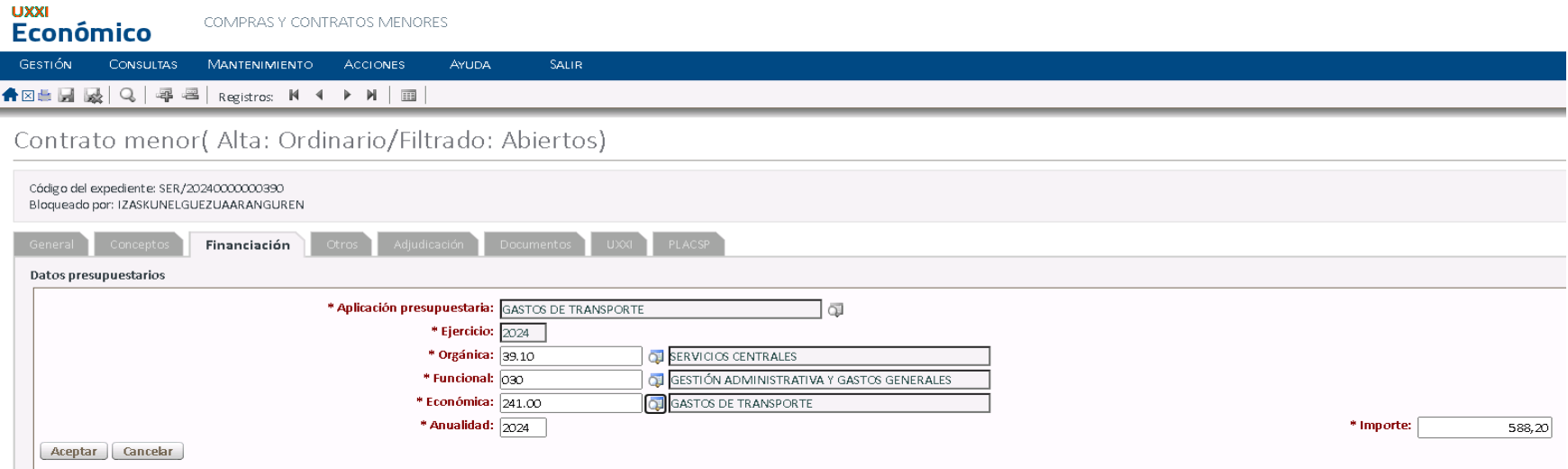

#### En la ficha **"Adjudicación"** añadimos la fecha de adjudicación del contrato y le damos a **Guardar**

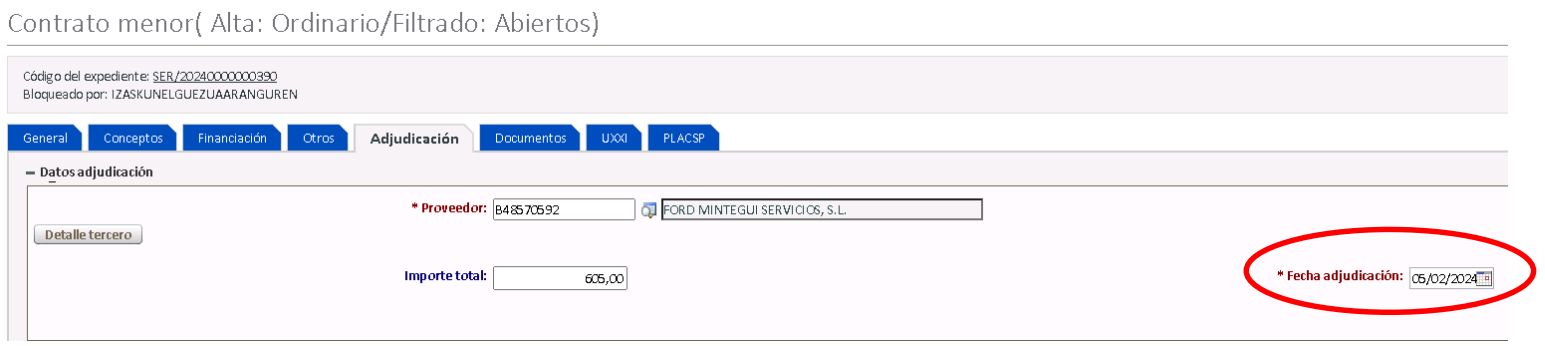

## En la Ficha **"FINANCIACIÓN"** pinchamos en **"Generar expediente económico"**

#### En este momento se **genera el expediente**

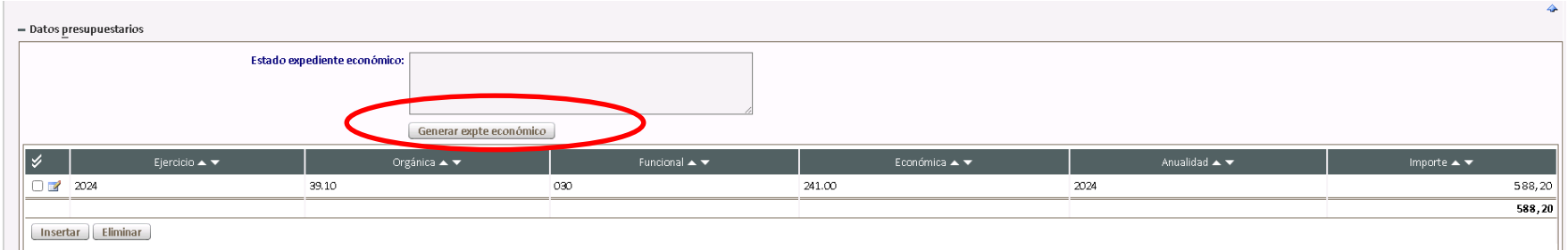

### Y se genera el "Expediente"

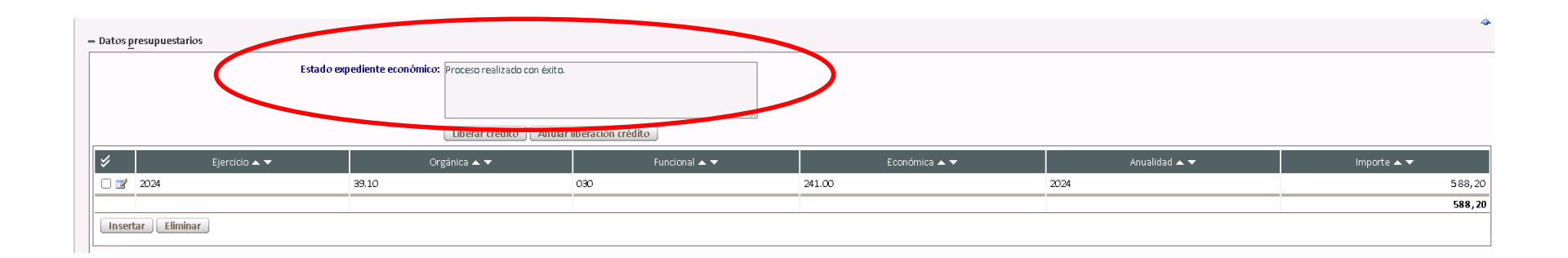

### Una vez generado el **Expediente,** se insertan los y las firmantes.

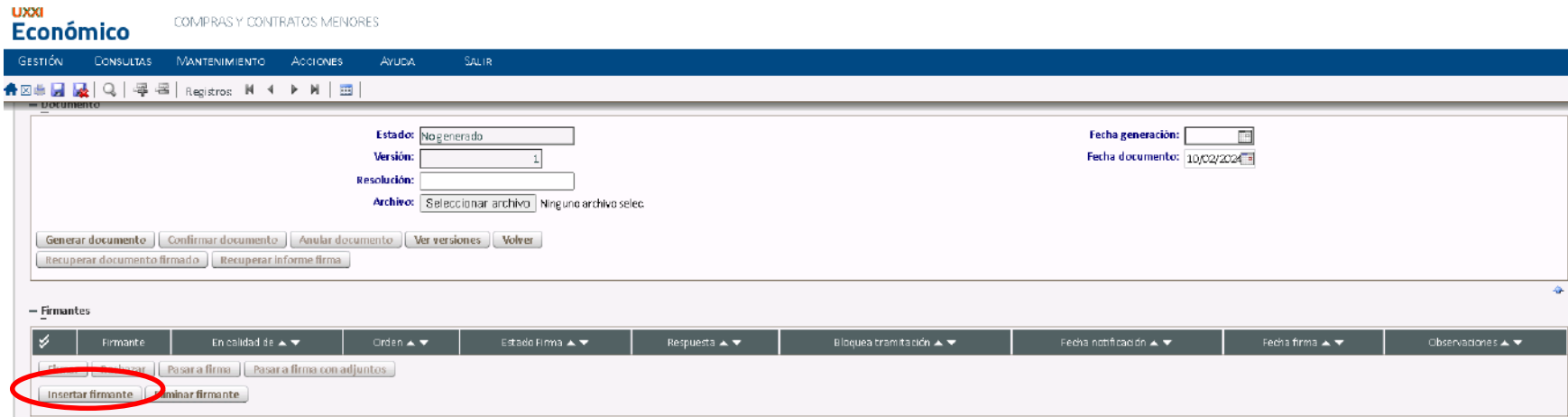

### Se realiza la búsqueda por **"Persona"**

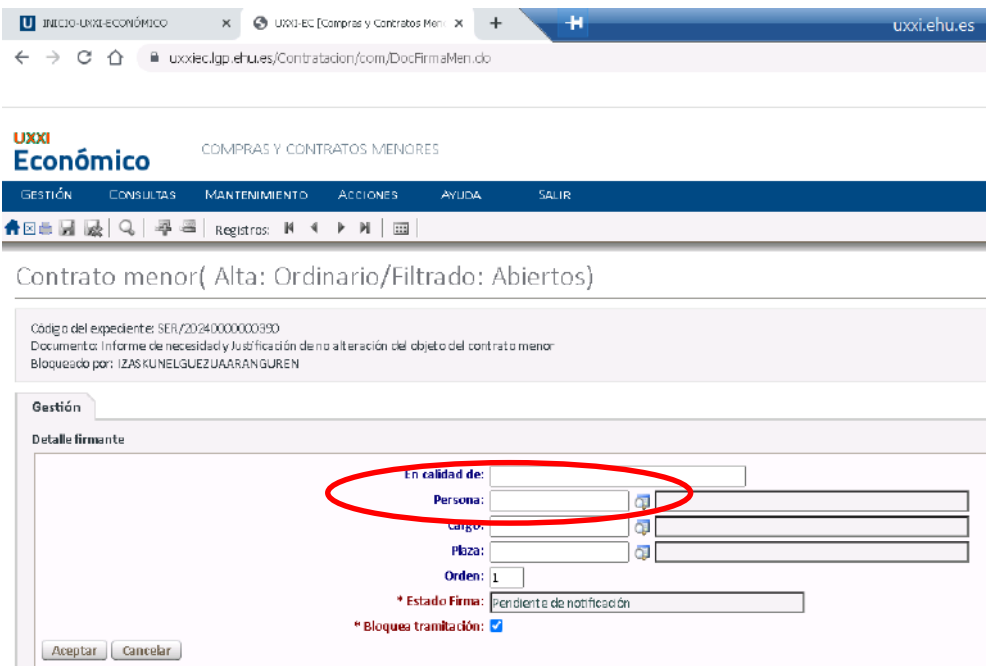

#### Buscamos por DNI o por Nombre mediante la búsqueda %

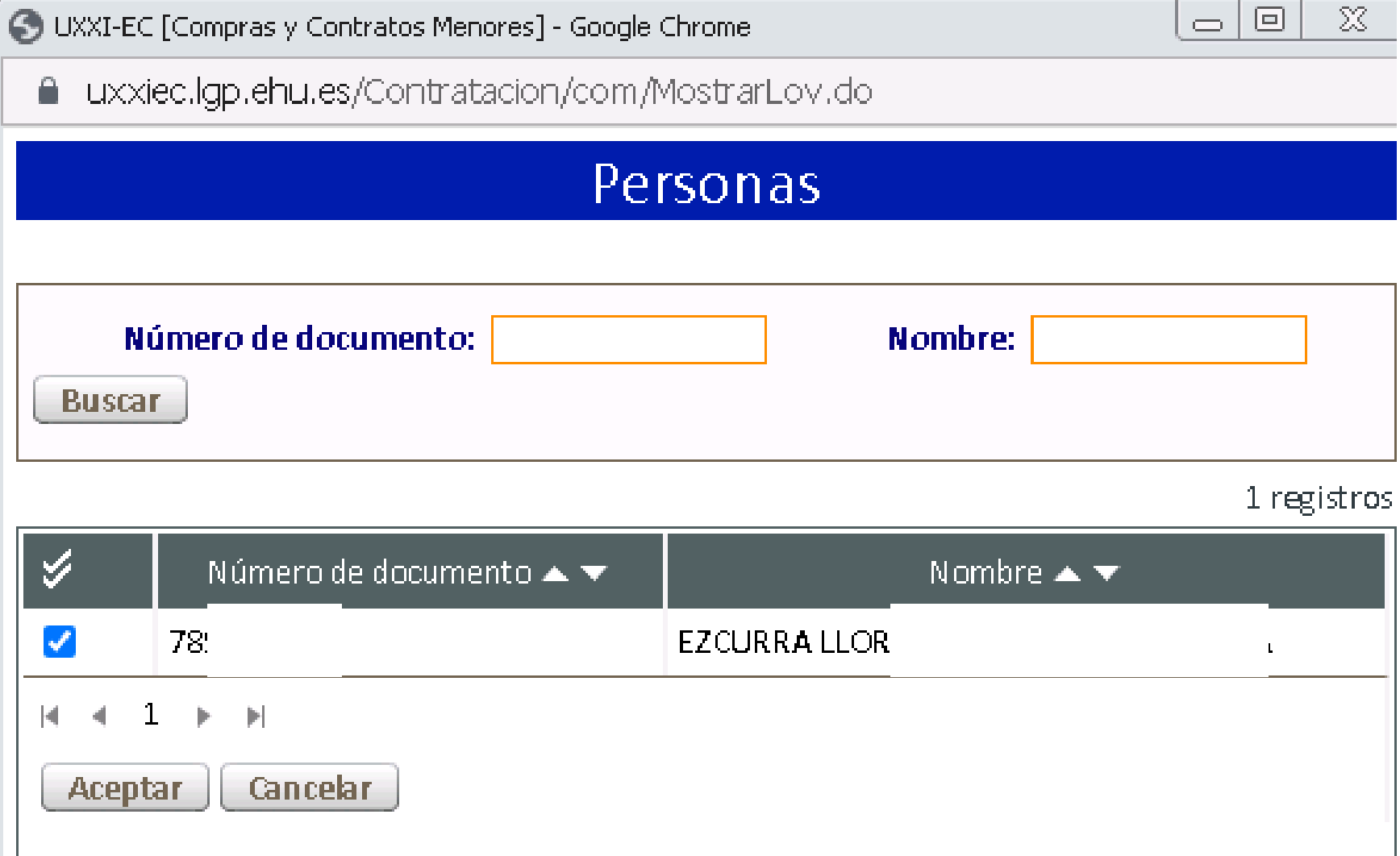

#### UPV / EHU I VICEGERENCIA DE CONTABILIDAD Y PRESUPUESTOS

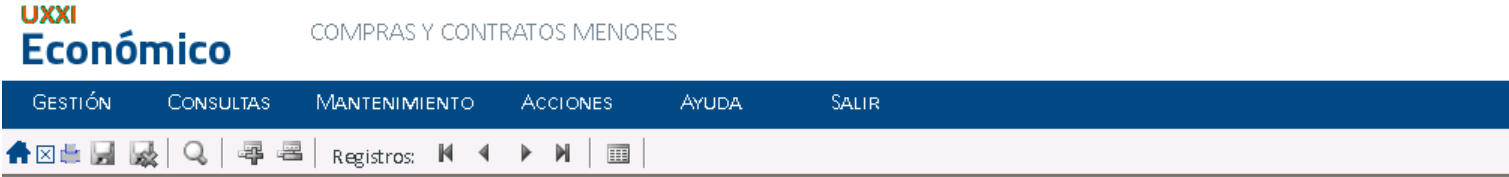

#### Contrato menor( Alta: Ordinario/Filtrado: Abiertos)

Código del expediente: SER/20240000000390 Documento: Informe de necesidad y Justificación de no alteración del objeto del contrato menor Bloqueado por: IZASKUNELGUEZUAARANGUREN

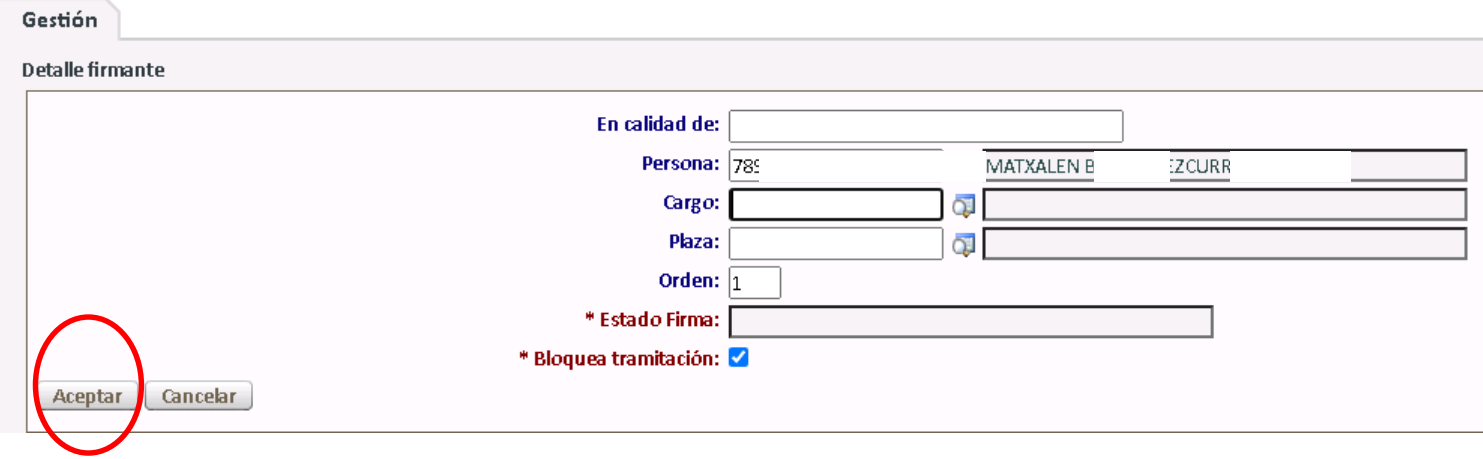

### Una vez insertado la primera persona firmante, añadimos la segunda persona firmante

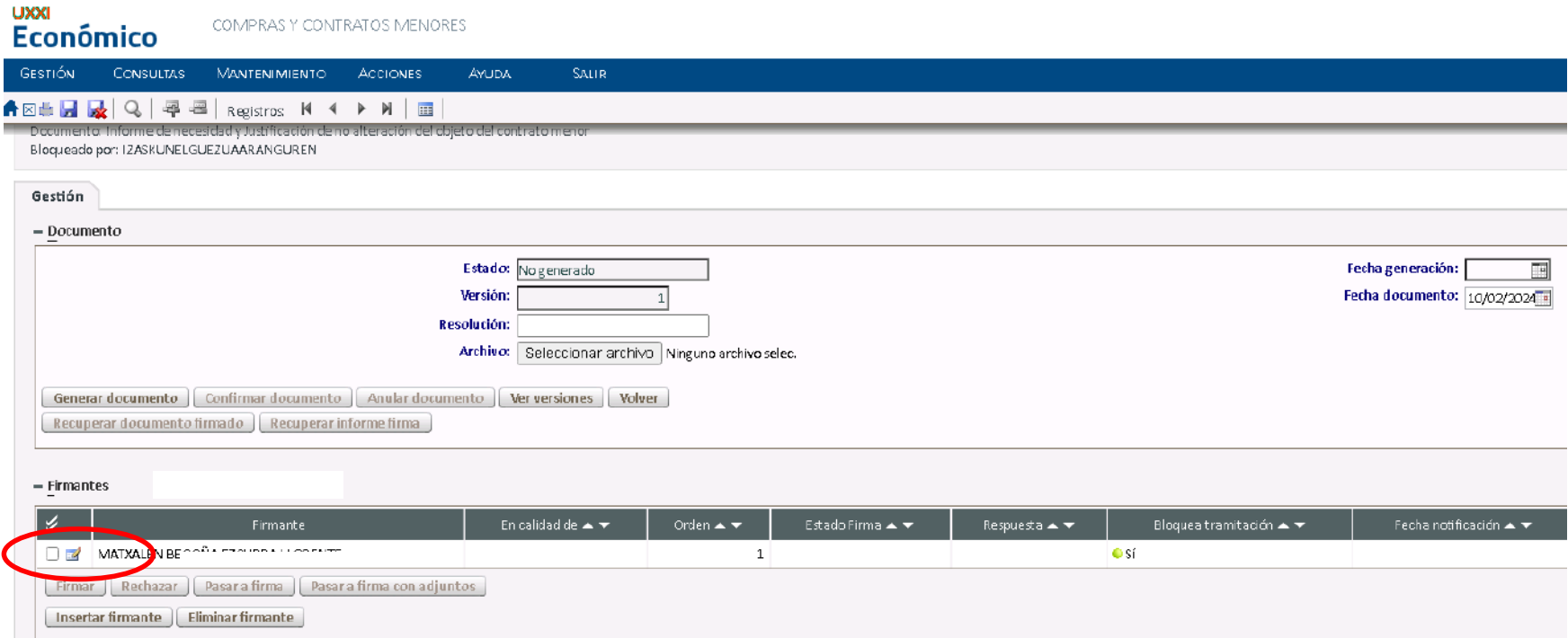

#### En el orden de la segunda persona firmante se añade el orden "2"

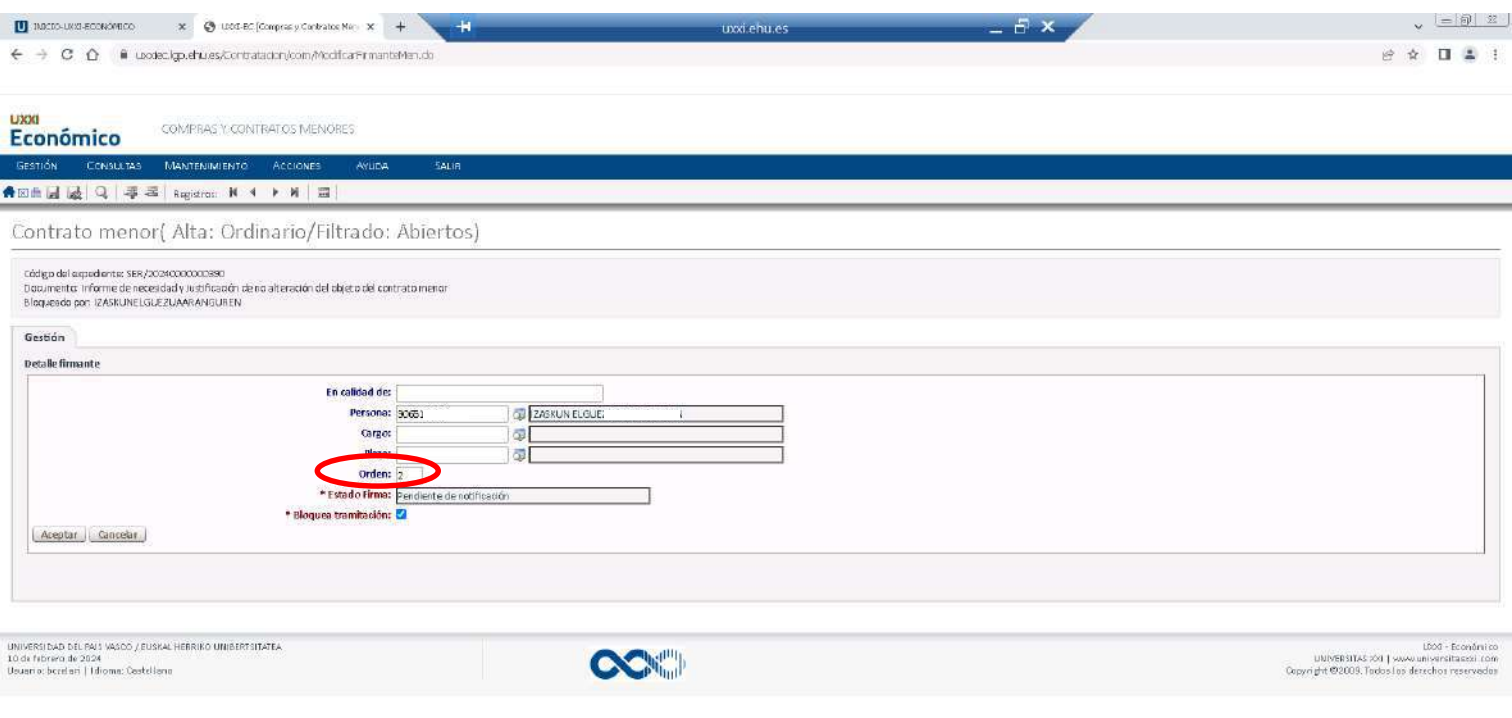

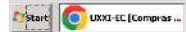

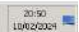

#### Una vez insertados las personas firmantes. Generamos el documento

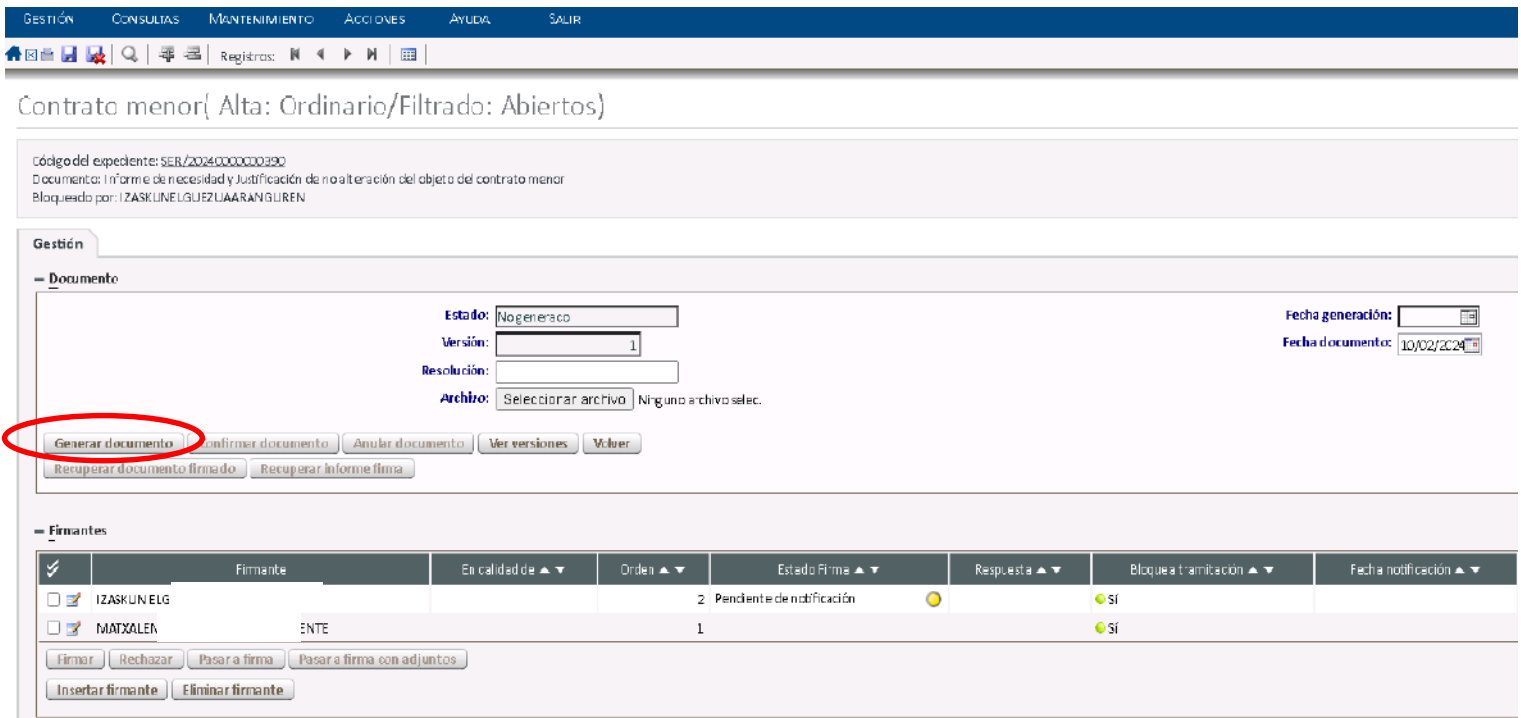

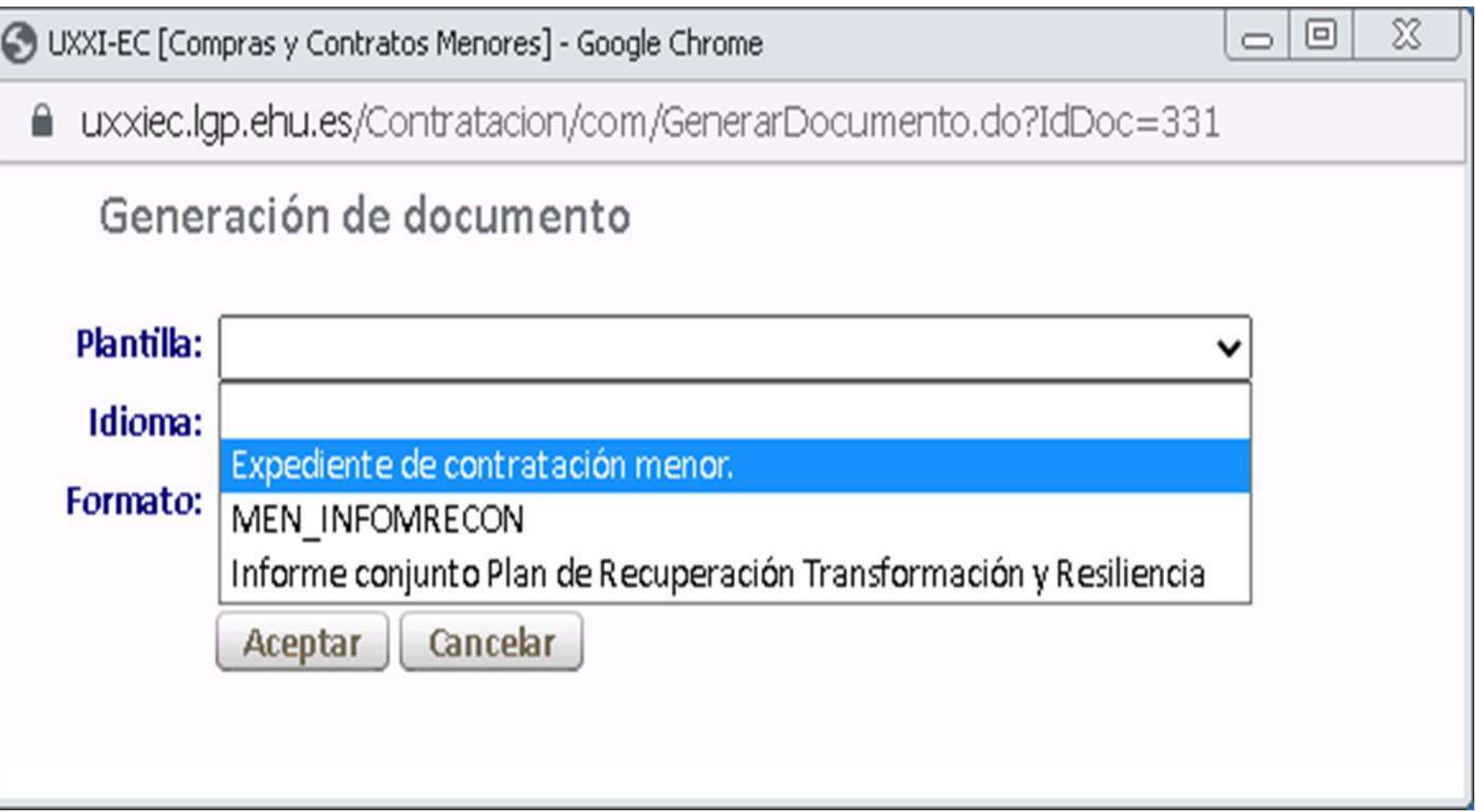

#### Seleccionamos el idioma y cambiamos el formato de archivo, ya que para la firma electrónica tiene que ser en **PDF y "Aceptar"**

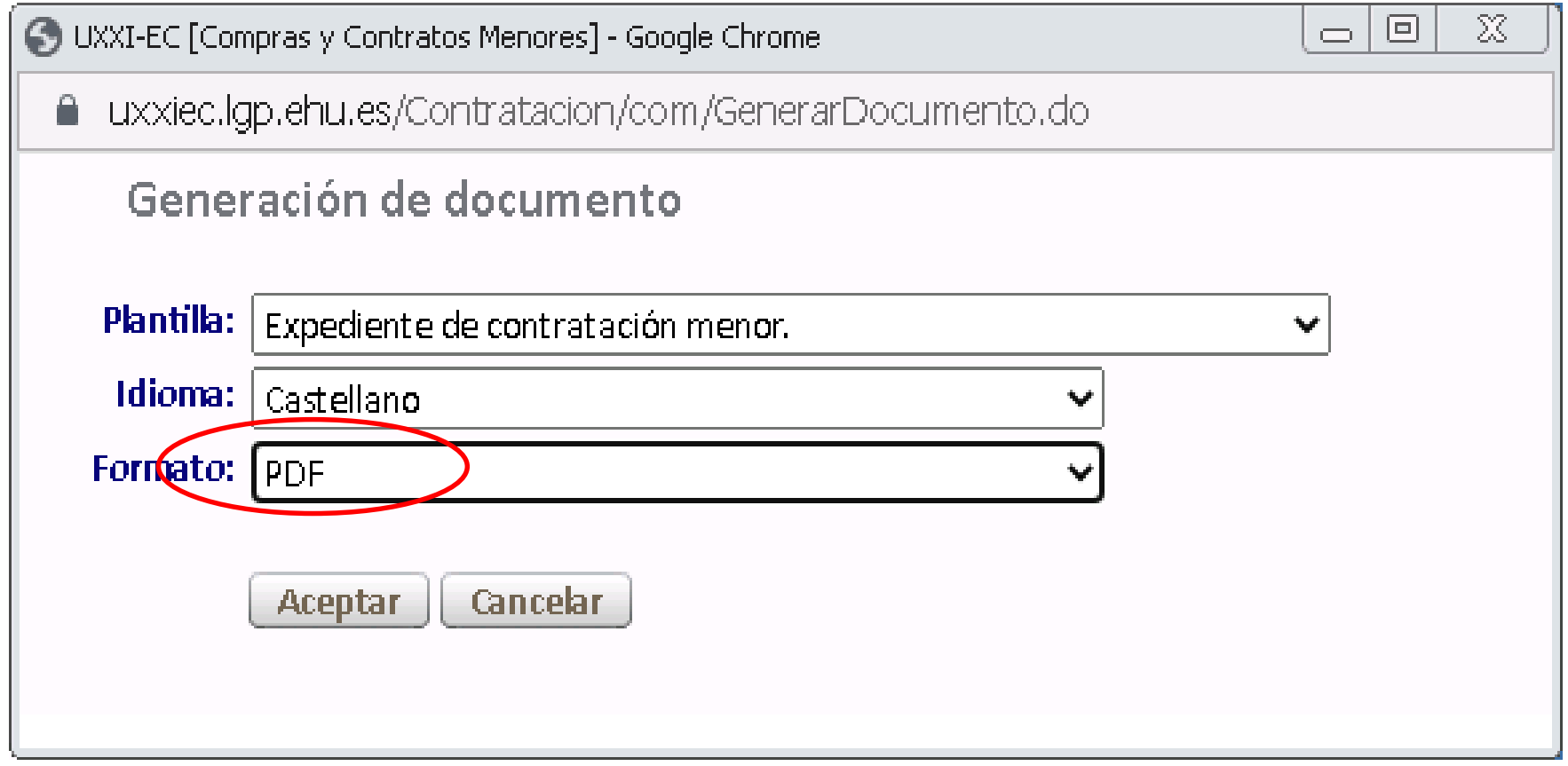

#### Y comprobamos cómo se ha generado el expediente

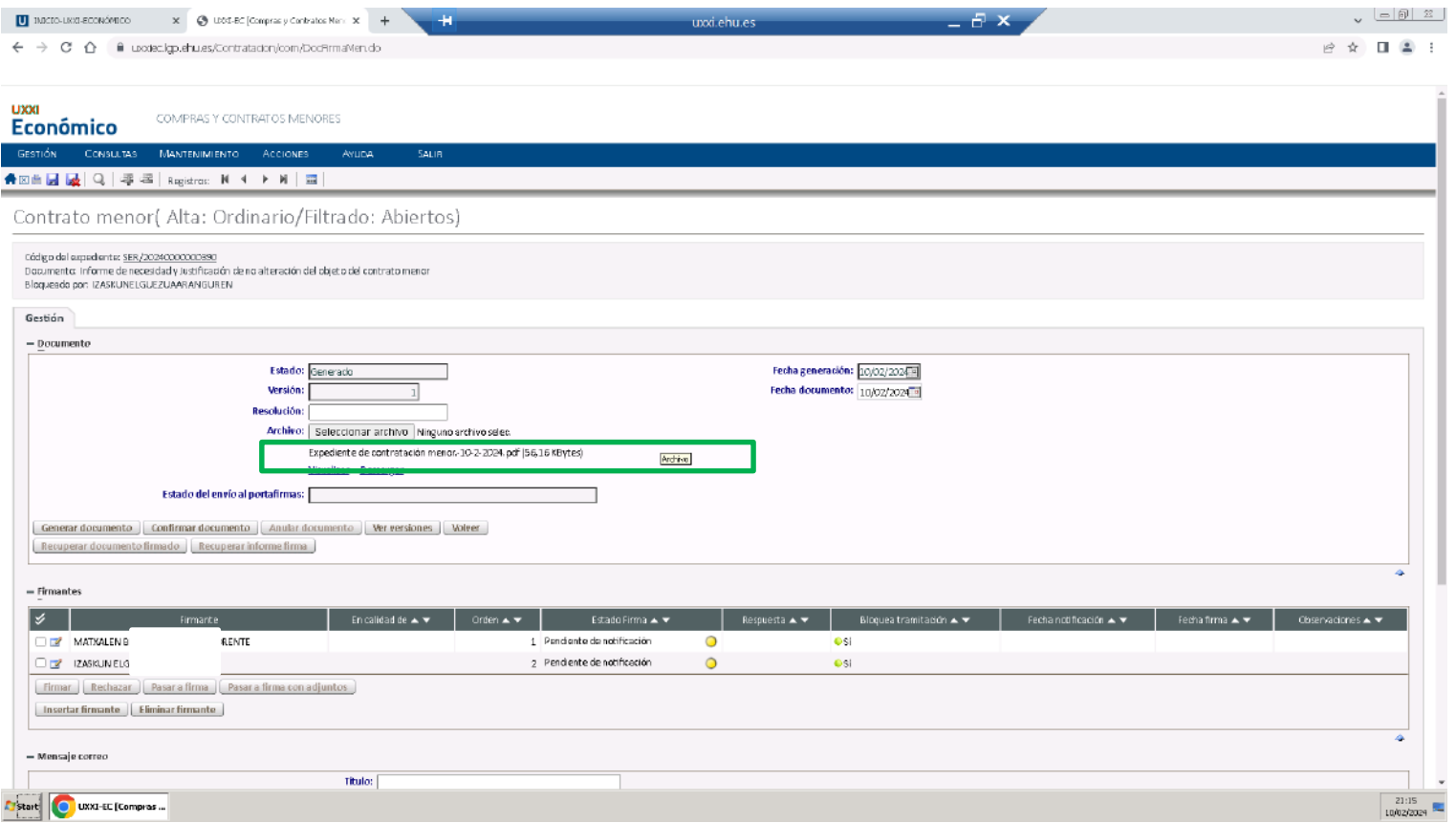

#### Una vez generado el documento, lo confirmamos

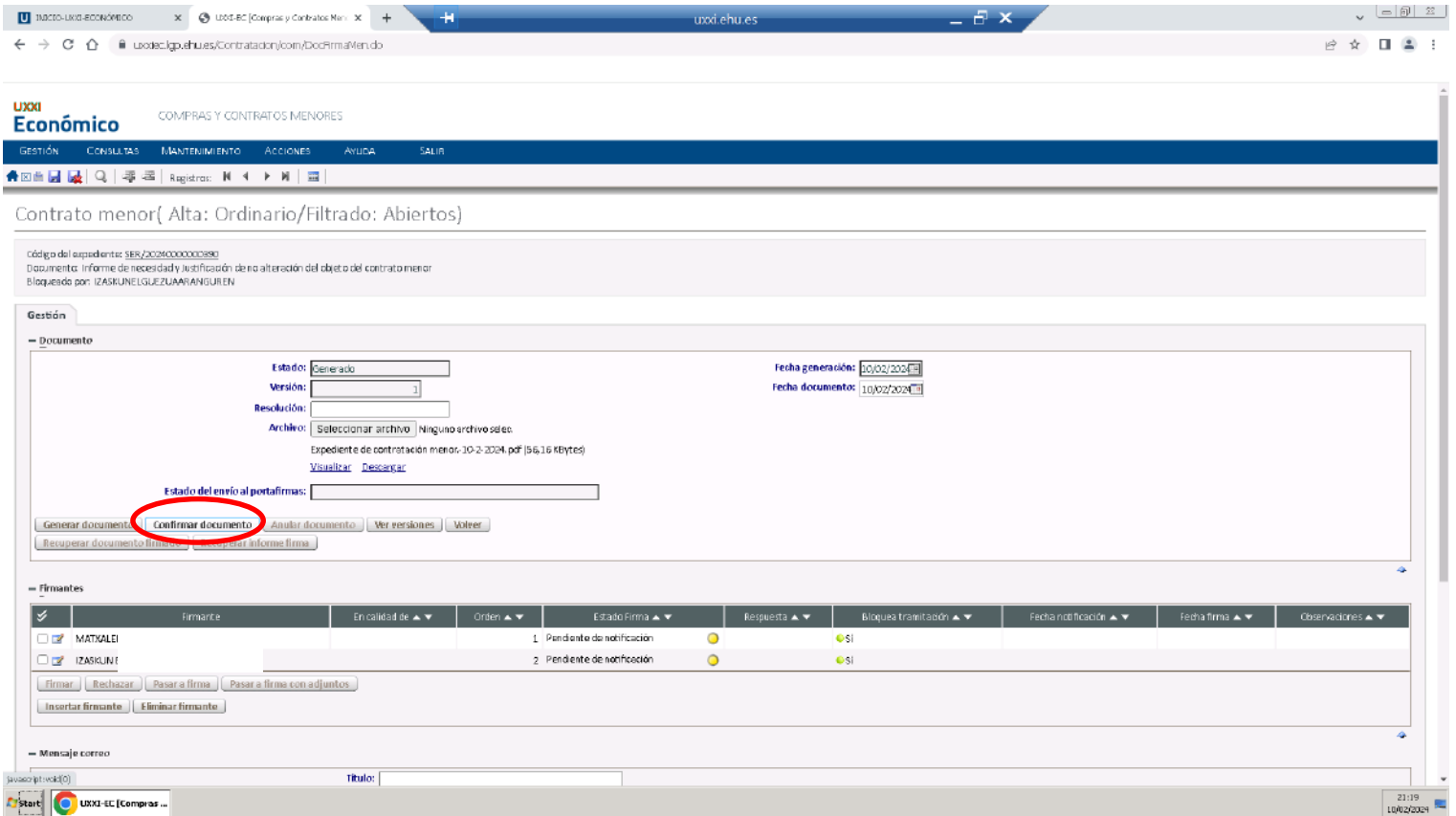

**UPV / EHU I** VICEGERENCIA DE CONTABILIDAD Y PRESUPUESTOS **27**

En el documento se añadirán los nombres de las personas firmantes

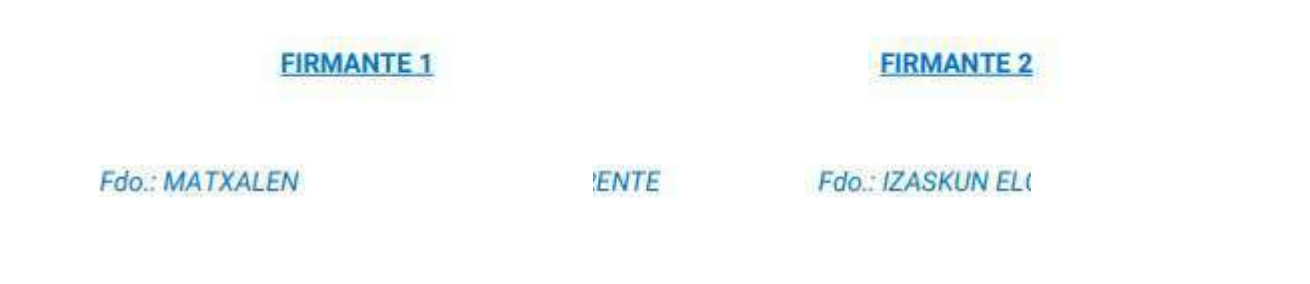

Podemos pasar a firma sólo el expediente de contrato menor y también podemos enviar el expediente junto a documentos anexos para la información de los firmantes.

 $\blacktriangle$ 

Pinchamos sobre **"Pasar a firma con adjuntos"**

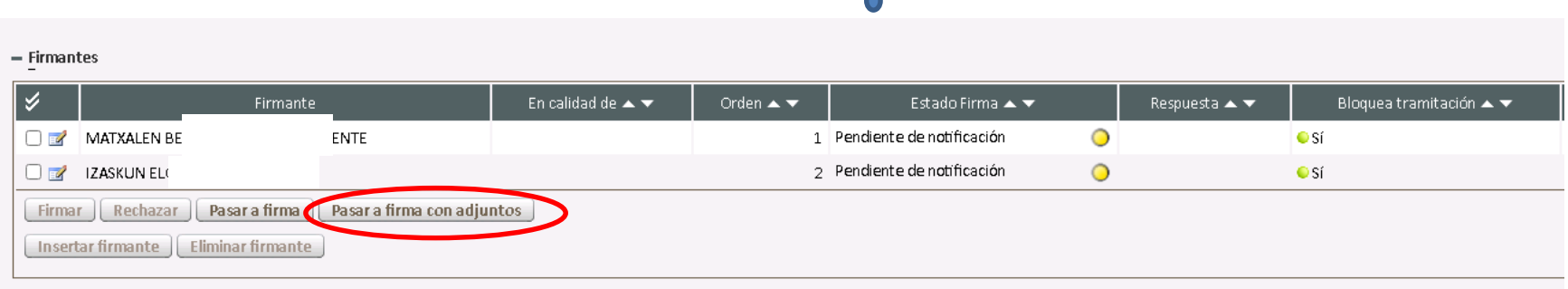

Seleccionamos el archivo que queremos insertar como adjunto. Para ello, anteriormente hemos de haberlos insertarlos en la ficha "Documentación" Y pinchamos sobre **"Pasar a firma"**

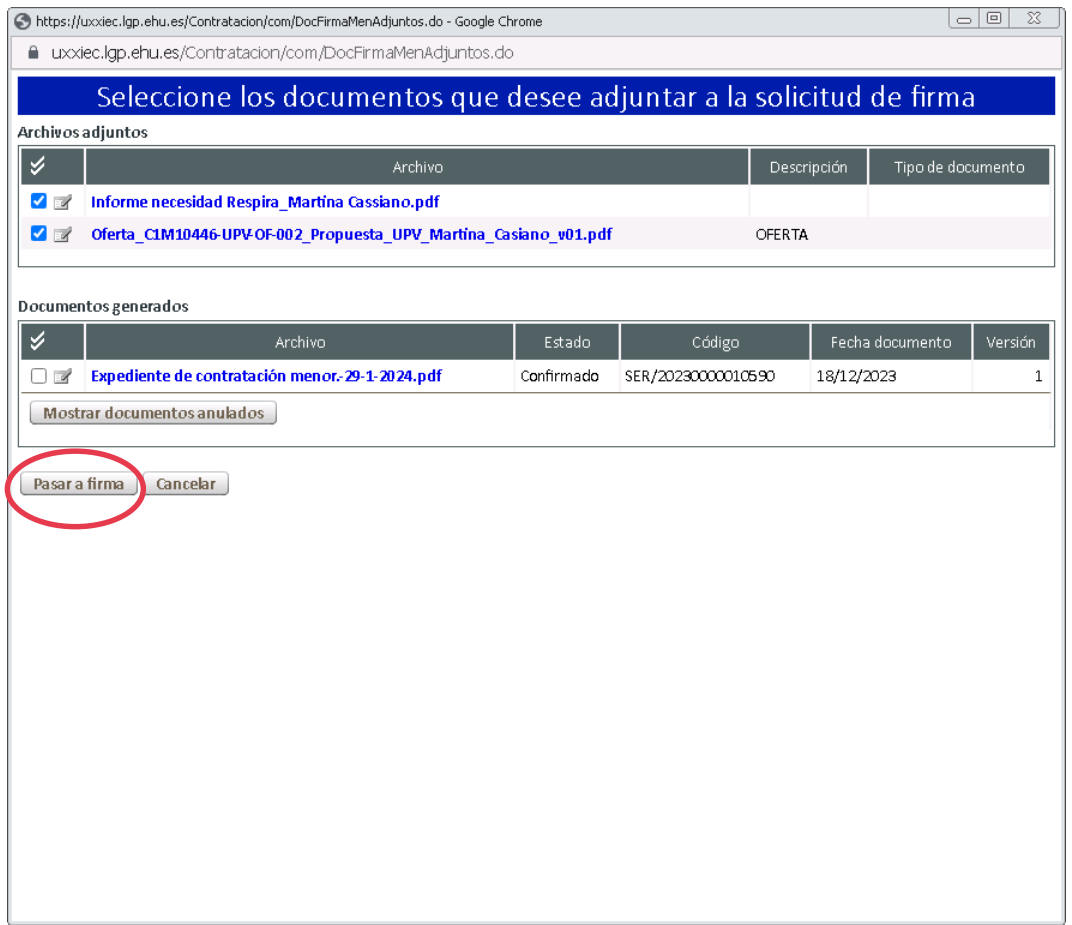

#### **Y en "Estado de Firma" aparece como pendiente de firma con un círculo rojo. Una vez firmado el circulo aparece en verde, y el estado de firma aparece como "Resuelta"**

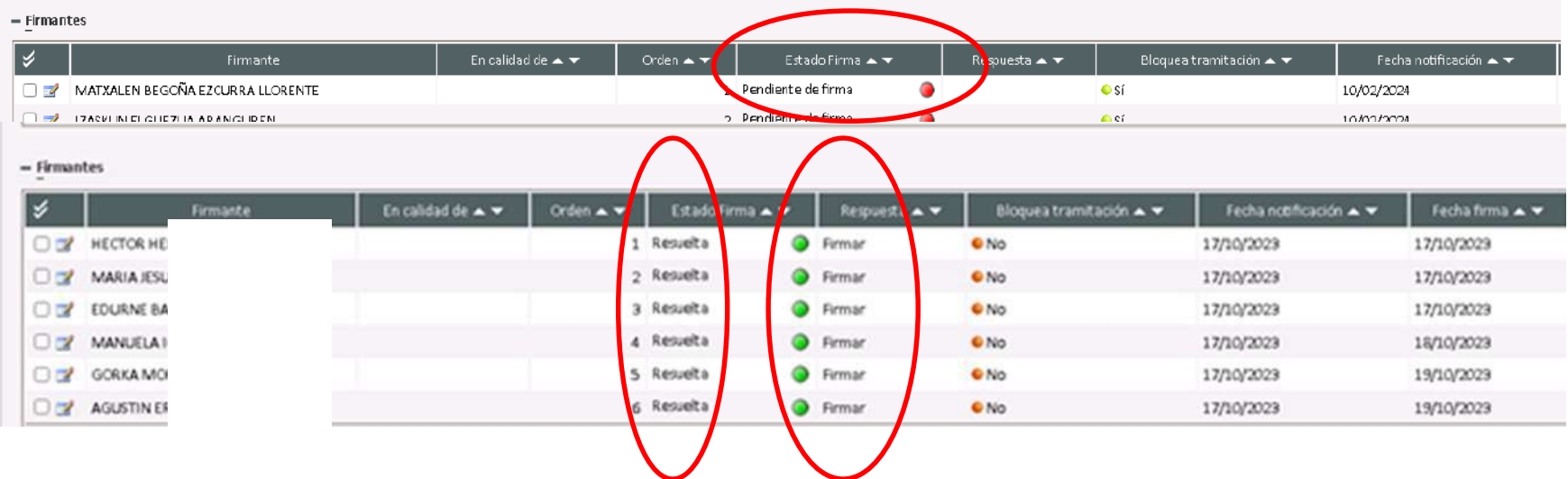

Los firmantes según el orden que le hayamos puesto, recibirán un aviso en UXXI para informándoles que tienen un documento pendiente de firma. El expediente a firmar será el expediente de contratación menor y en caso de que hayamos añadido documentos adjuntos, lo podrá observar para su información complementaria.

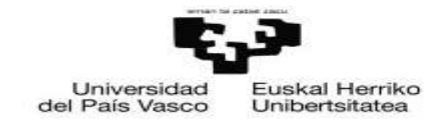

#### **EXPEDIENTE DE CONTRATACIÓN MENOR**

De conformidad con lo establecido en el Art. 118 de la Ley 9/2017, de 8 de noviembre de Contratos del Sector Público

Número de Expediente: SER/20240000000390

**OBJETO** 

xx

Tipo de contrato: SERVICIO Órgano de contratación: MARIA Adjudicatario: B48570592\_FORD Solicitante: Tipo de pago: PAGO DIRECTO Disp. Adicional 54; No. Exclusividad: No. Importes: Importe neto: 500,00  $\bullet$ 

- Importe IVA: 105,00
- Importe total: 605,00

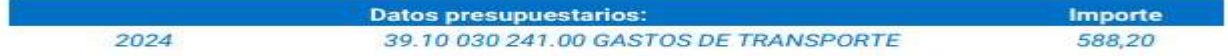

#### El contrato menor ha generado un expediente en UXXI

# Contrato menor(Alta: Ordinario/Filtrado: Abiertos)

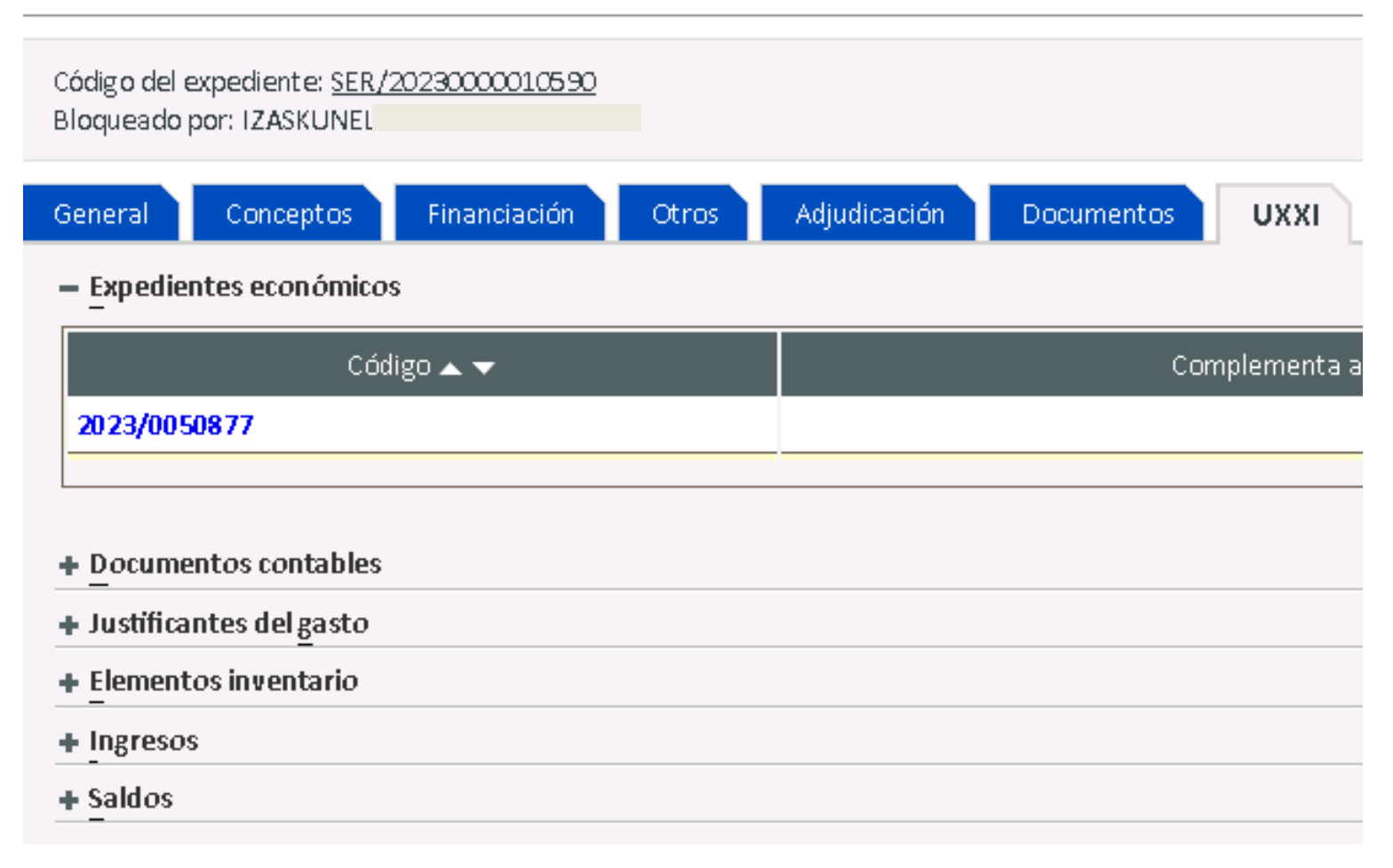

Desde la pestaña **"Documentos"** podemos descargar el documento firmado y podremos comprobar su firma desde el panel de control del documento electrónico

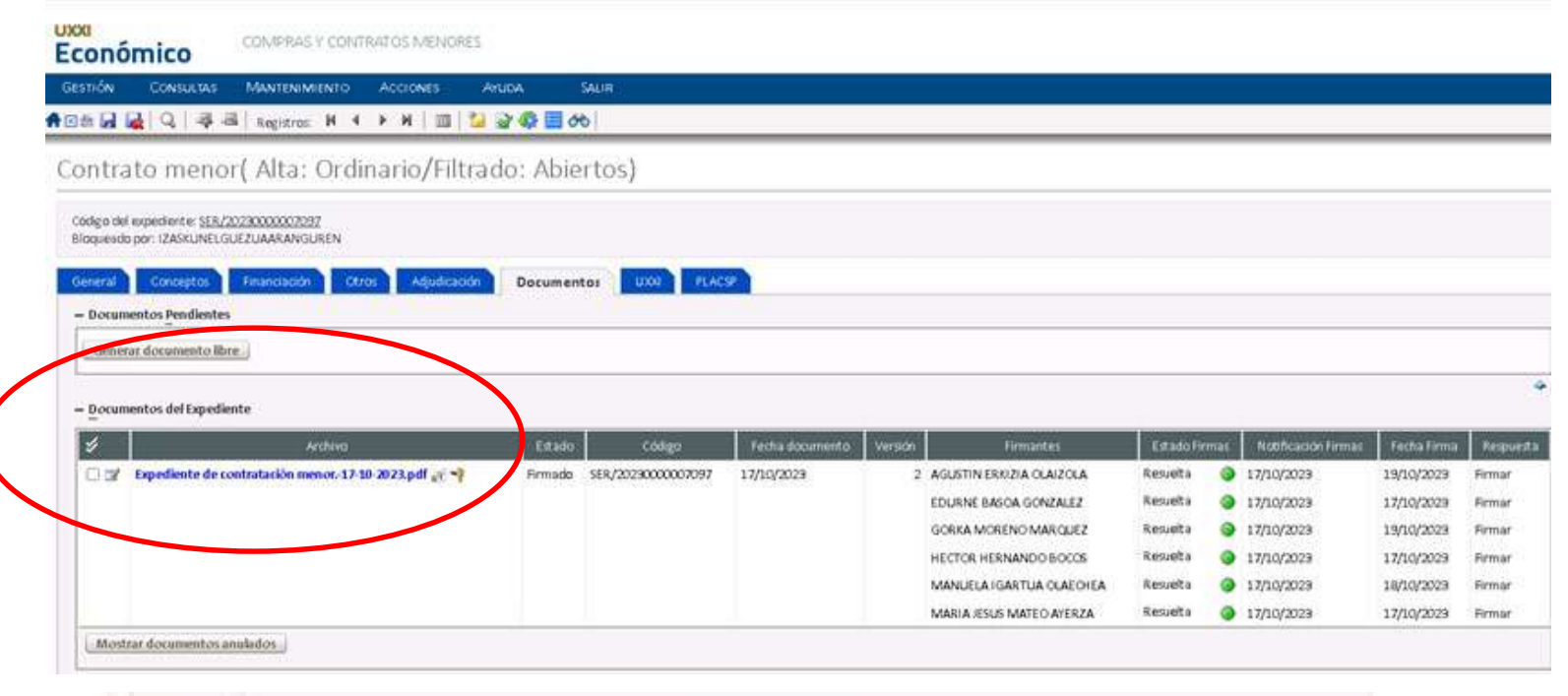

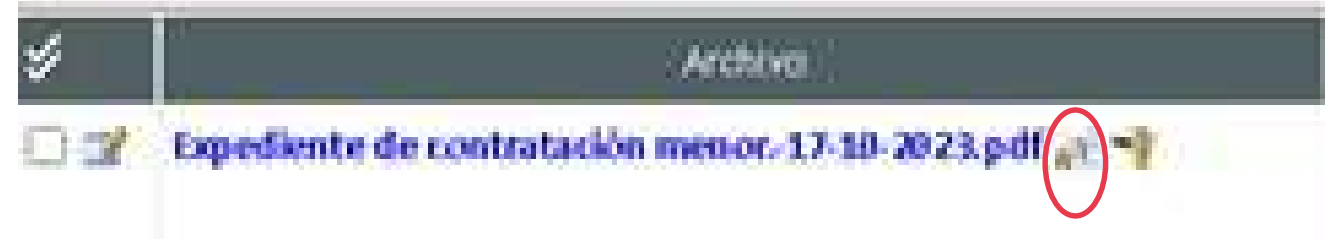

En los contratos menores para volver a un estado anterior, hay que pinchar sobre el icono "Historial"

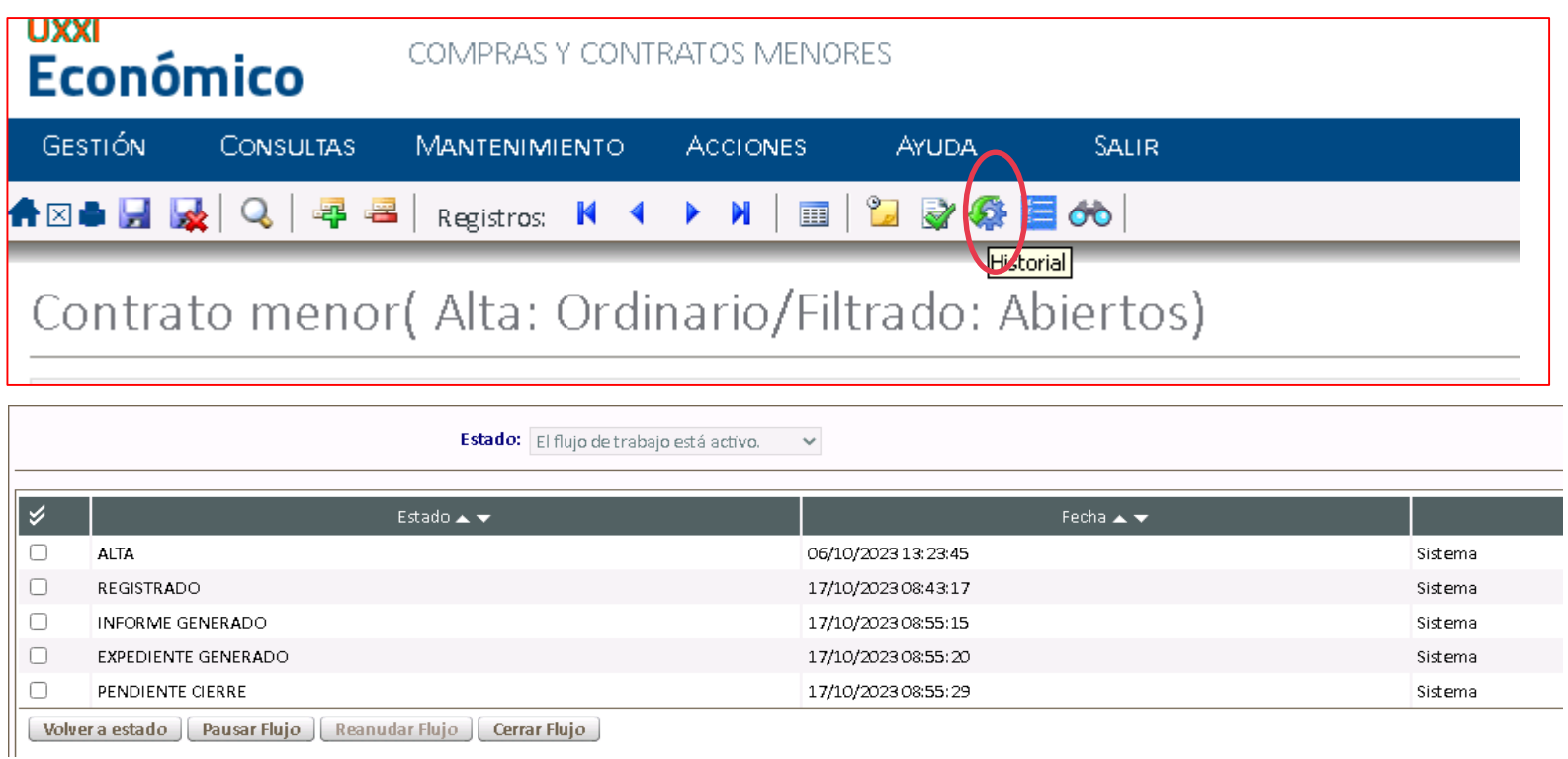

Dependiendo de lo que queremos cambiar pinchamos sobre el estado al que queremos volver, pinchamos sobre **"Volver a estado**"

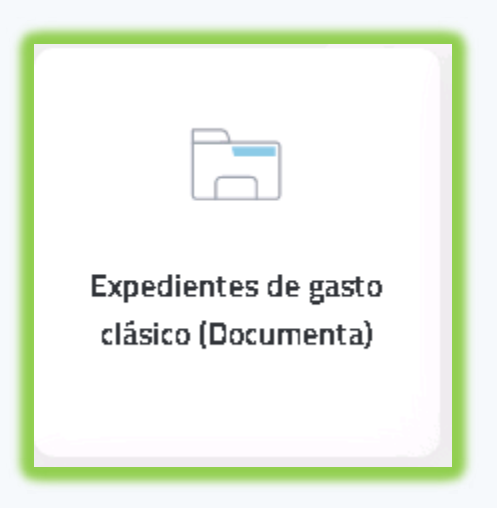
# En el menú "General" - Nuevo Expediente

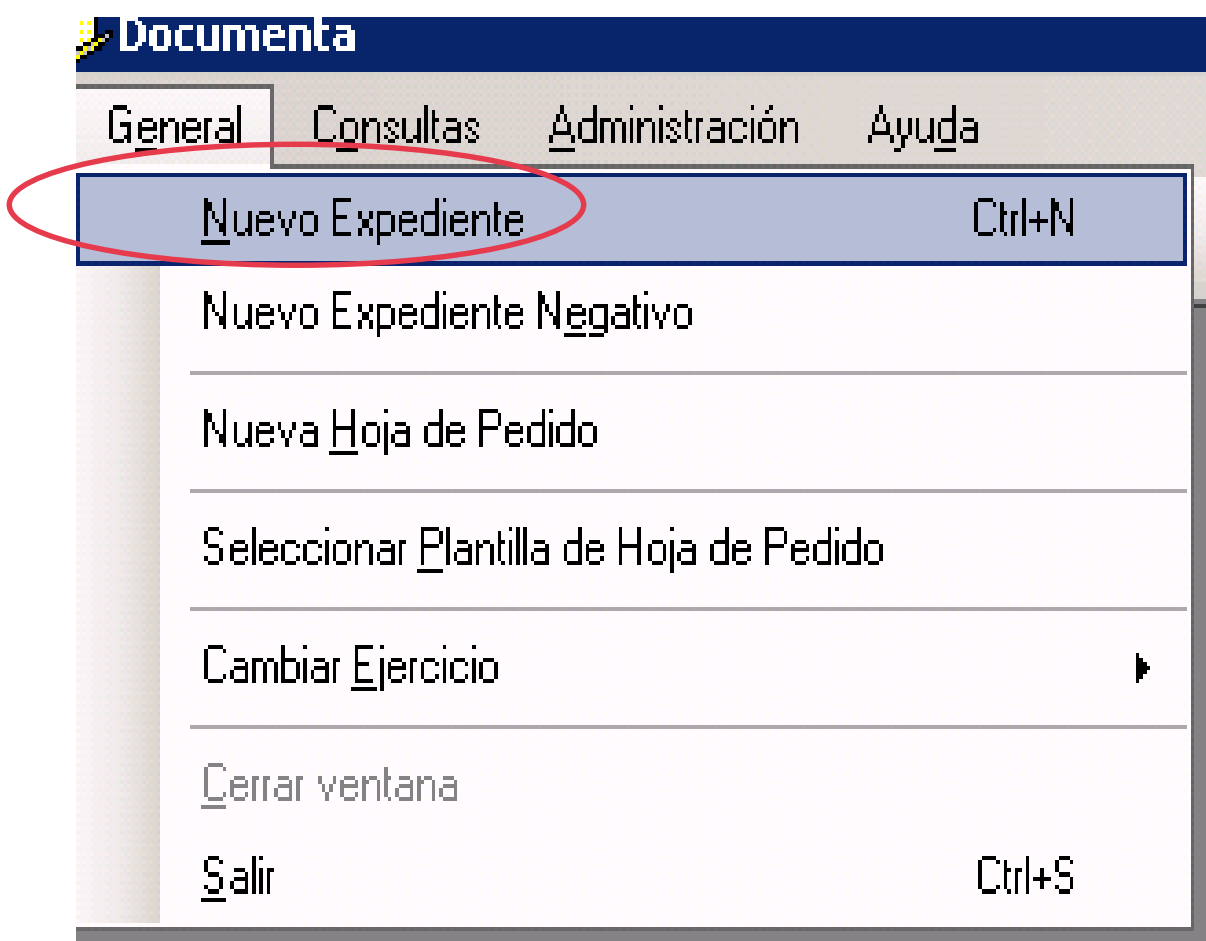

En Referencia interna, ponemos el número de contrato si tiene y añadimos la descripción

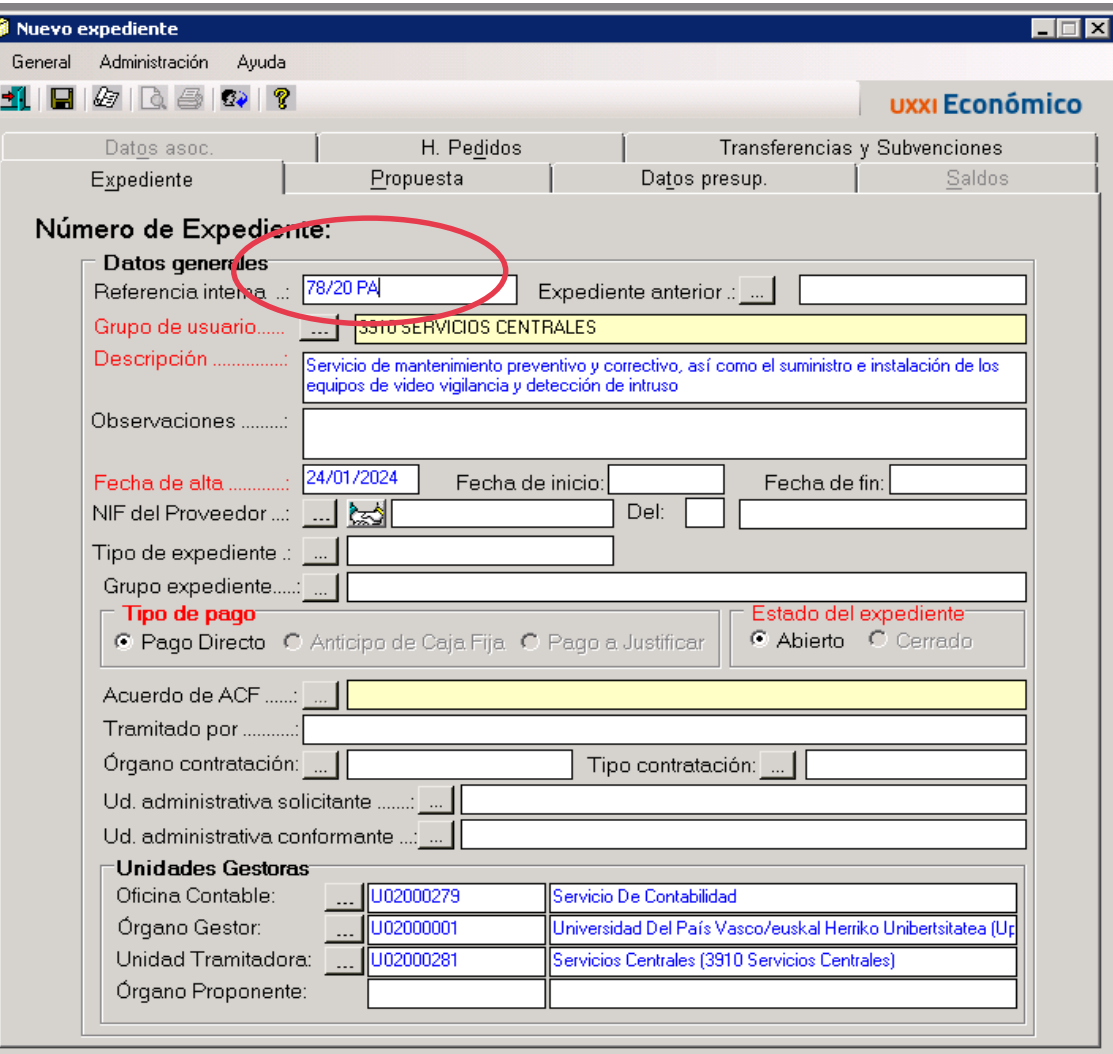

### En la pestaña **"Datos presupuestarios"** añadimos la orgánica-funcional y económica

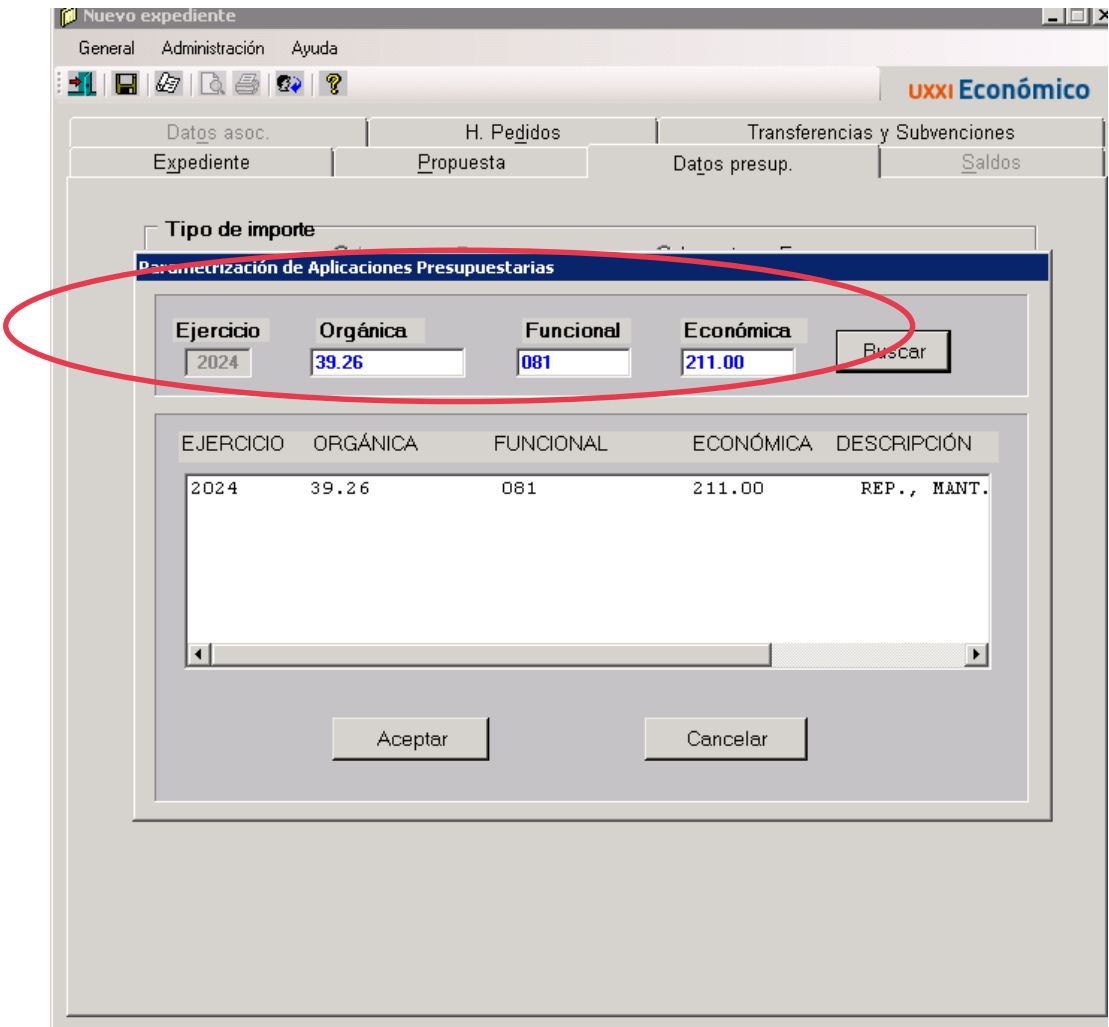

# Y añadimos el importe.

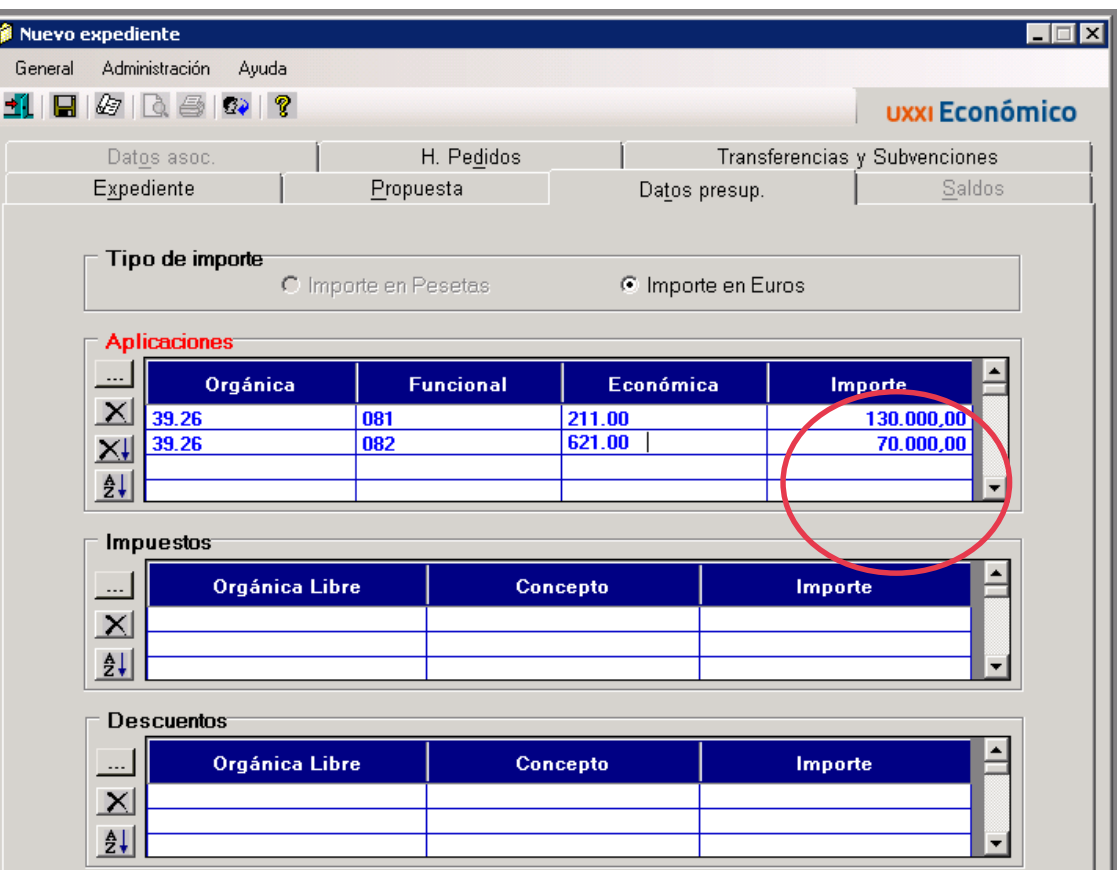

Y le damos a "Guardar"

# Ha creado el expediente 2024/0000205

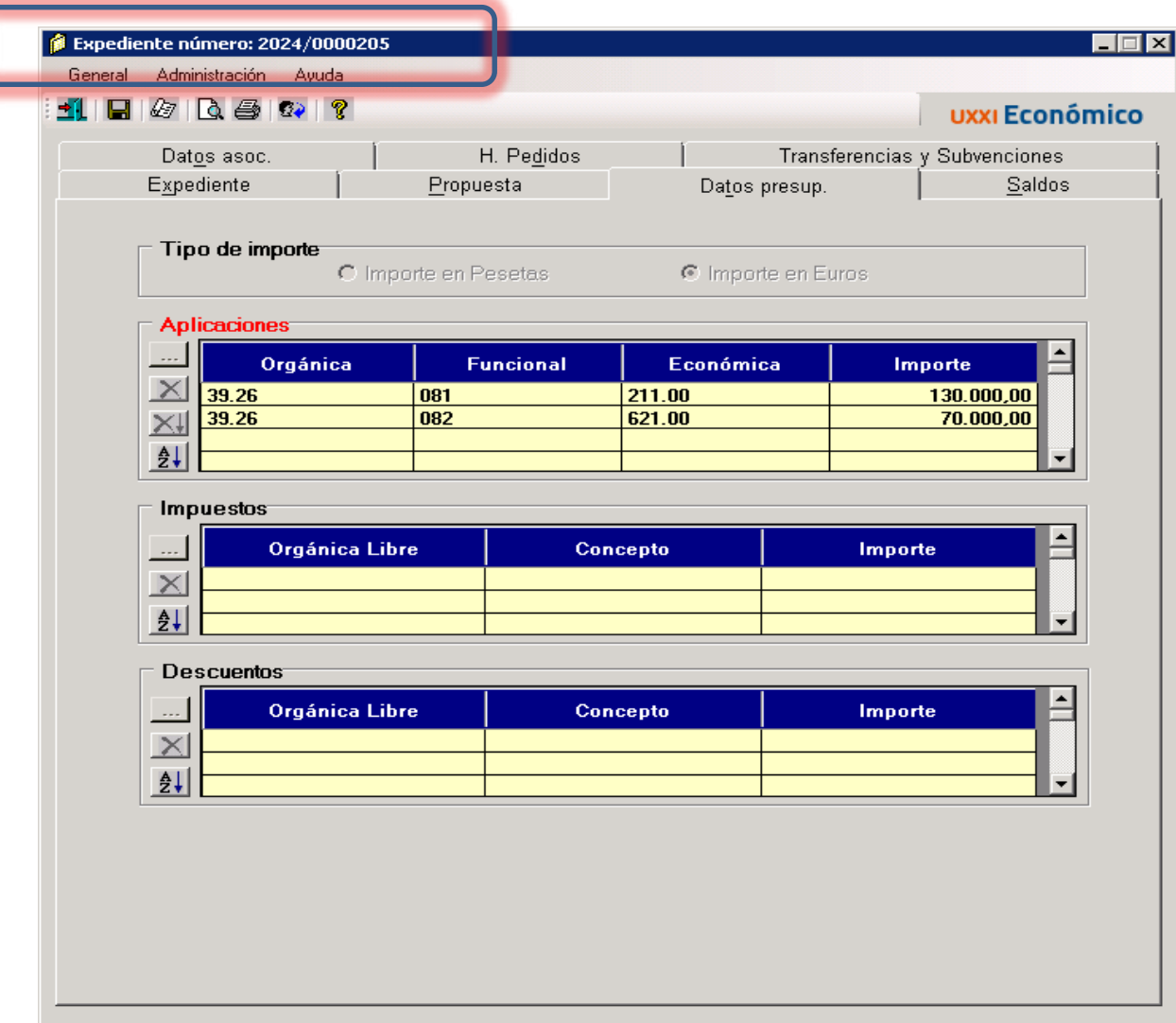

En la pestañas "**Consultas"** – "Número de expediente" podremos acceder al expediente.

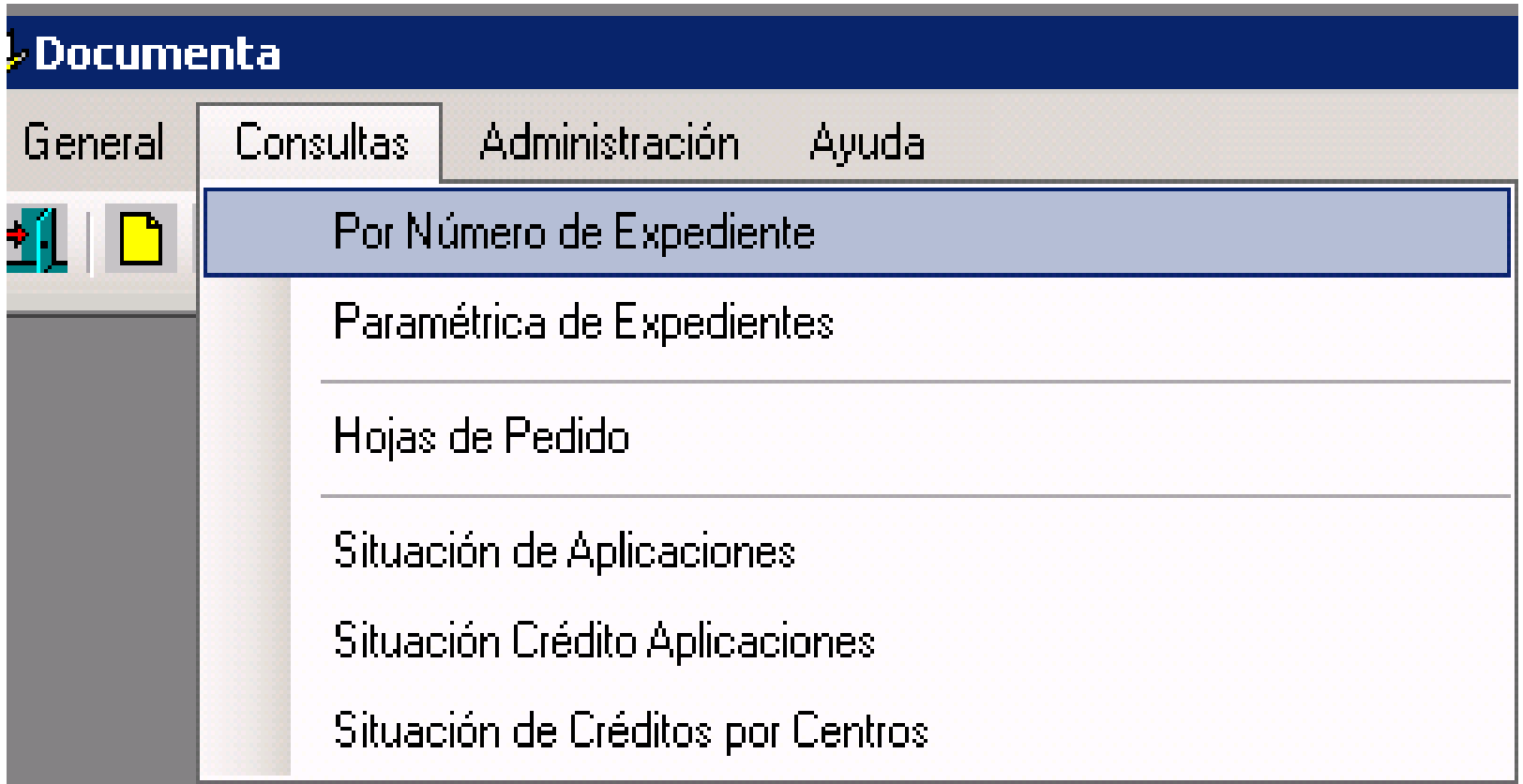

Si necesitamos realizar un AD, entramos al expediente y en la pestaña "Datos asociados" – Clickamos "Captura de Doc. Fases. Exp."

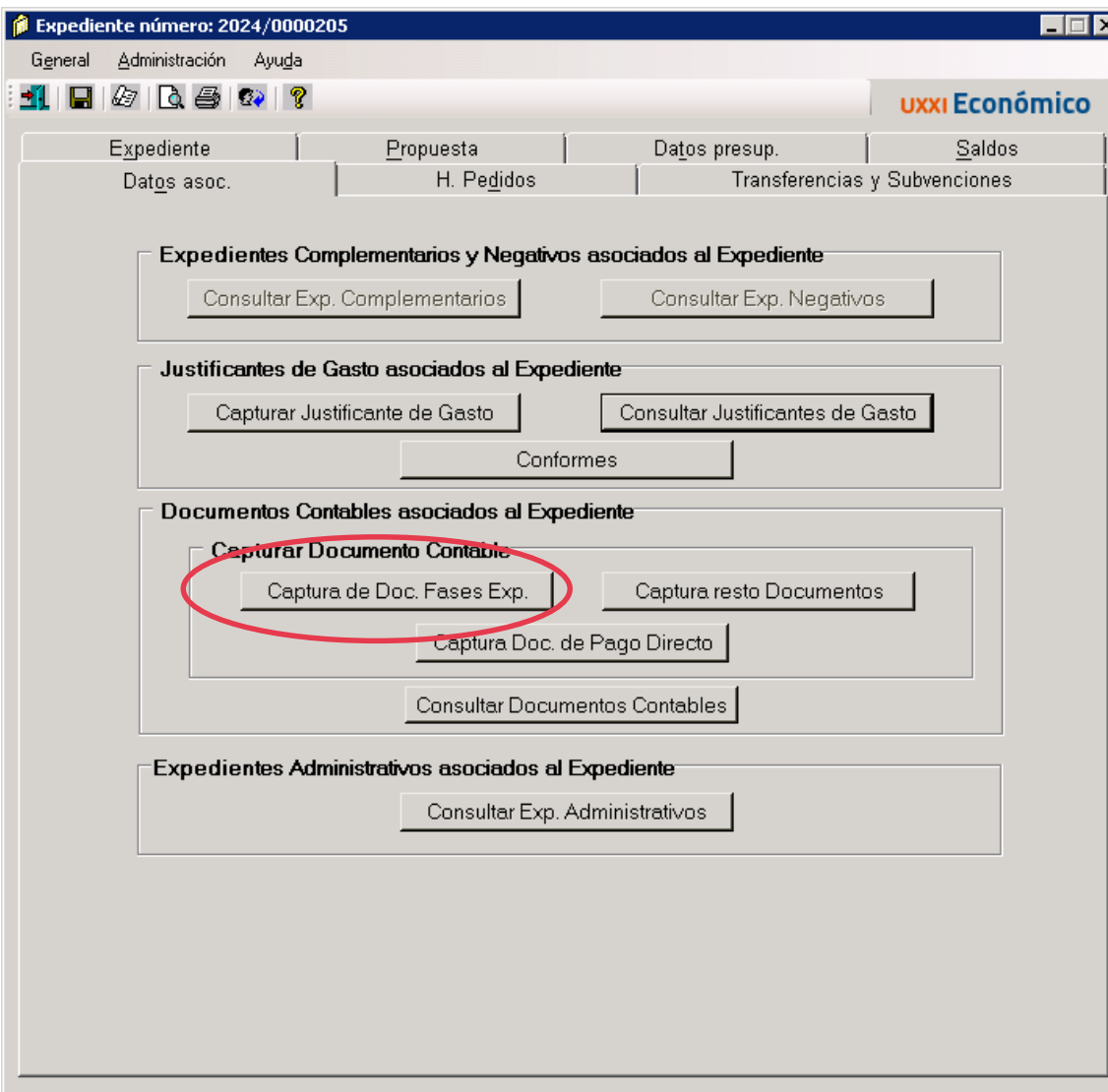

## Añadimos el Código 220 **"Autorización y Compromiso sobre crédito disponible"**

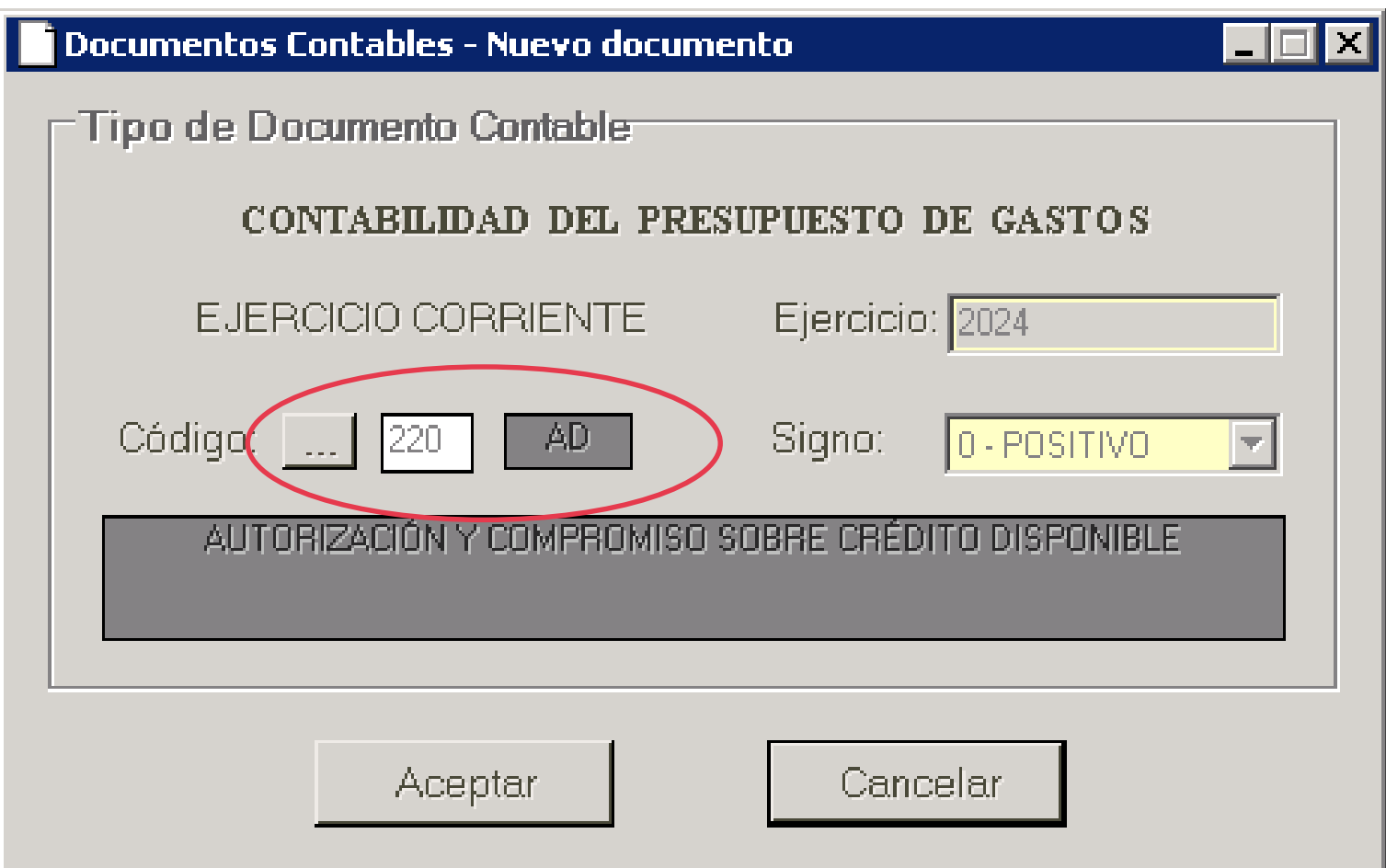

# En la pestaña **"interesado**" rellenamos el proveedor

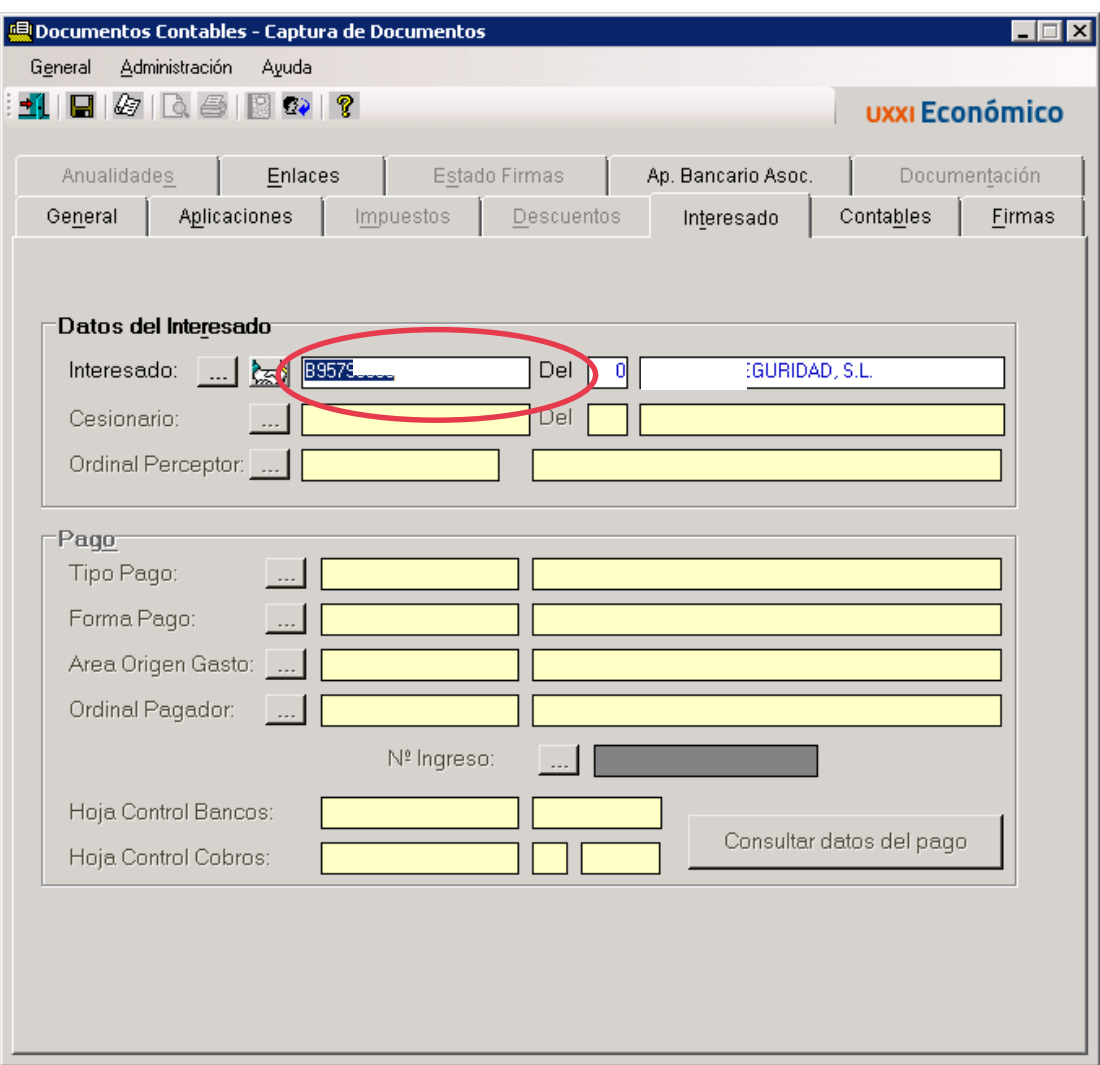

En la pestaña **"Aplicaciones"** por defecto aparece la cantidad del expediente, pero un expediente puede tener varias reservas, porque existen en diferentes interesados o porque el AD se realiza en diferentes tiempos.

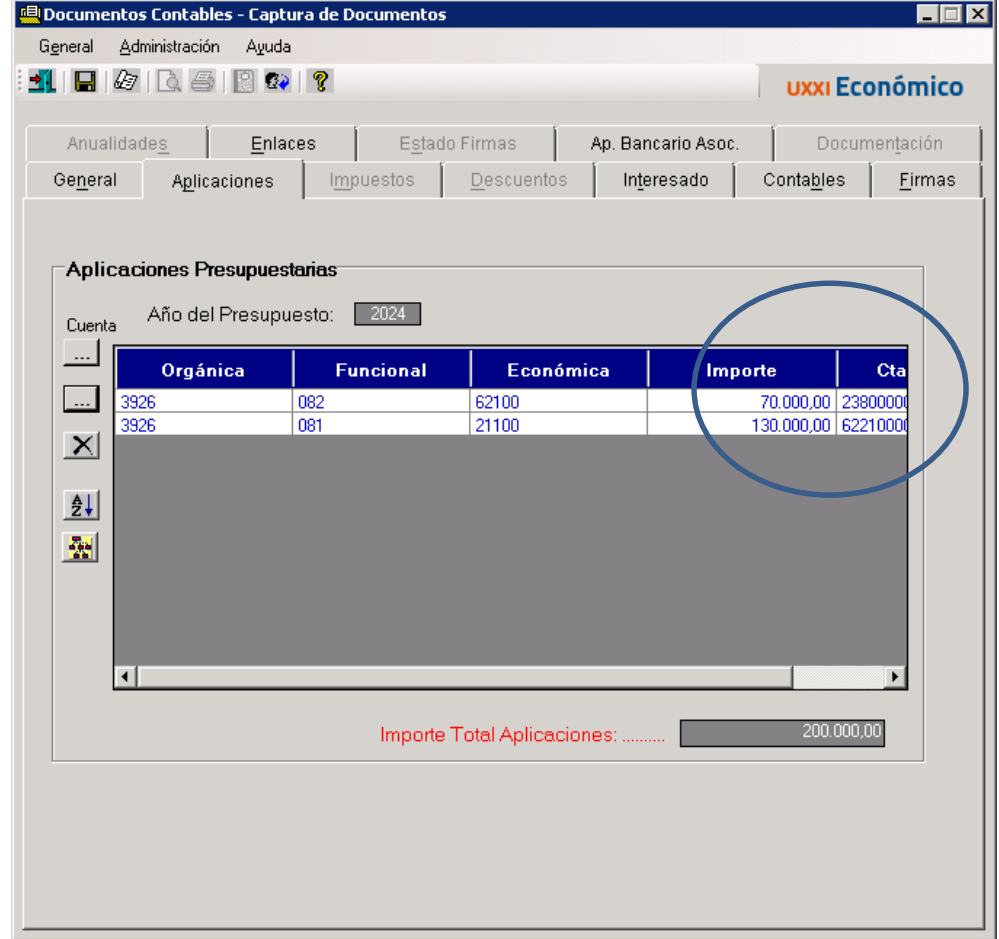

#### Obligatoriamente en la pestaña **"Contables"** se ha de añadir un Texto Libre

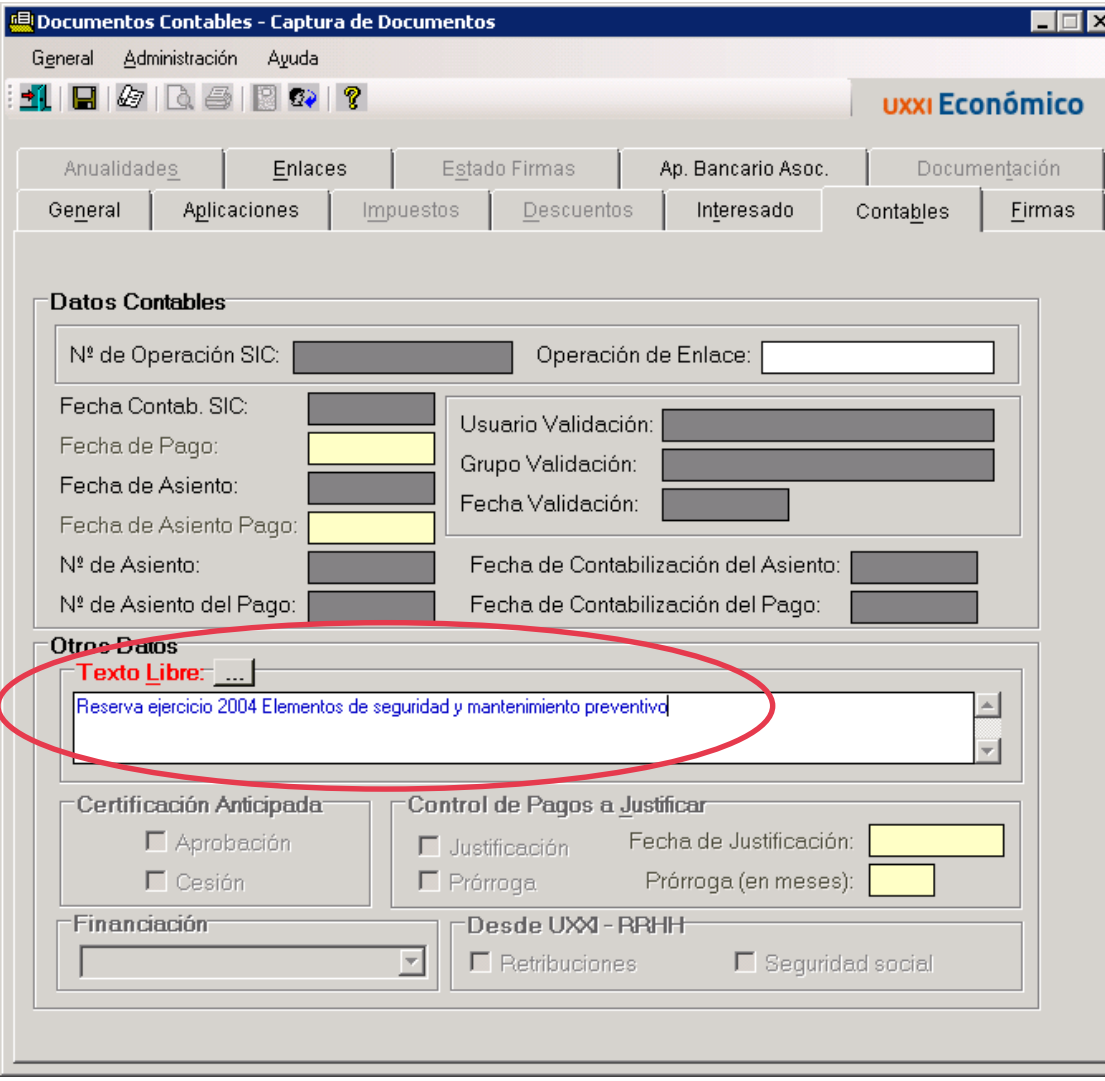

Se ha incorporado una nueva pestaña **"Firmas"** para que los responsables de las orgánicas firmen en AD

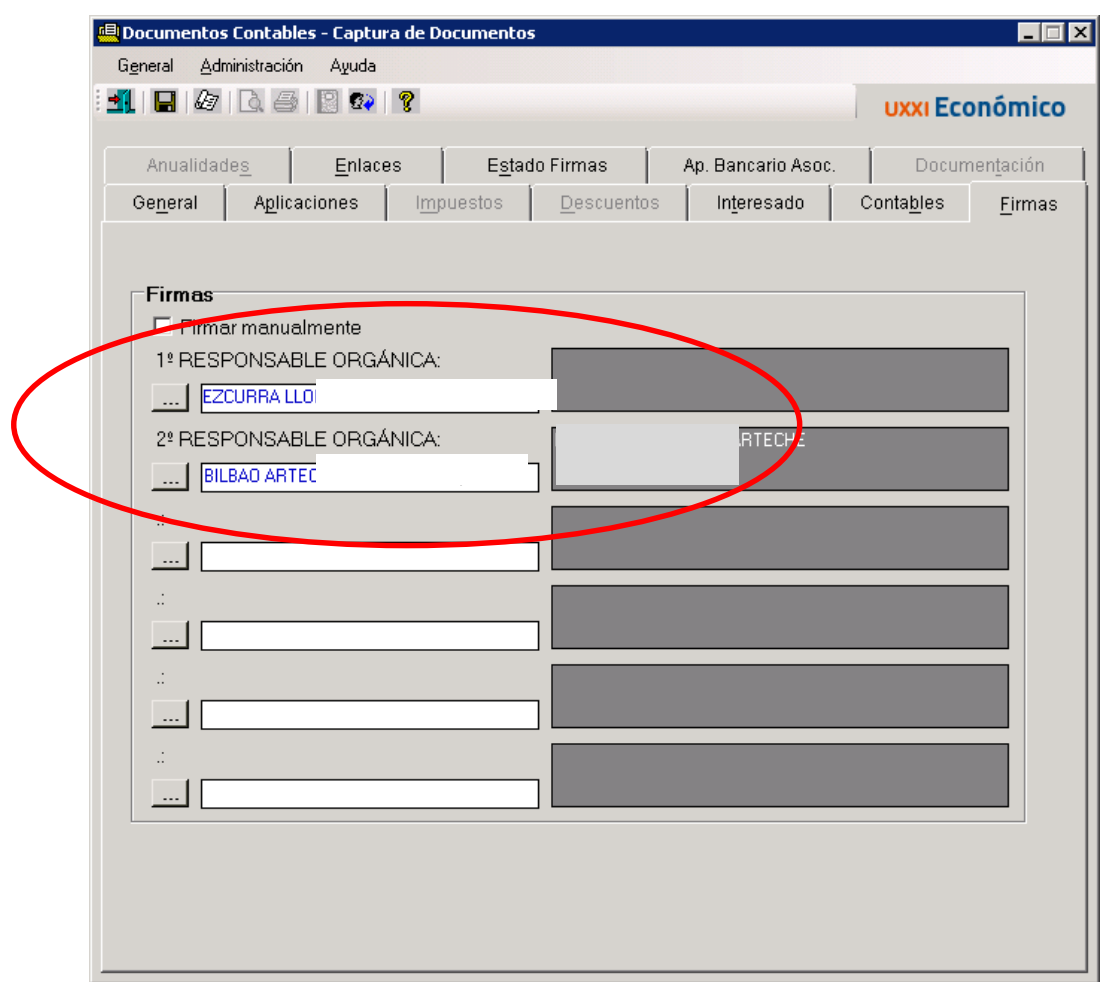

### Una vez rellenados los datos, le damos a **"Guardar"**

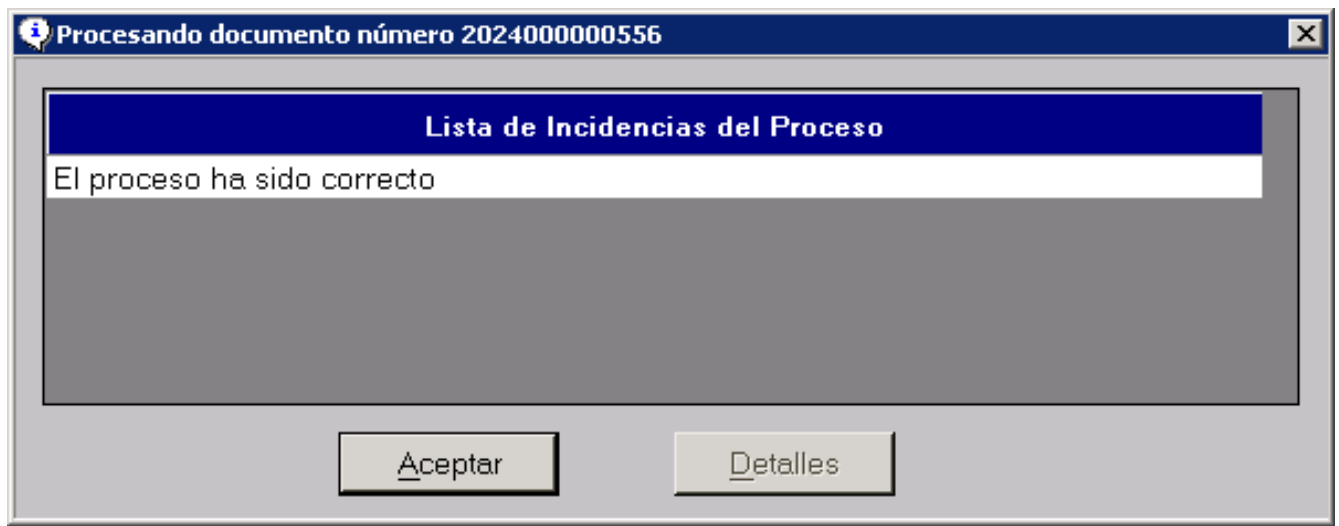

#### Y en el menú "General" clickamos sobre "Enviar a firma"

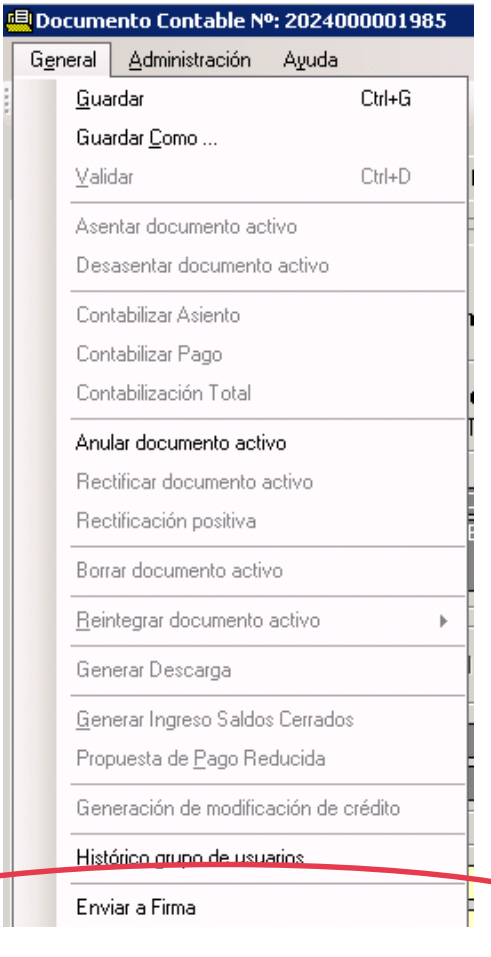

#### Si volvemos a la pestaña "Datos asociados" y le clickamos sobre **"Consultar Documentos Contables"**

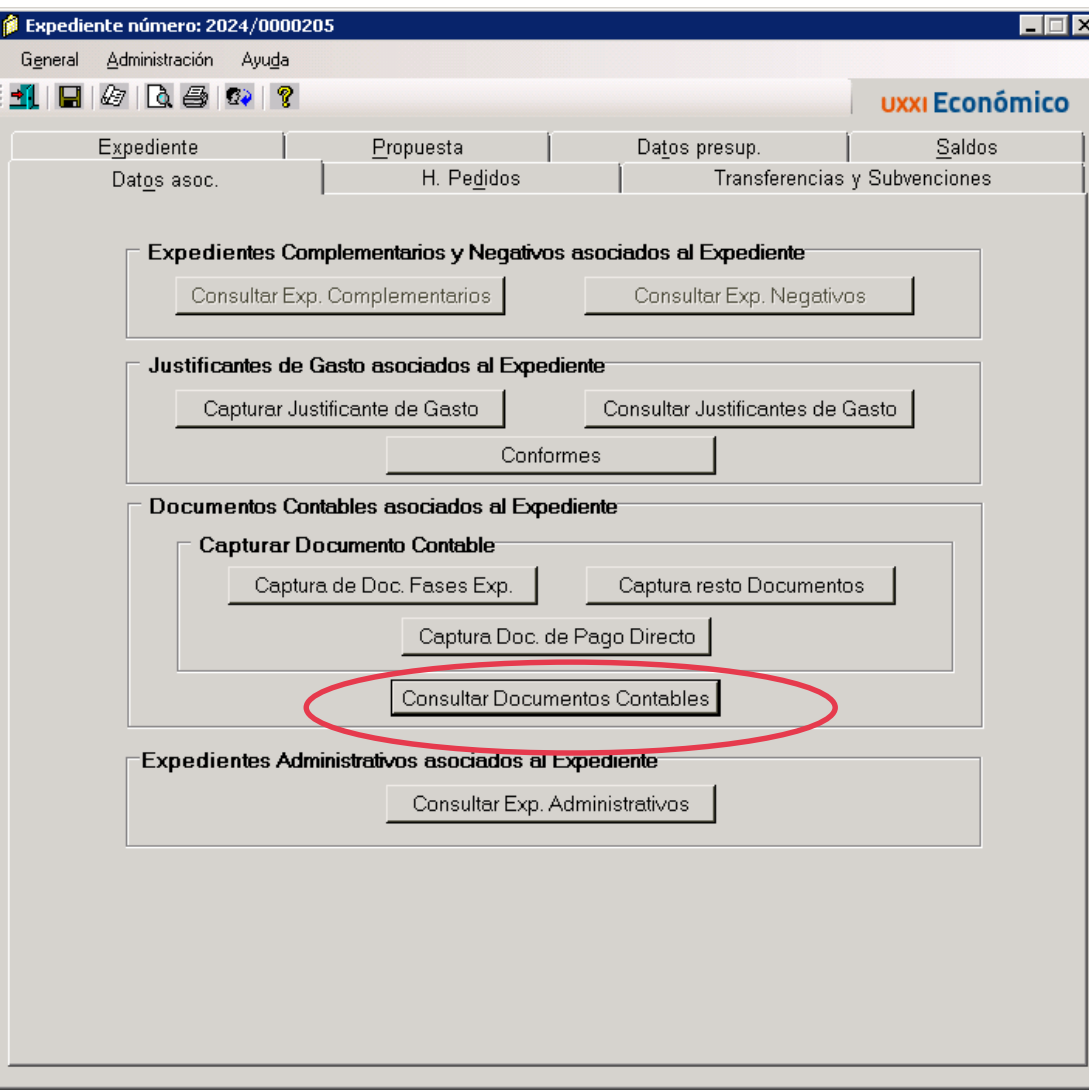

Vemos que se ha generado un documento contable con clave de fase 2.00.220.0, es decir un AD.

Desde aquí podremos ver todos los documentos contables que se van generando en el expediente.

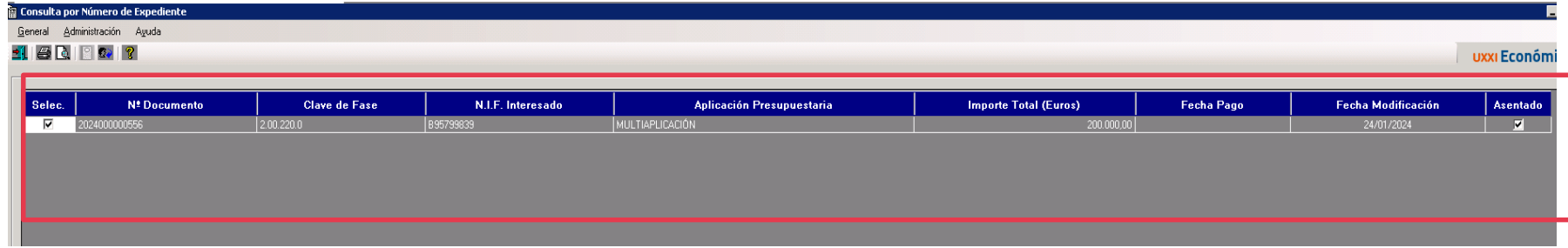

Y pinchando sobre el documento contable accedemos a el.

Si ncesitamos ampliar el importe del expediente. Debemos de crear un expediente complementario. Y si, también queremos también aumentar la reserva, la realizaremos desde el propio **expediente inicial**

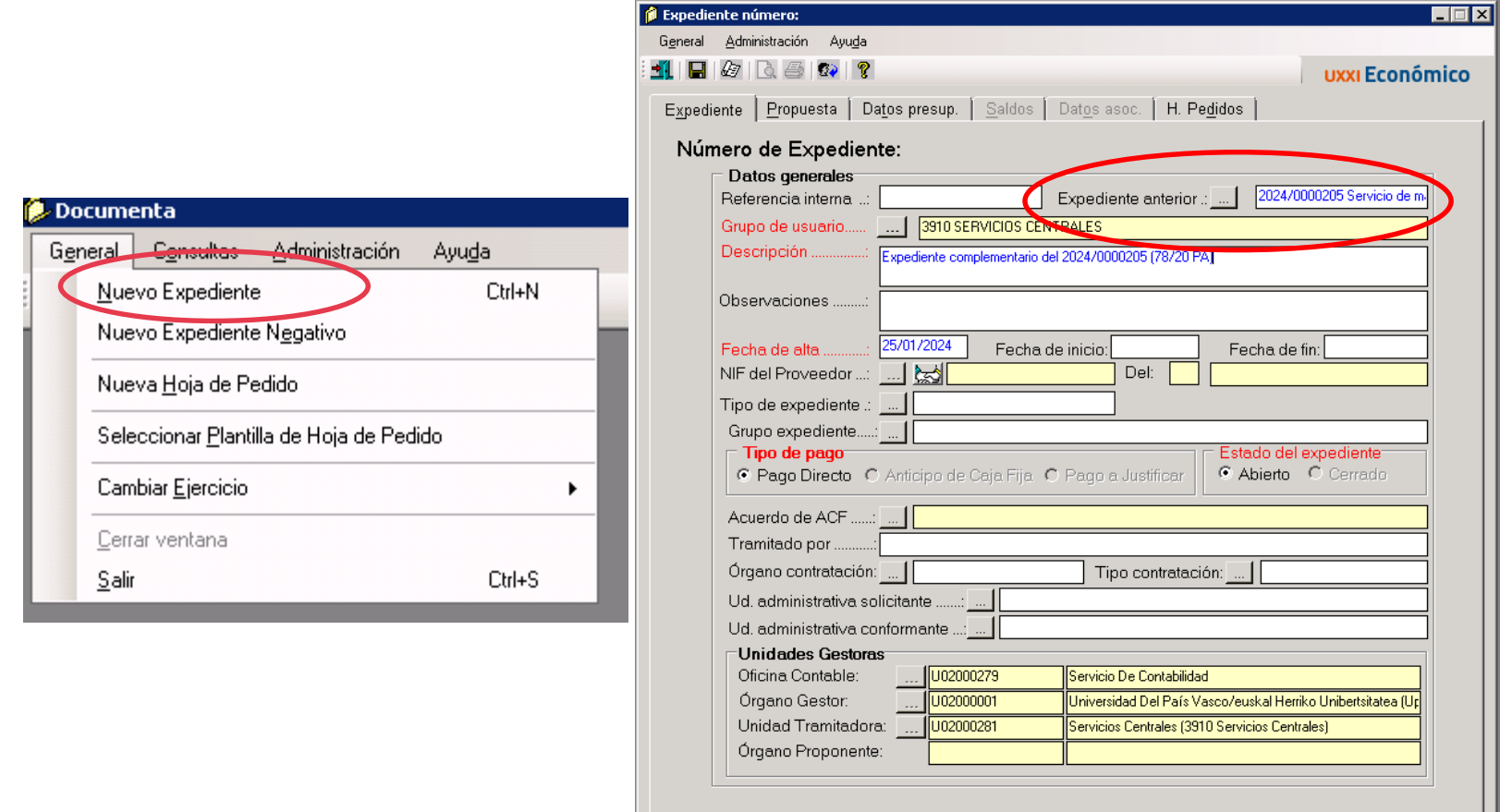

.<br>2 Consu Genera 1 E

#### Si queremos **disminuir la reserva realizada, el AD** Hay que ir al expediente Y en consultar documentos contables, pinchamos sobre la reserva a aminorar

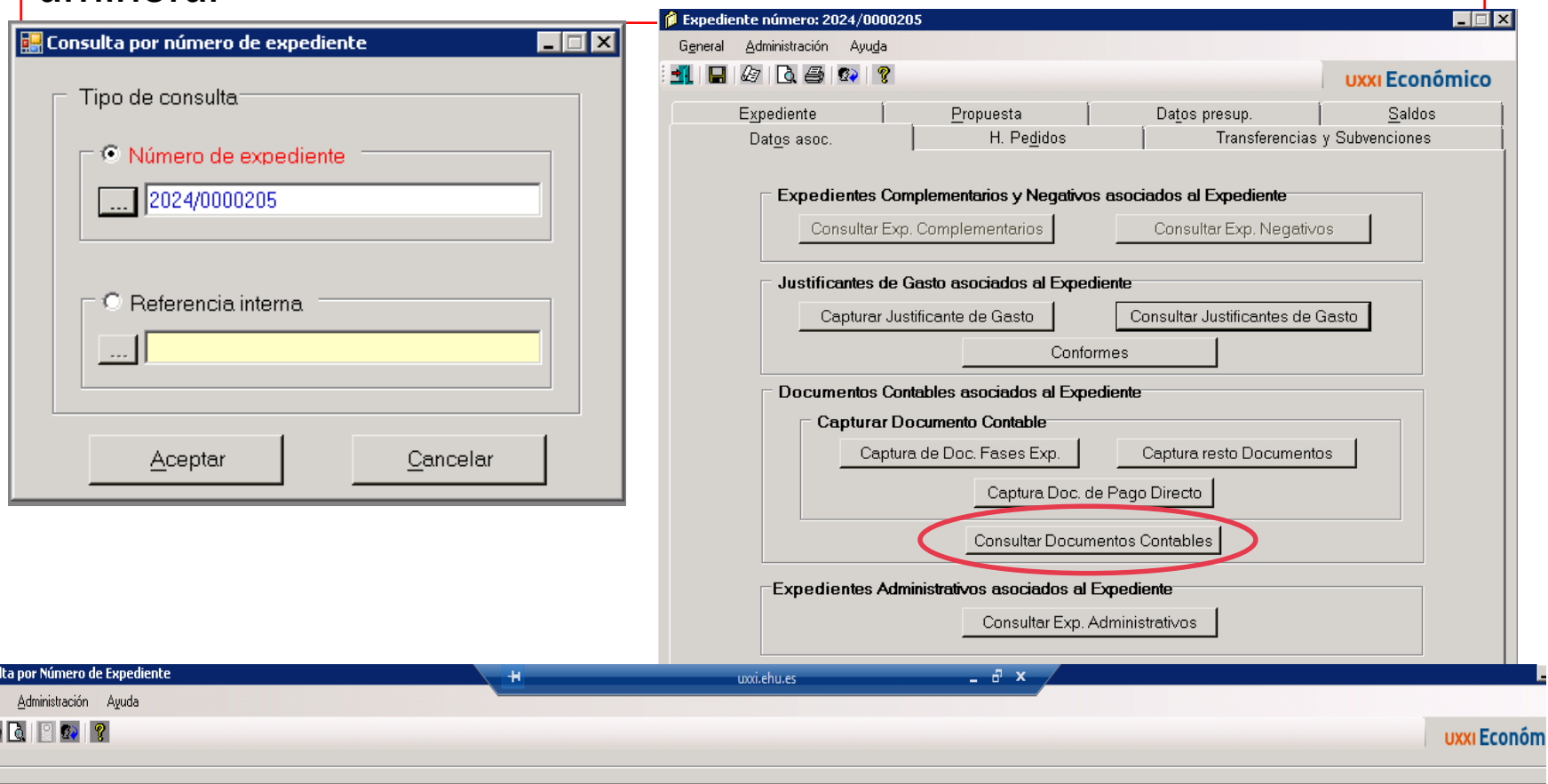

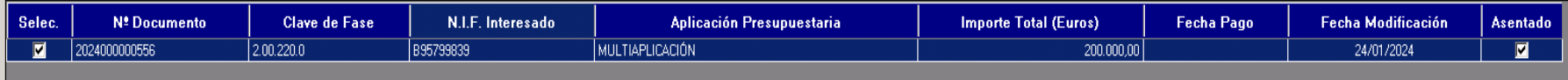

#### Abrimos el documento contable

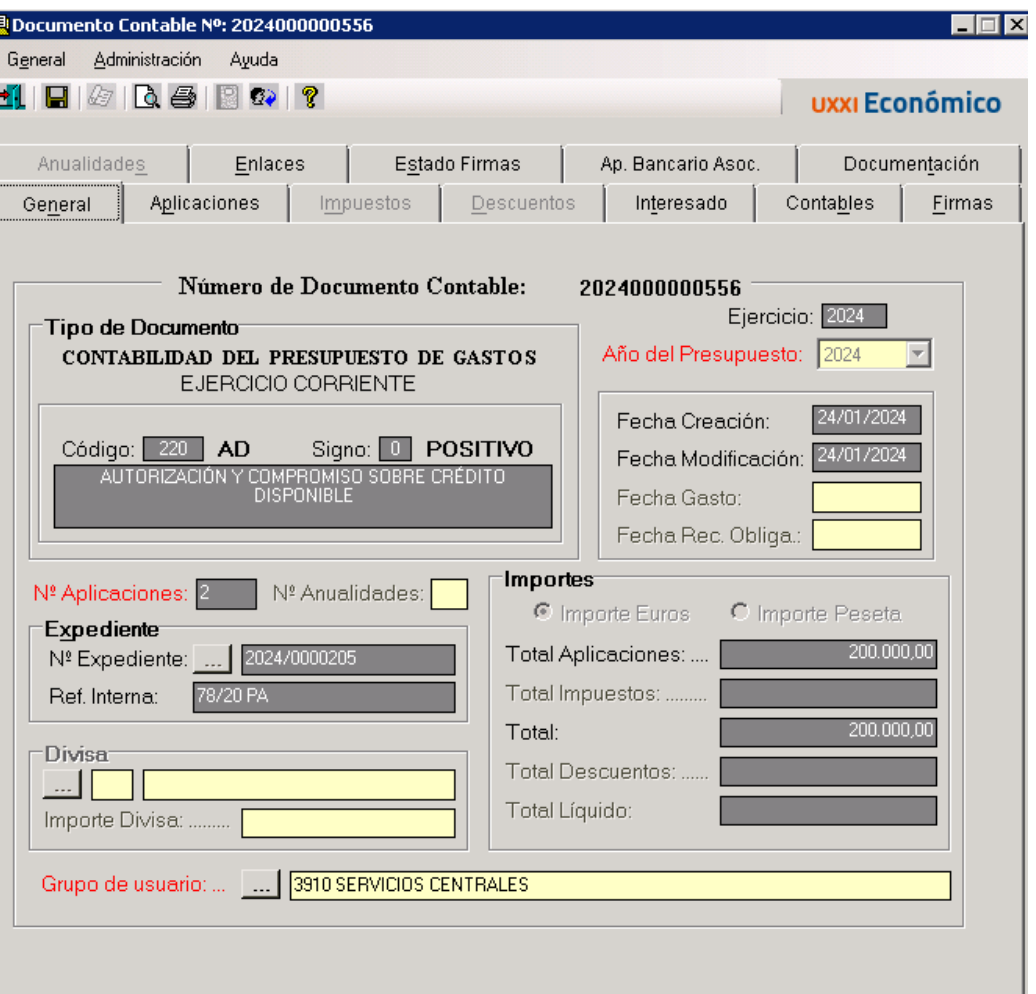

Y observaremos que la pestaña **"aplicaciones"** no está activa, por lo que, pinchamos en otra y volvemos a pinchar sobre aplicaciones. En el importe ponemos la cantidad a barrar y lo guardamos

Para que el dinero vuelva a la orgánica. Tenemos que,

- Realizar un "**Nuevo expediente negativo**".
- Rellenamos el campo: Expediente anterior, y en datos presupuestarios vemos que coincide la cantidad a barrar y le damos a guardar.
- Finalmente, comprobamos en el expediente original el barrido

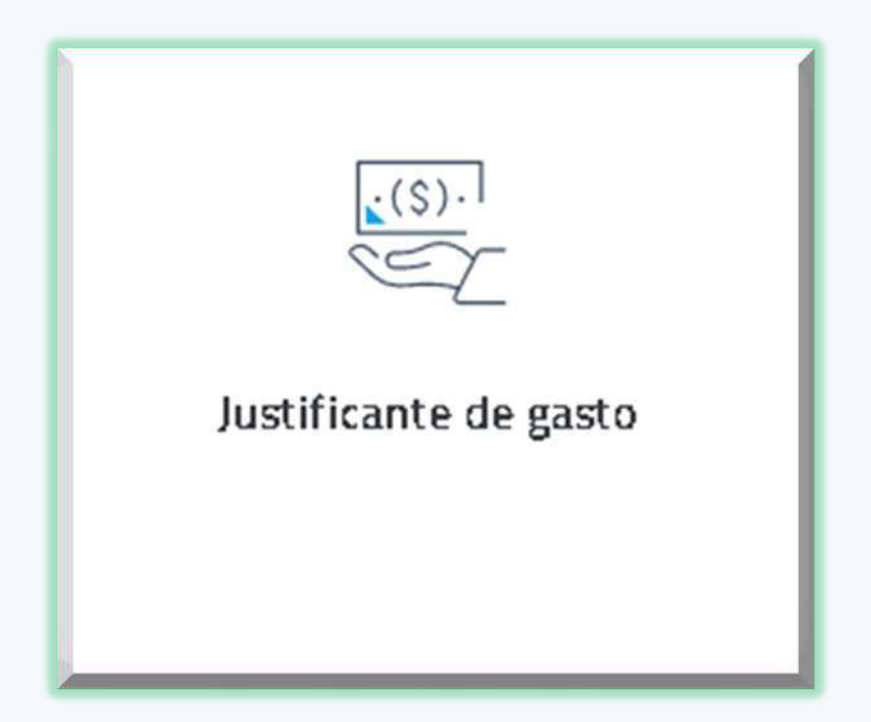

. **Se recomienda establecer paramétricas para con el fin de saber cuál es el estado de las facturas.**

# **Ej. Facturas electrónicas Registradas Ej. Facturas electrónicas imputadas**

# **Facturas electrónicas registradas**

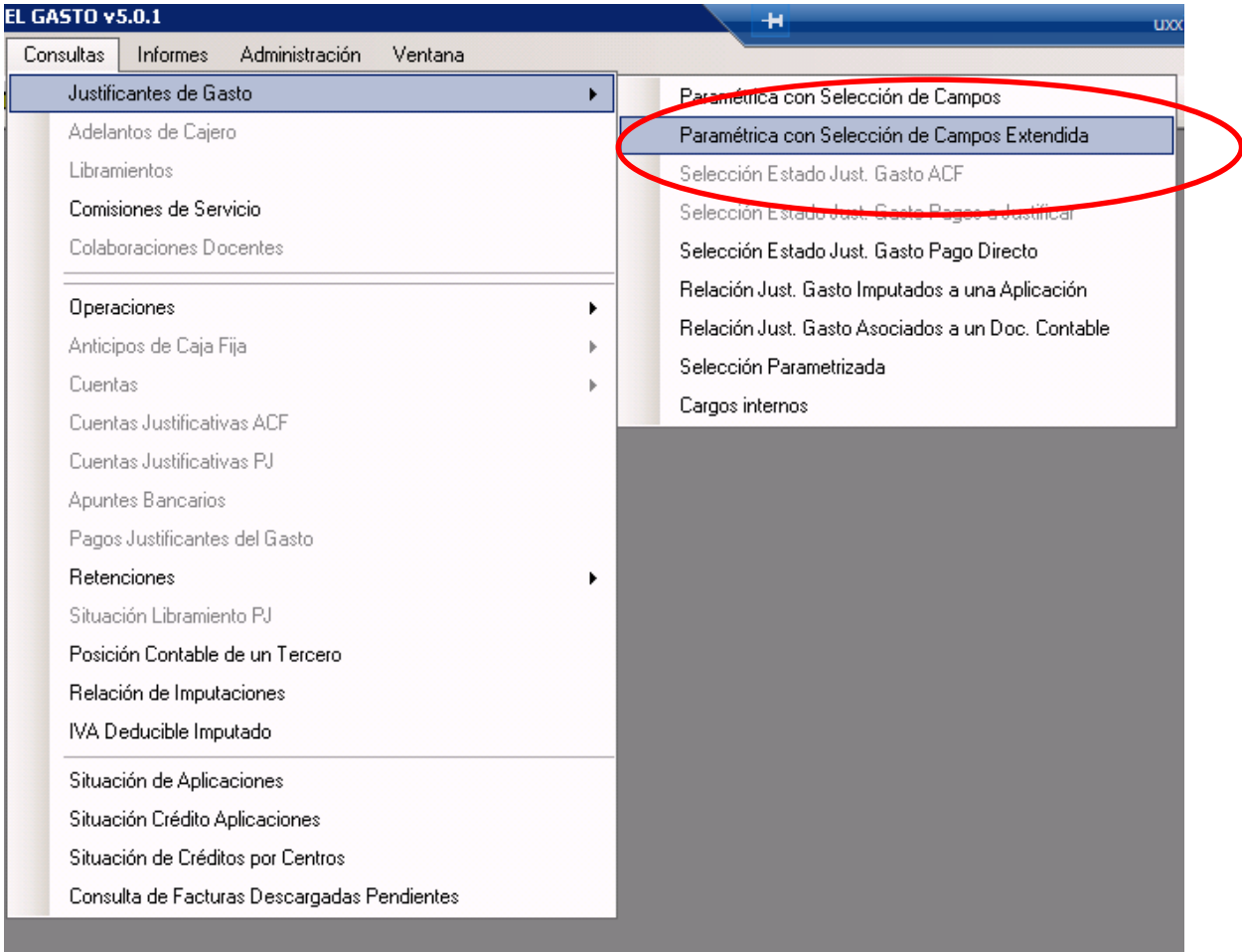

# **Facturas electrónicas registradas**

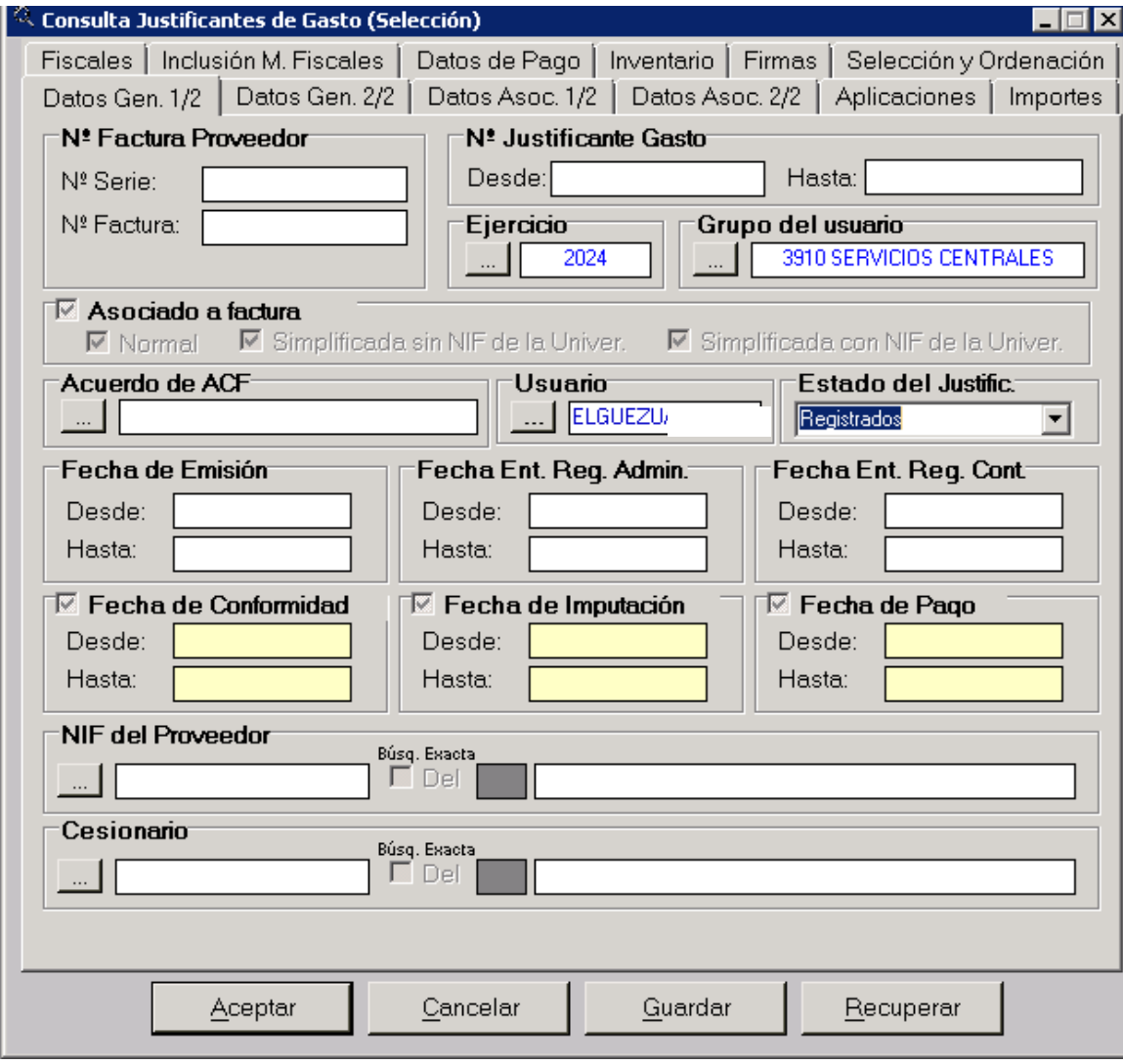

# **En la pestaña "Datos Gen. 2/2" para que salgan las rechazadas y las anuladas las dejamos sin marcar**

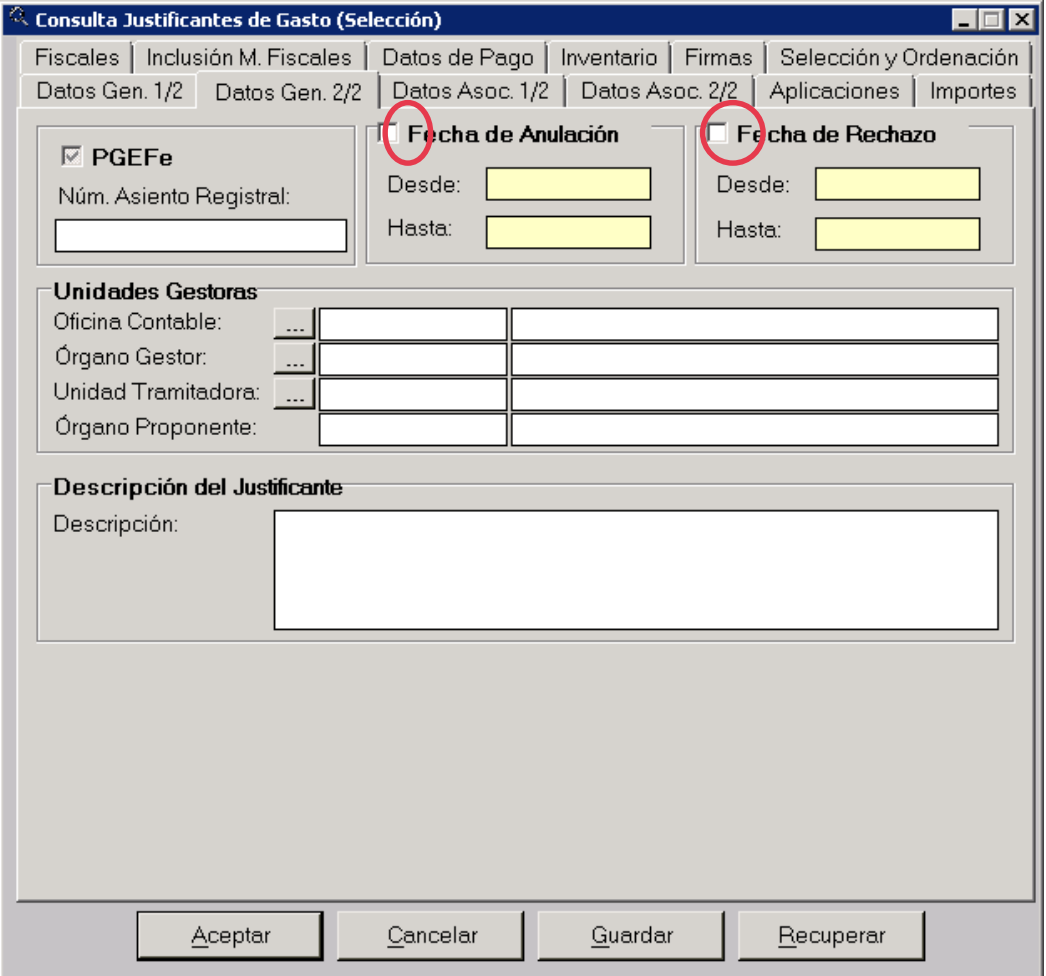

#### UPV / EHU I VICEGERENCIA DE CONTABILIDAD Y PRESUPUESTOS

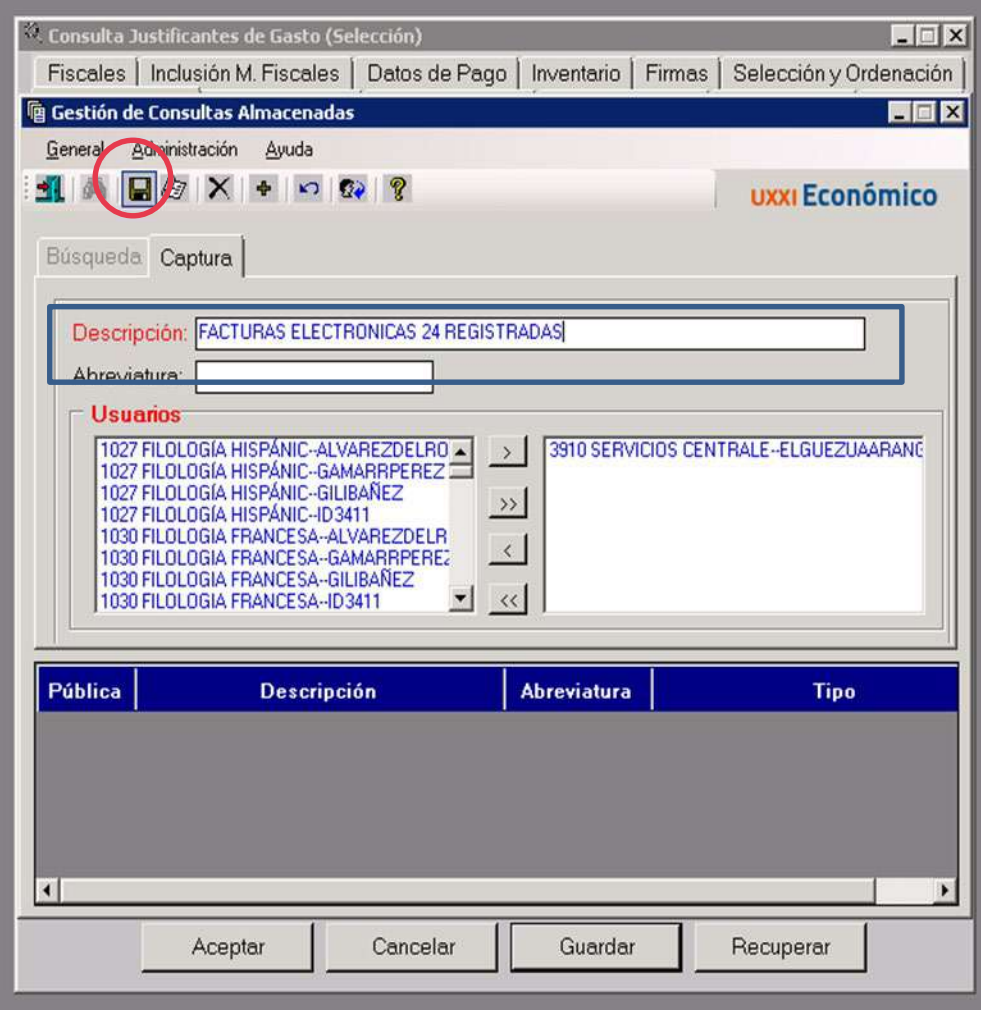

Hay darle a "Guardar" o "Salvar datos" mediante el icono

#### En el menú *"consultas"* – Justificante de gasto – Paramétrica con Selección de Campos Extendida

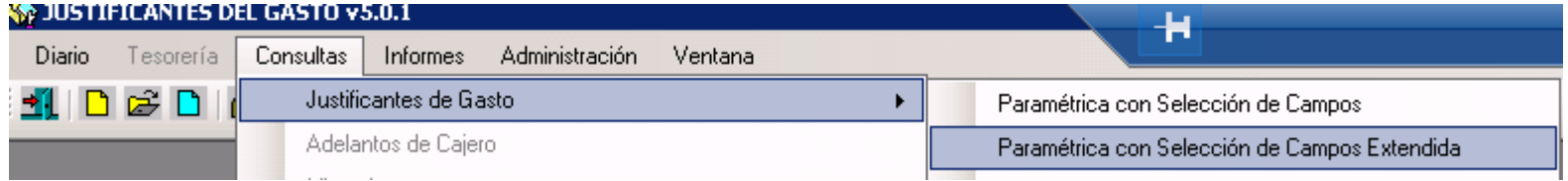

Pinchamos sobre **RECUPERAR**, vemos todas las consultas grabadas, y si pinchamos doble click sobre ella, o la seleccionamos y damos a "Aceptar", accedemos a la consulta.

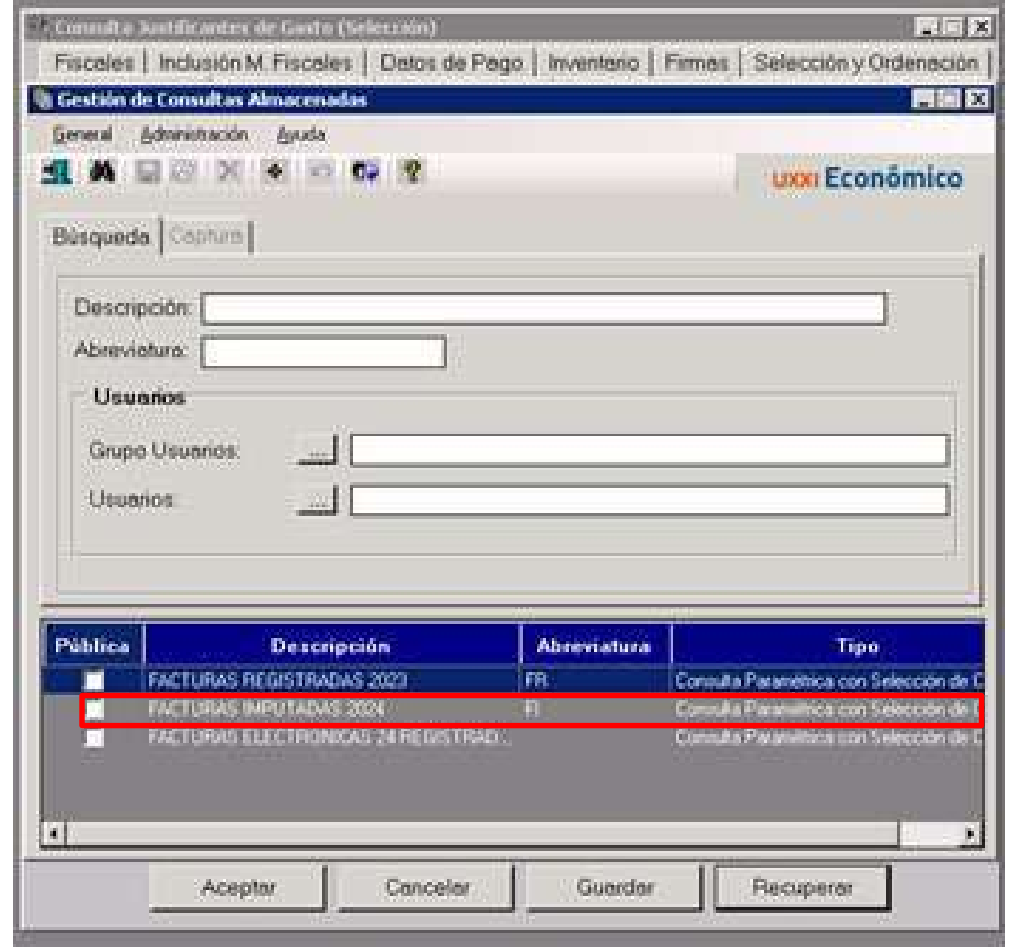

#### UPV / EHU I VICEGERENCIA DE CONTABILIDAD Y PRESUPUESTOS

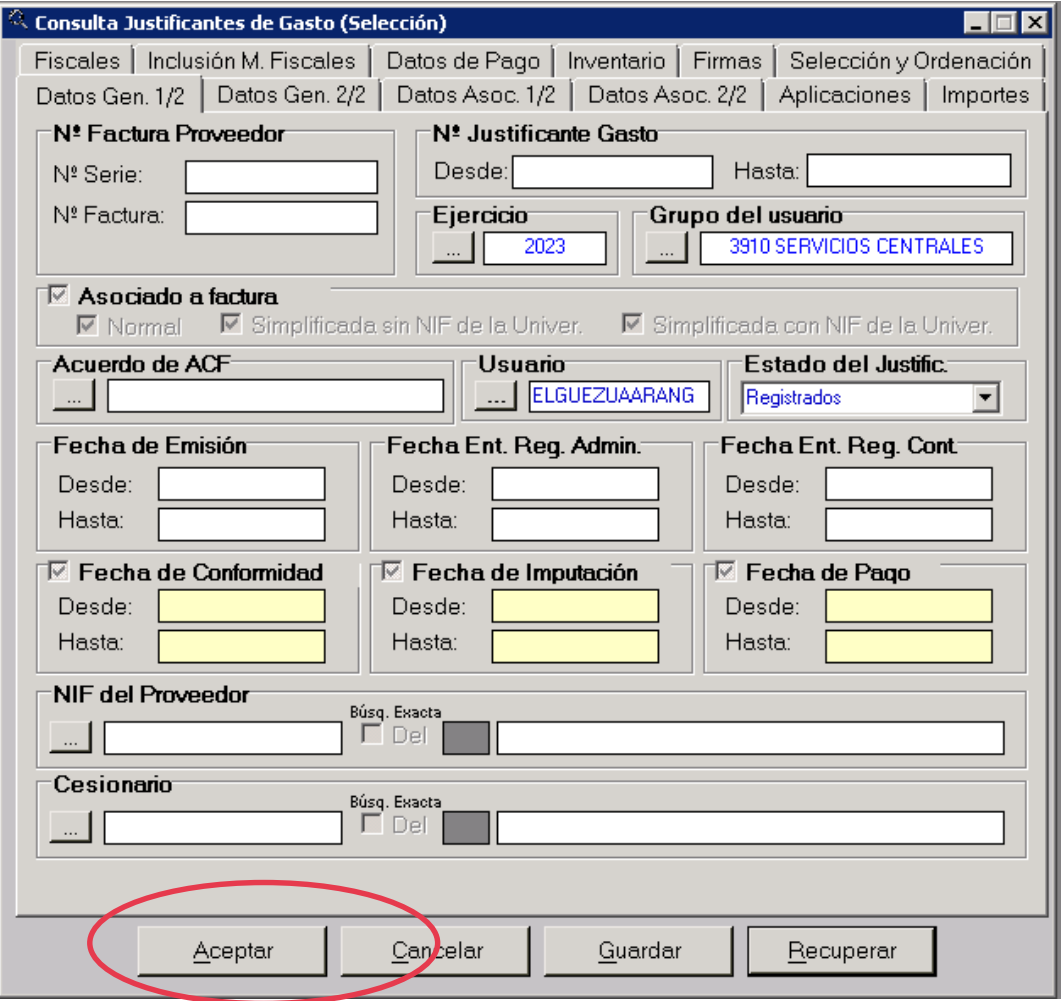

#### De esta forma podemos comprobar los justificantes de gasto que tenemos registradas y que todavía no hemos imputado

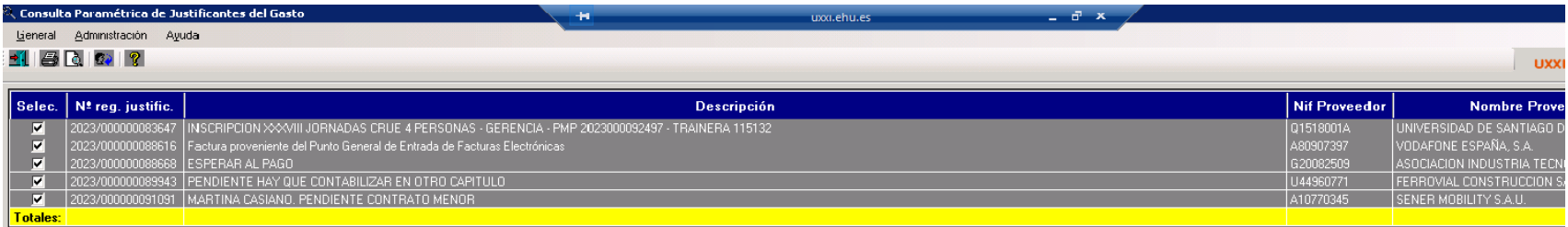

## **CONFORMIDAD DE LA FACTURA**

- $\triangleright$  El conforme de la factura es un documento que se genera y firma con el objetivo de dar aceptación a una factura recibida.
- Conformar una factura es necesario para que pueda comenzar la tramitación del gasto en UNIVERSITAS XXI – ECONÓMICO: sin conformidad no se puede pagar la factura, no se puede inventariar su objeto, no se puede incluir la factura en el modelo fiscal.
- $\triangleright$  La fecha de conformidad es determinante para obtener los informes relativos al período medio de pago a proveedores de la Universidad.
- Una vez generado, el conforme se puede pasar a la bandeja del portafirmas de las personas firmantes establecidos para que apliquen una firma digital.
- Firmar el conforme implica la cumplimentación automática de la fecha de conformidad en el justificante del gasto para que se pueda continuar la tramitación.

E

Se accede al justificante para el cual se quiere generar el conforme, y en la pestaña **"General**" añadimos la descripción.

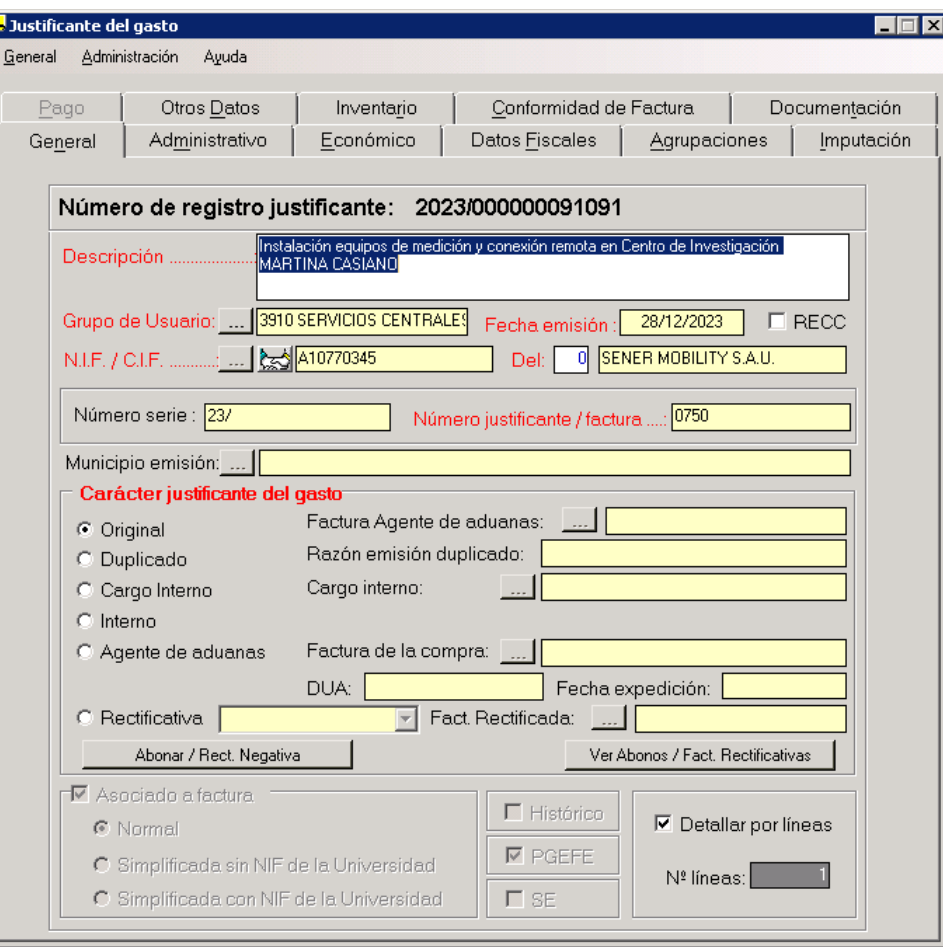

#### IMPORTANTE: PONER EL CONTRATO AL QUE PERTENECE

#### En la pestaña **"Económico"** – Introducir líneas.- marcamos la línea y añadimos la **prorrata** que tiene la funcional – Registrar -Volver

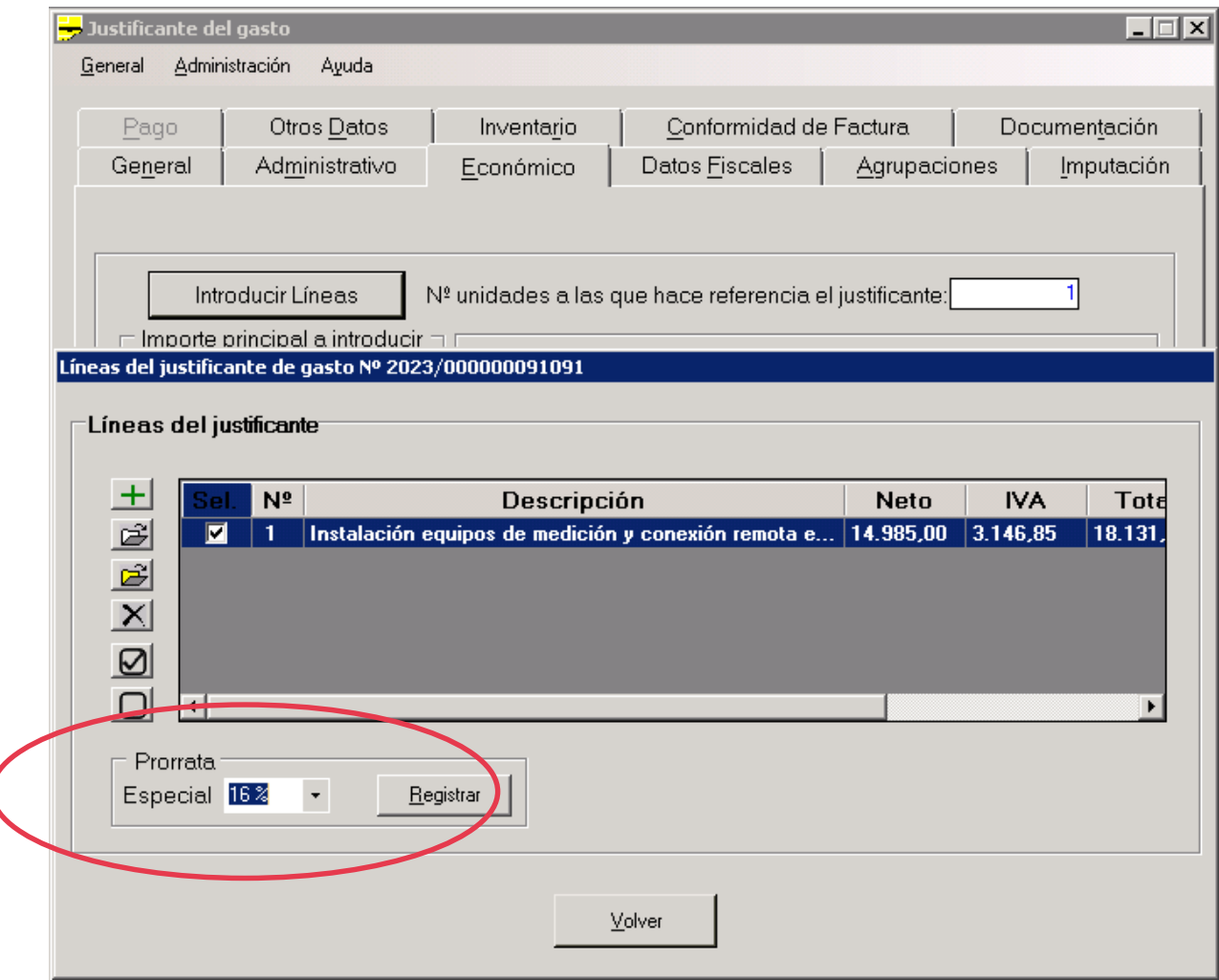

#### Ha calculado el IVA deducible

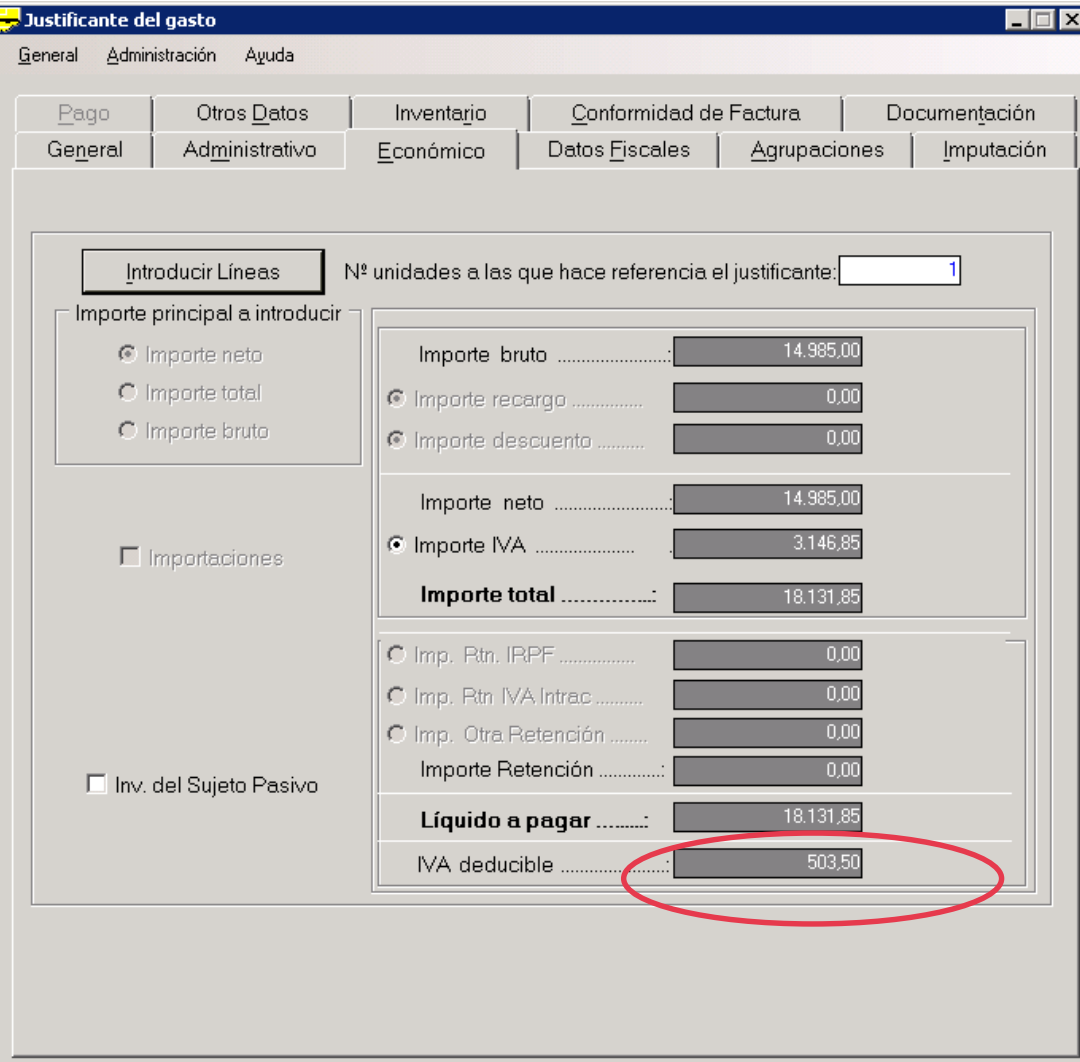

En la pestaña "Otros datos" **"Asociar justificante a expediente"**. Importante asociar el justificante al expediente, si previamente hemos realizado algún expediente o lo ha generado el contrato menor

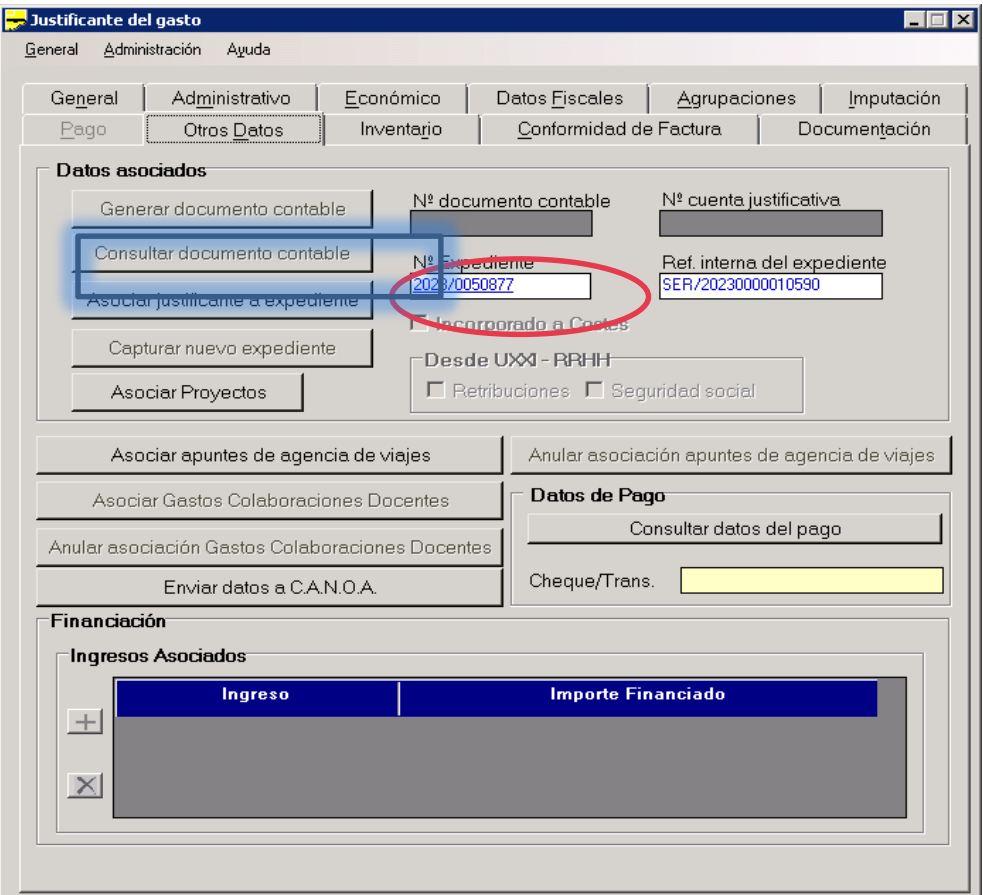
## Rellenamos la pestaña "Imputación" guardamos el justificante de gasto

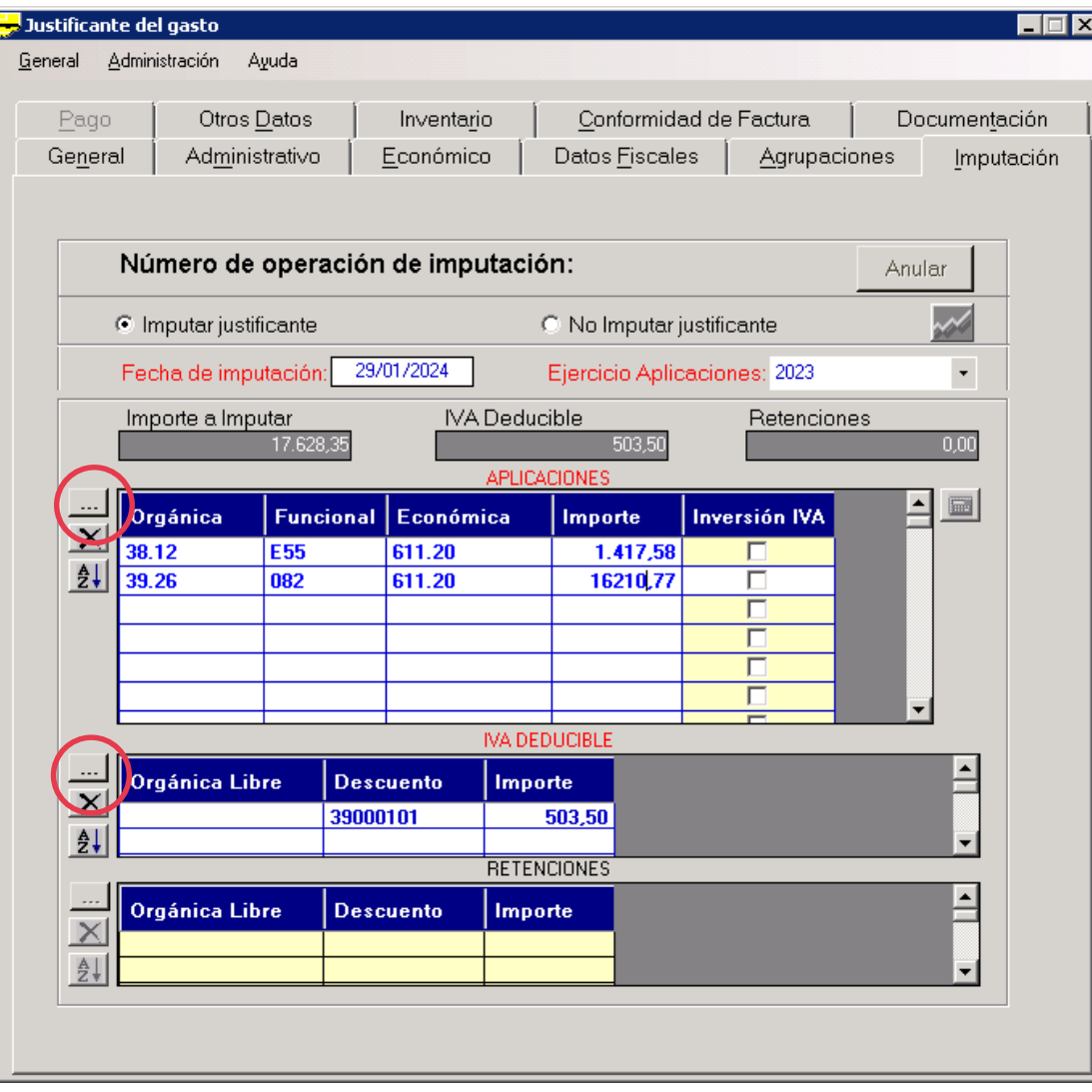

Una vez imputada la factura se ha de enviar la conformidad a la persona correspondiente. En la pestaña "**General" – Generar Conformidad**

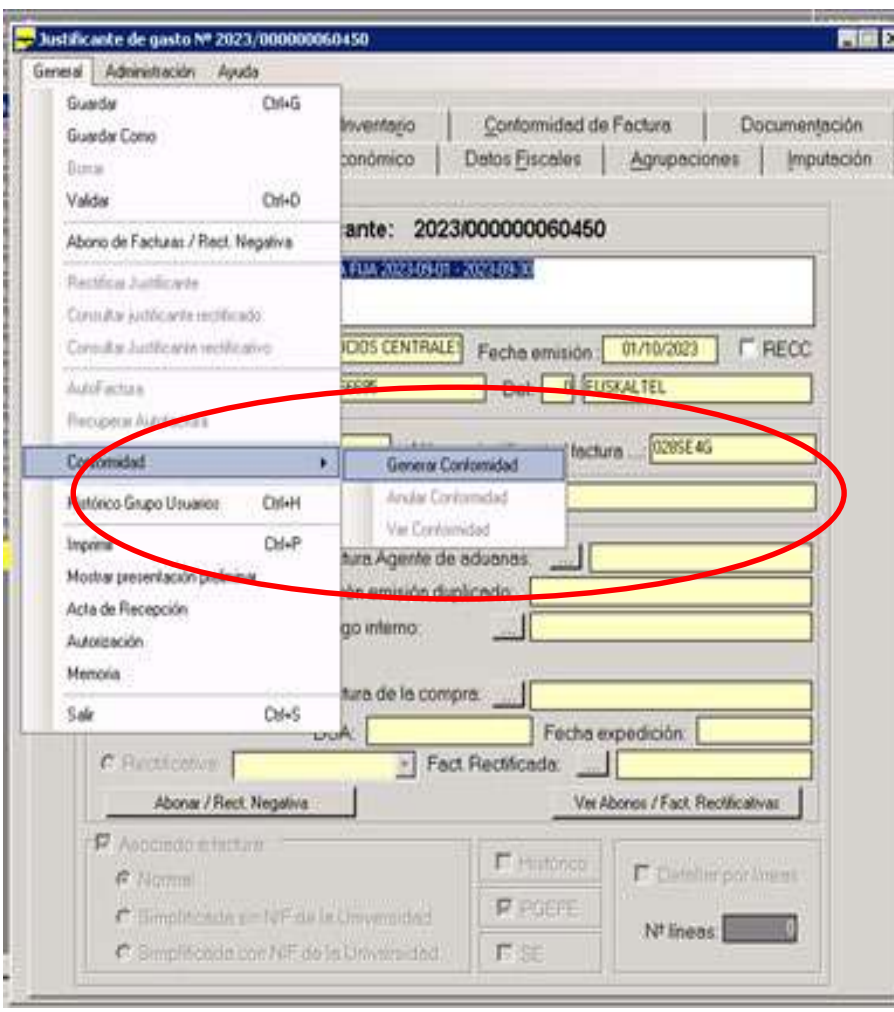

#### Se elije la plantilla en euskera o castellano y se añade el nombre de las personas firmantes

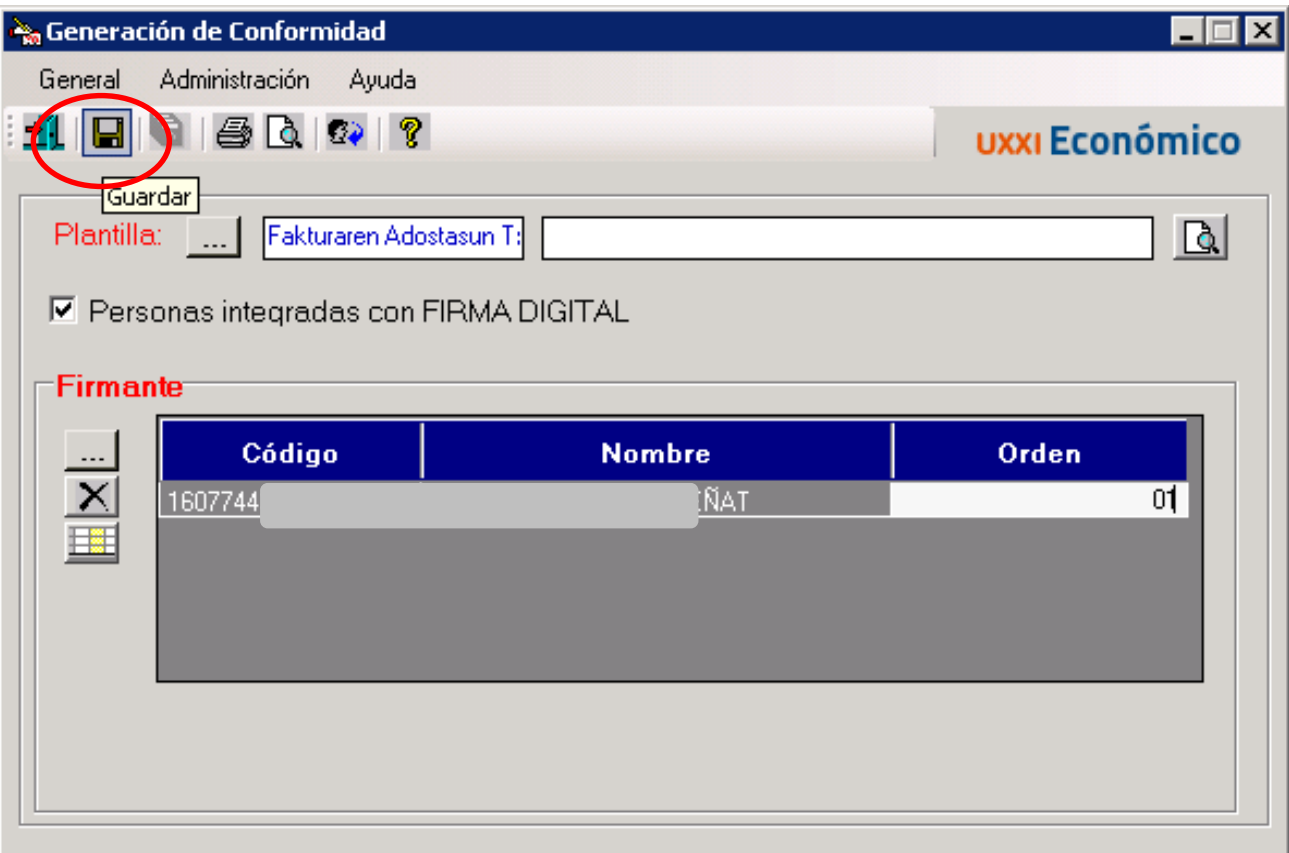

# Y pinchamos sobre el icono **de "Generar informe"**

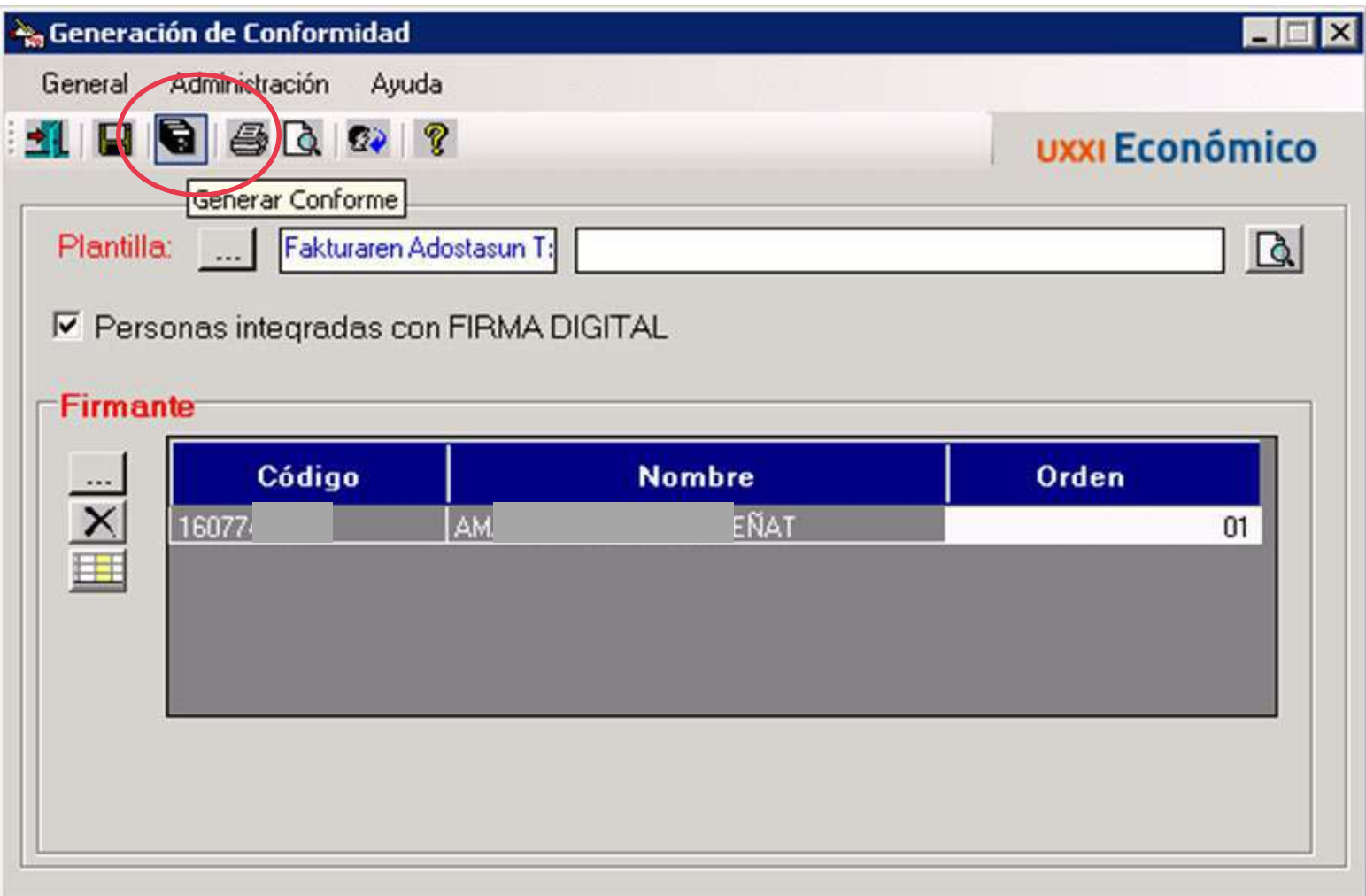

## Y elegimos la factura en pdf a enviar junto al conforme, junta a otra documentación de interés y Aceptar

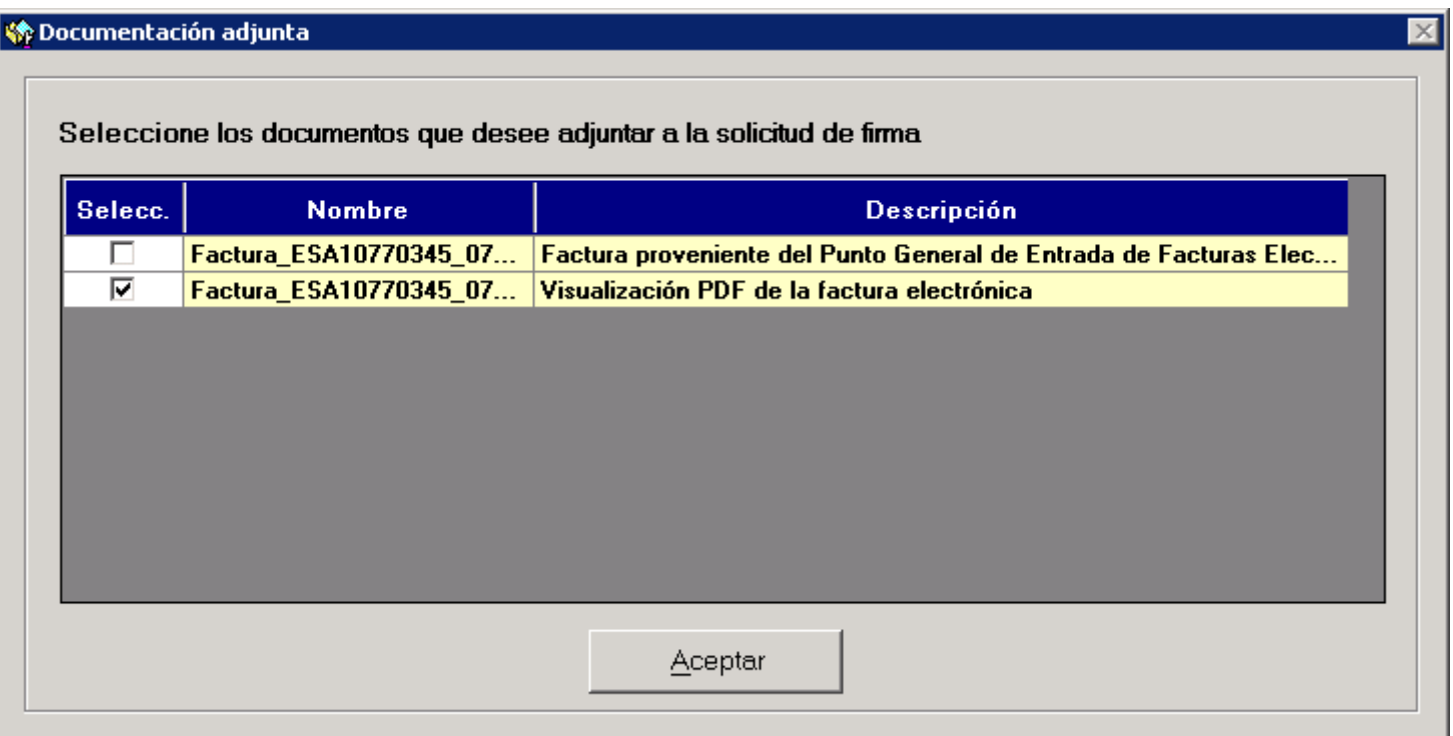

## **Si nos confundimos de firmante o queremos añadir algo más en el justificante de gasto, se puede anular la conformidad.**

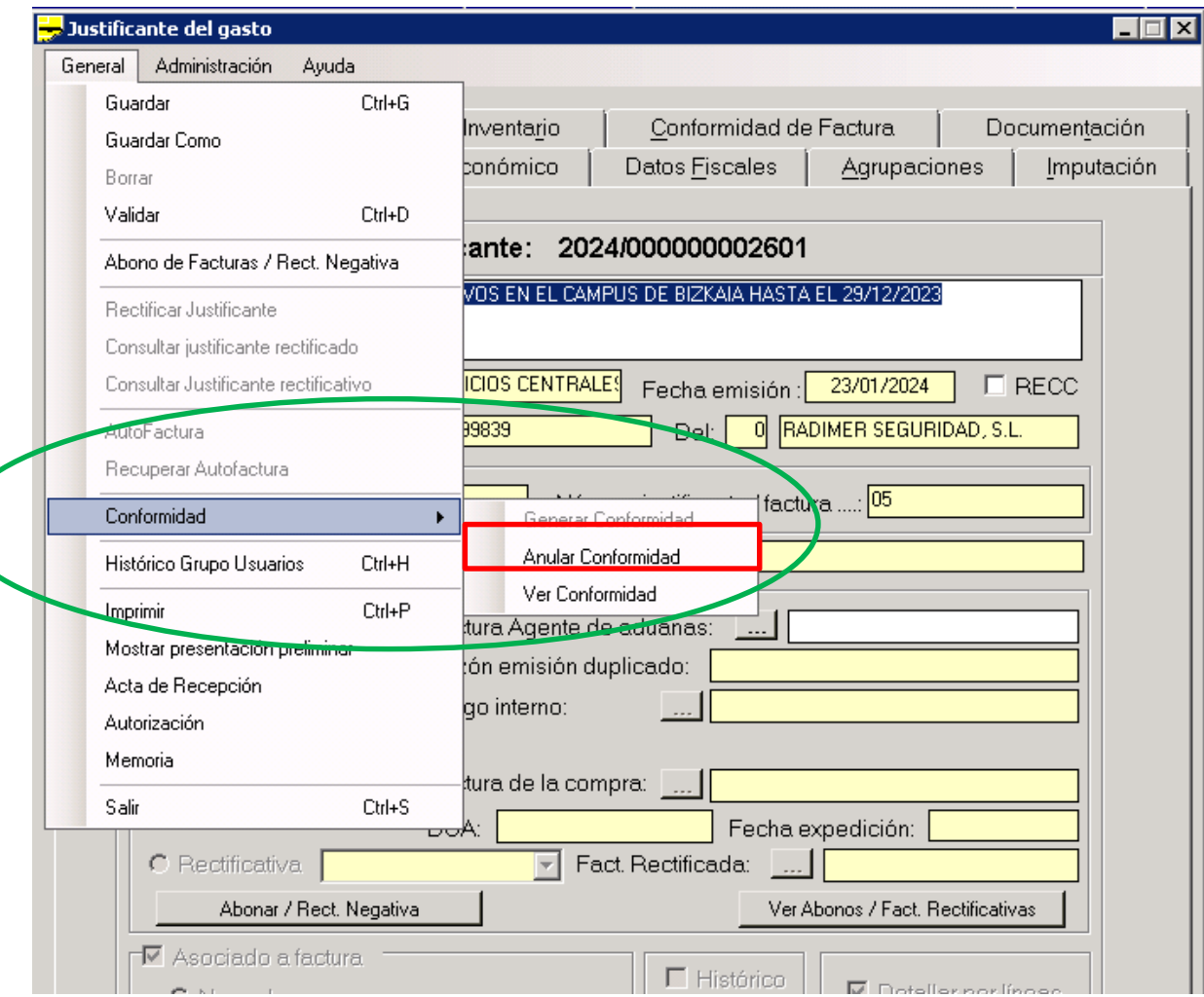

#### **Y escribimos la razón de la anulación y lo guardamos**

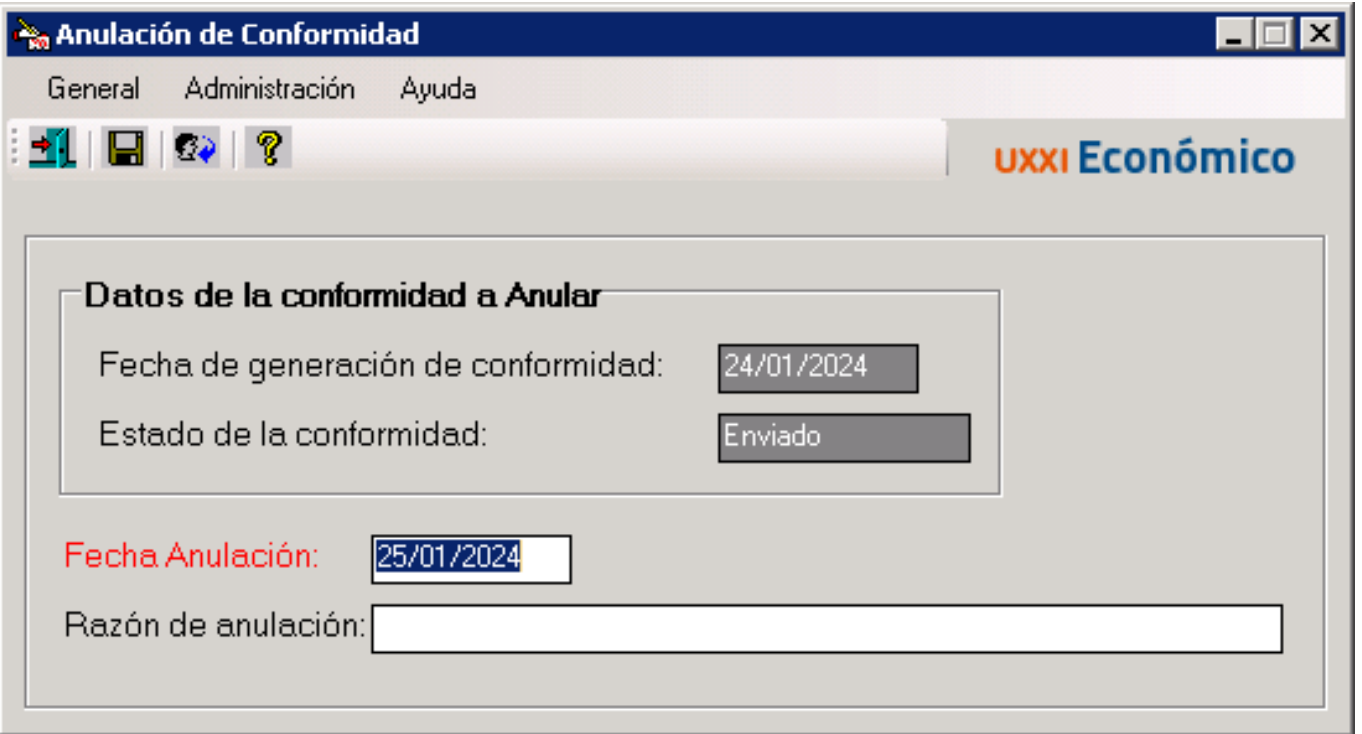

Una vez anulada la conformidad podemos realizarla de nuevo con los datos correctos.

## En la pestaña **"Conformidad de Factura"** podemos ver el proceso de firma de la conformidad.

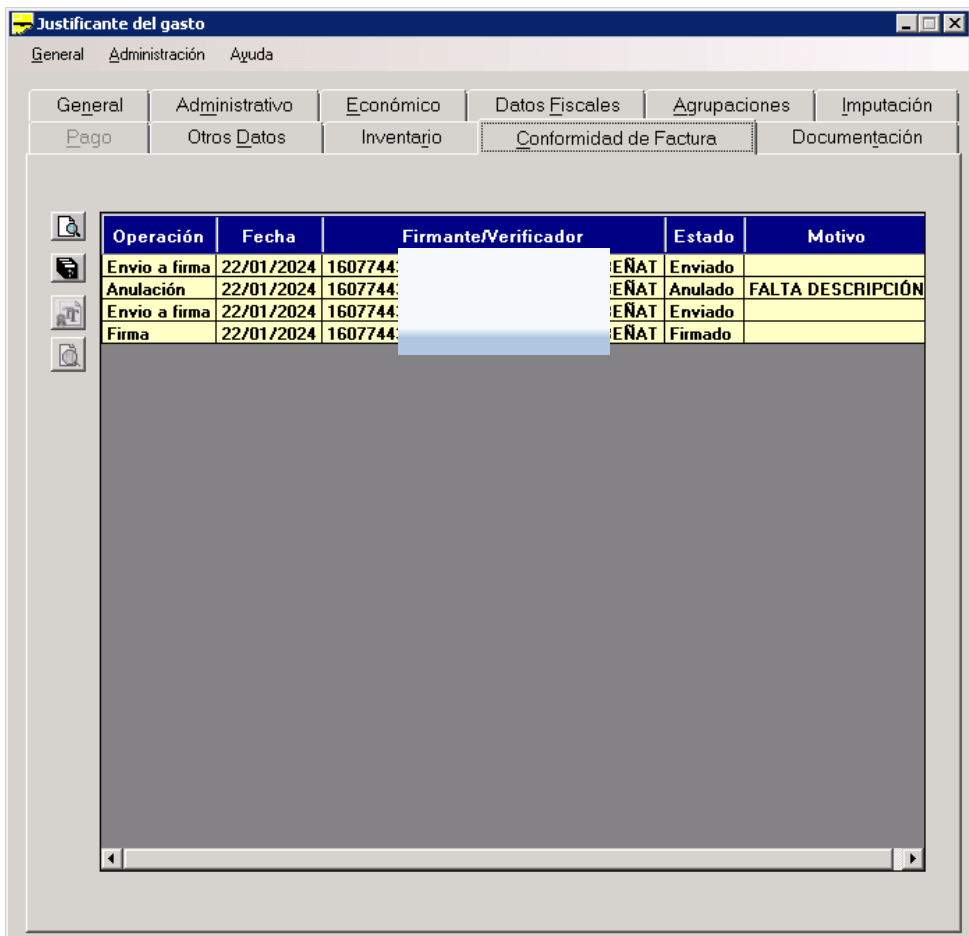

En este caso que no habíamos añadido la descripción de la factura en la pestaña "Imputación" anulamos la imputación y una vez corregido lo volvemos a guardar y realizamos la conformidad.

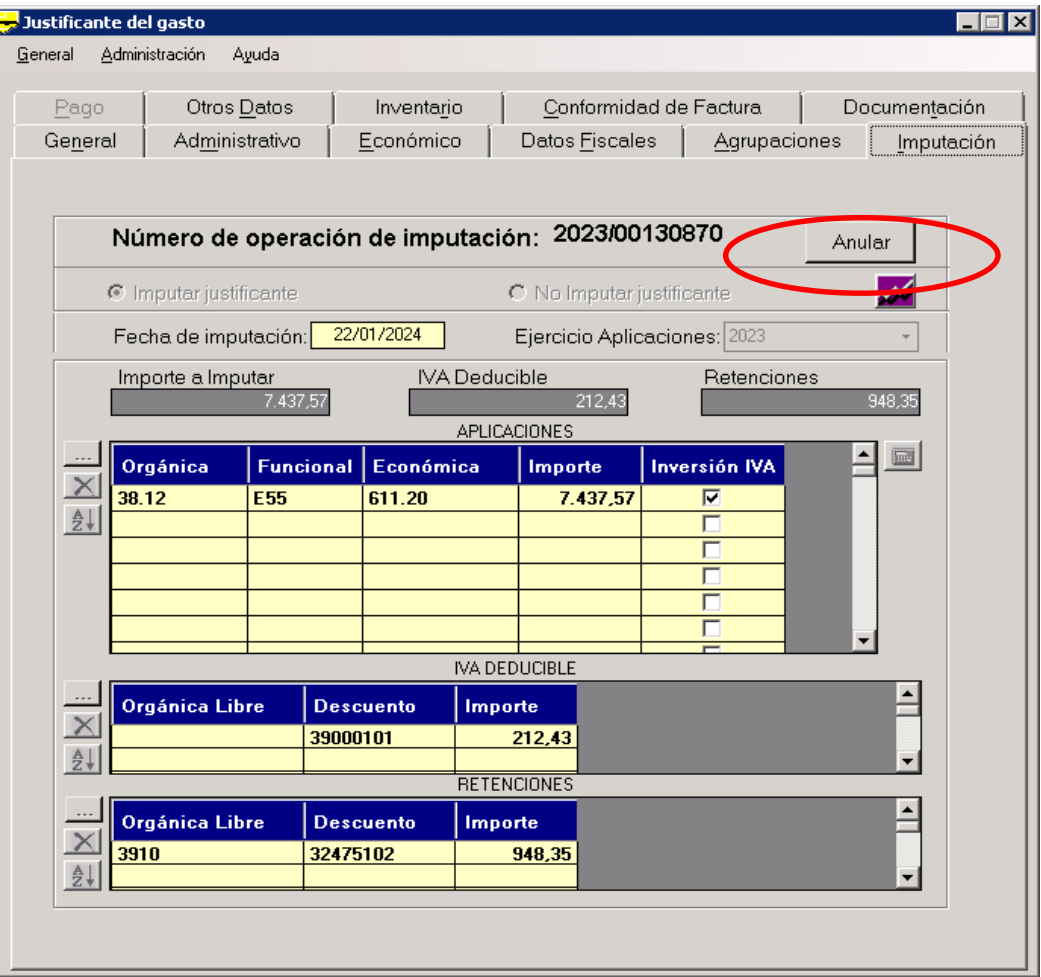

#### **UPV / EHU I** VICEGERENCIA DE CONTABILIDAD Y PRESUPUESTOS **82**

**IMPORTANTE. La persona firmante de la conformidad recibirá el documento de conformidad junto a la factura para que la vea si es correcta o no y lo que se firma es la conformidad, no la factura.**

La conformidad del Justificante de Gasto N.º Registro 2023/000000091091, correspondiente a la factura 0750, emitida por A10770345 SENER MOBILITY S.A.U., de fecha 28/12/2023 y por importe de 18.131,85 euros, imputada a:

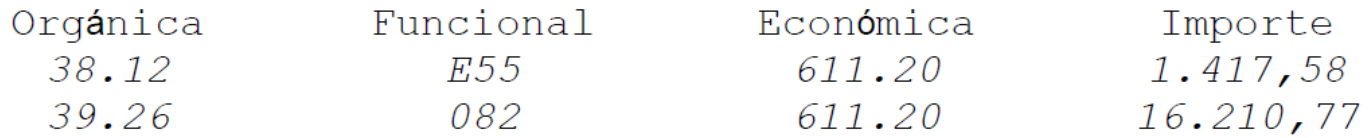

Concepto: Instalación equipos de medición y conexión remota en Centro de Investigación MARTINA CASIANO

**Para saber el estado de firma de la conformidad de la factura, realizamos una consulta paramétrica.**

**En el menú "Consultas" – Justificantes de Gasto – Paramétrica** 

**de Selección de Campos extendida**

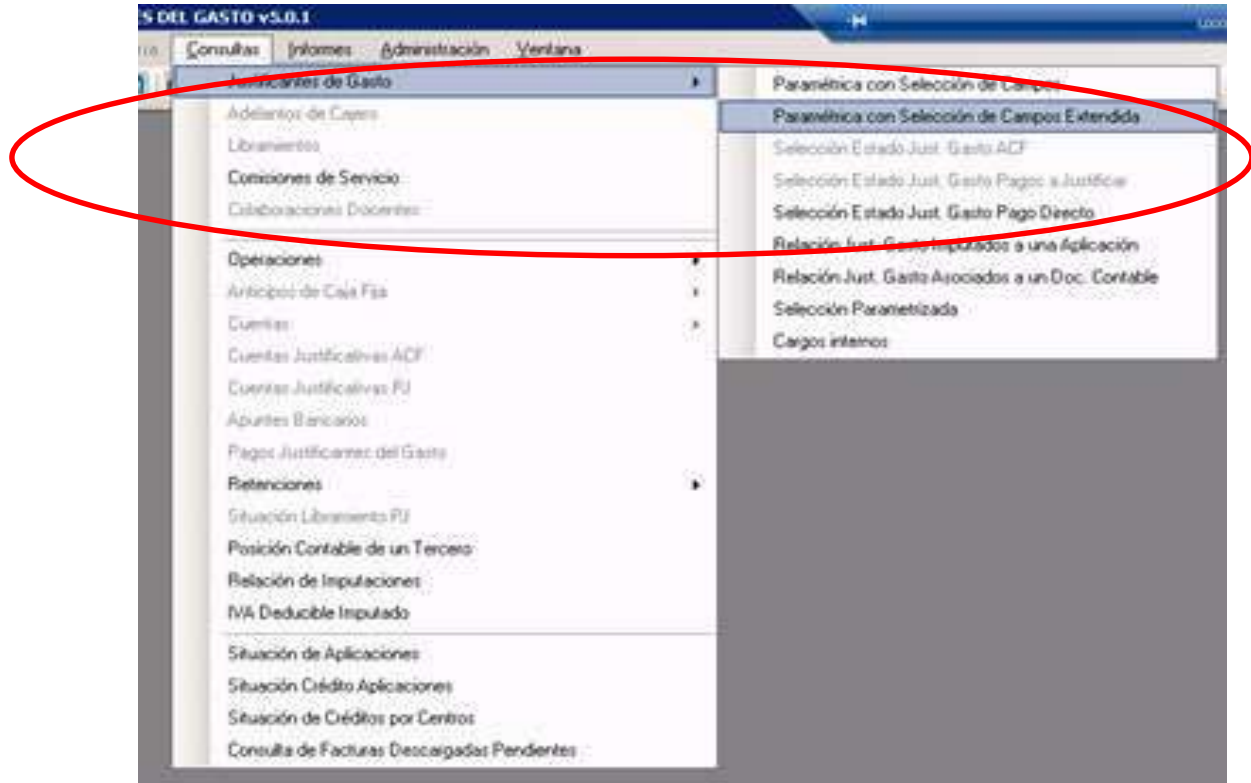

## **Facturas electrónicas imputadas Rellanos el estado "Imputadas"**

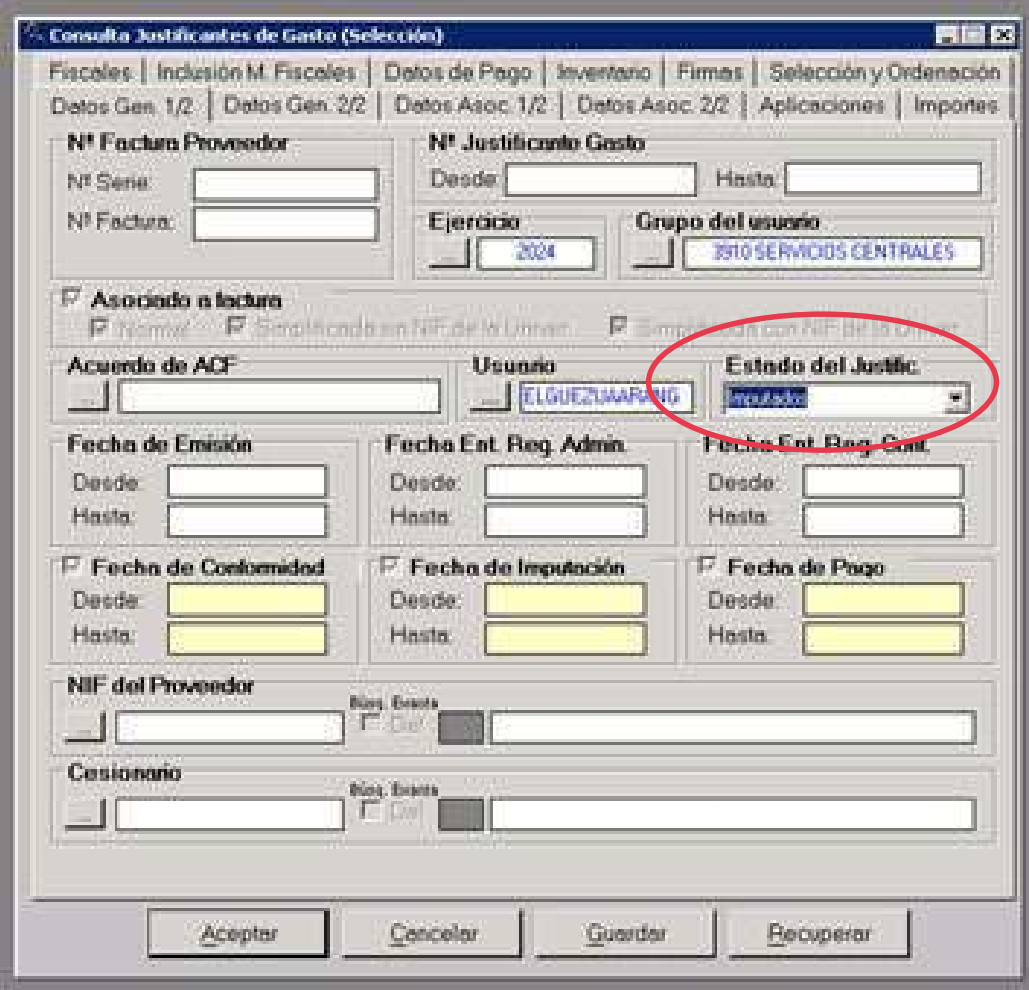

Y en la pestaña **"Selección y Ordenación**". Añadimos los campos *"Estado de firma" – "Fecha de envío a firma"* – *"Fecha de documento contable"* y guardamos la consulta

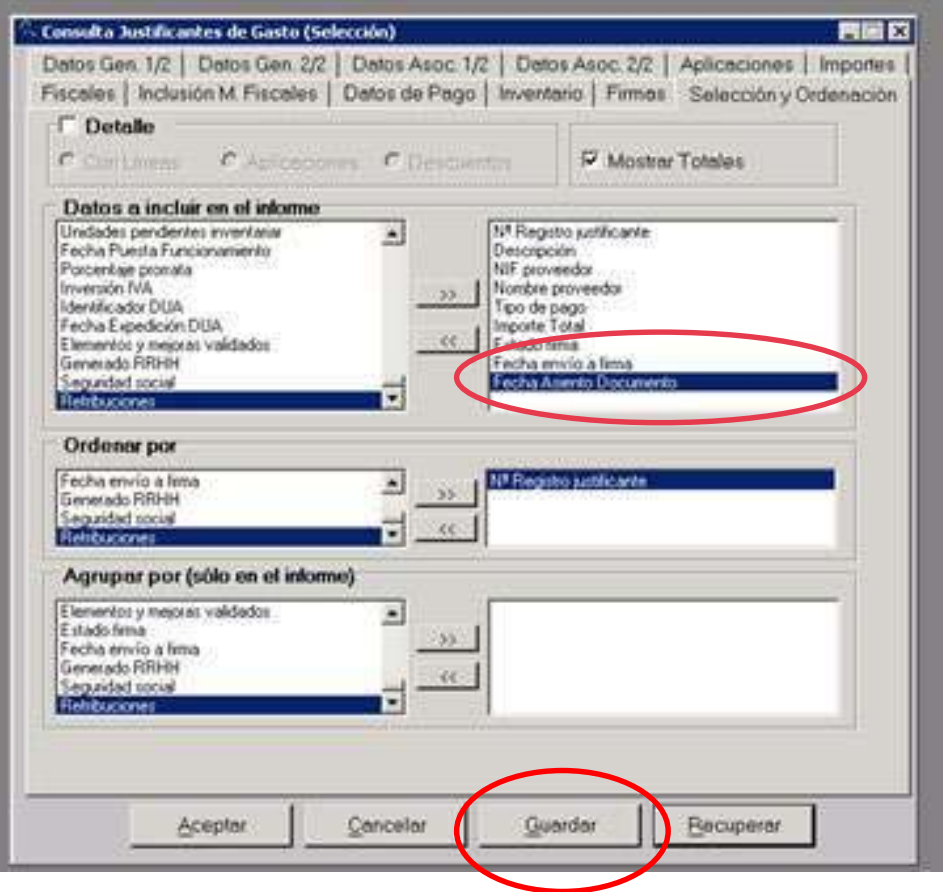

Añadimos la descripción a la consulta y le damos a "salvar datos"

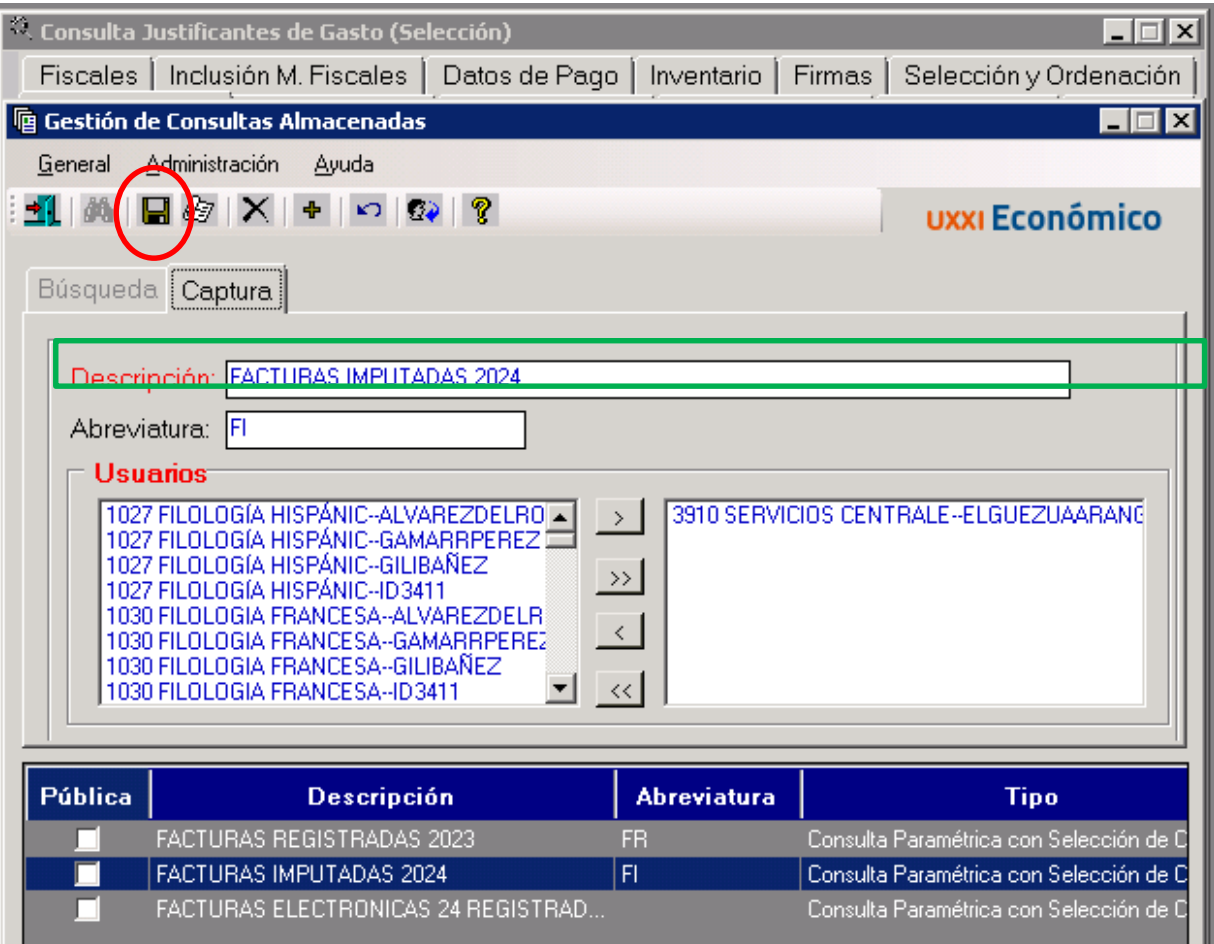

## En el menú *"consultas"* – Justificante de gasto – Paramétrica con Selección de Campos Extendida

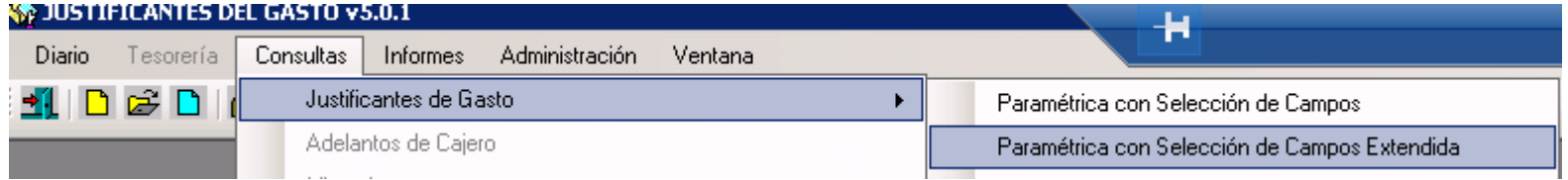

Pinchamos sobre **RECUPERAR**, vemos todas las consultas grabadas, y si pinchamos doble click sobre ella, o la seleccionamos y damos a "Aceptar", accedemos a la consulta.

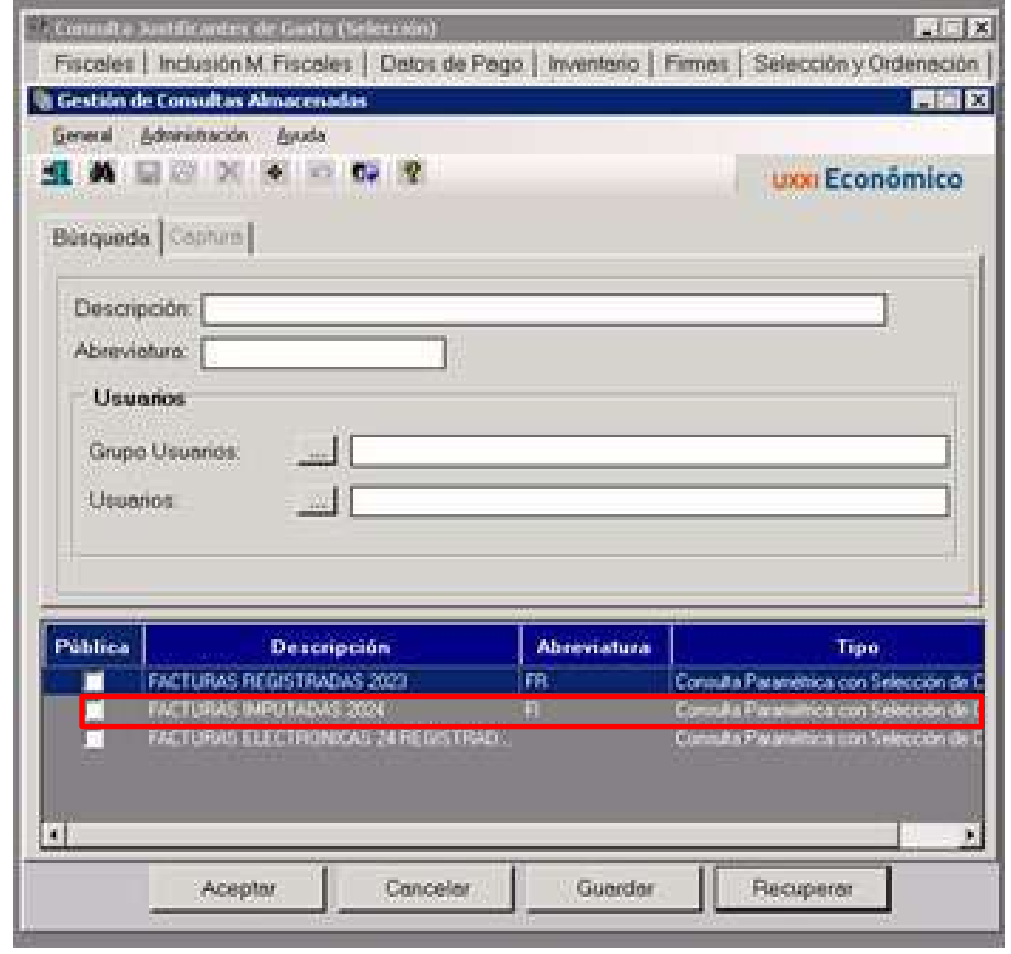

#### Abrimos la consulta y podemos comprobar las facturas que están firmadas

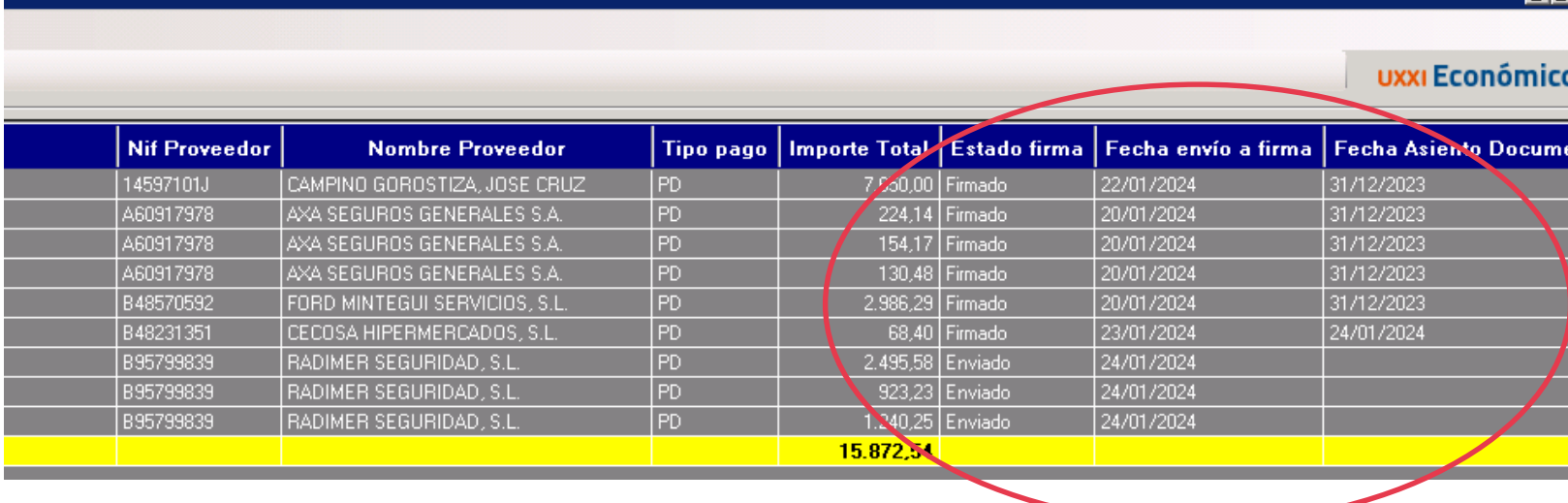

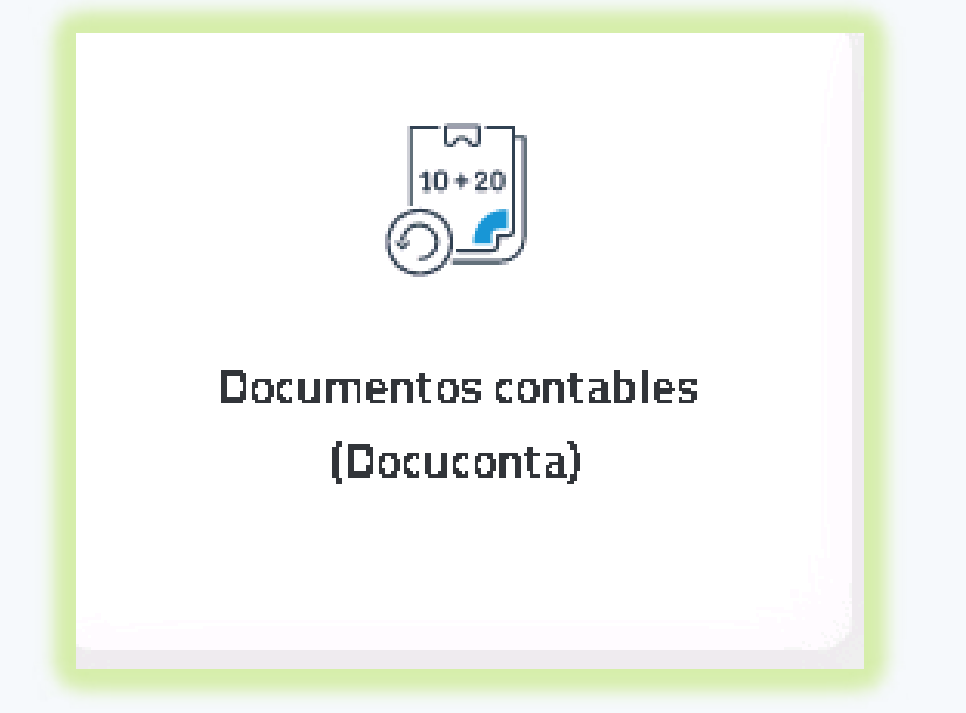

Una vez que está firmada la conformidad, procedemos a realizar el documento contable.

Pinchamos sobre el justificante de gasto y en el menú **"Otros datos"** pinchamos sobre Generar documento contable.

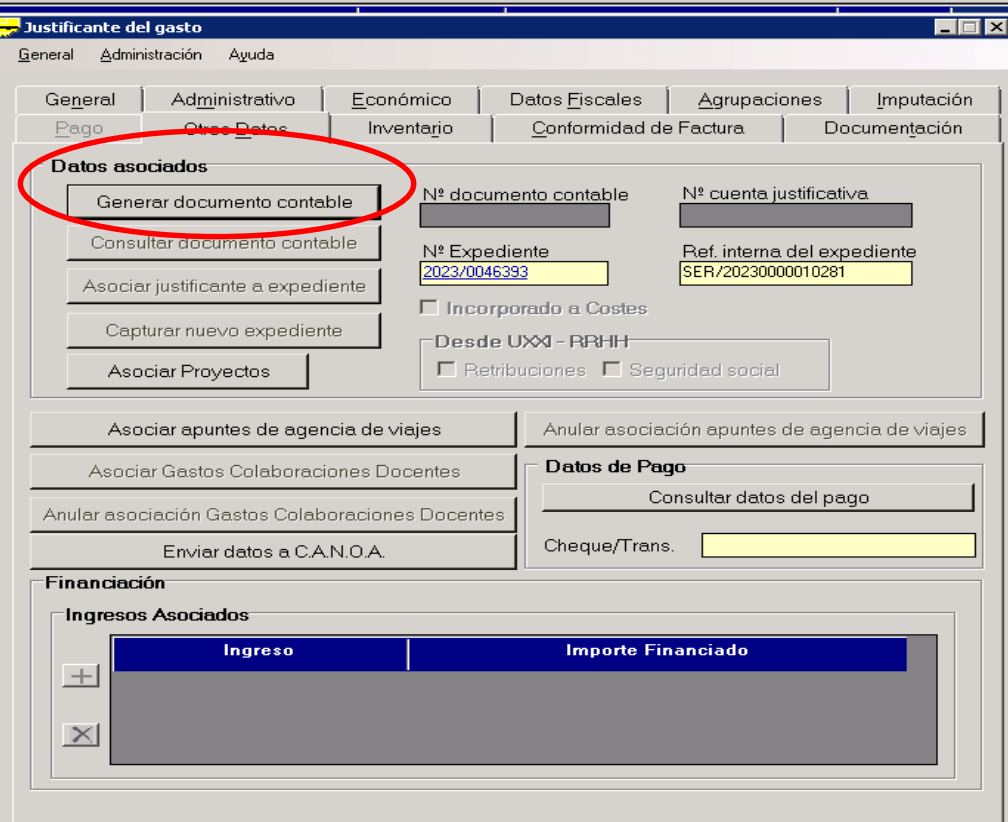

#### ELEGIMOS LA "CLAVE DE FASE"

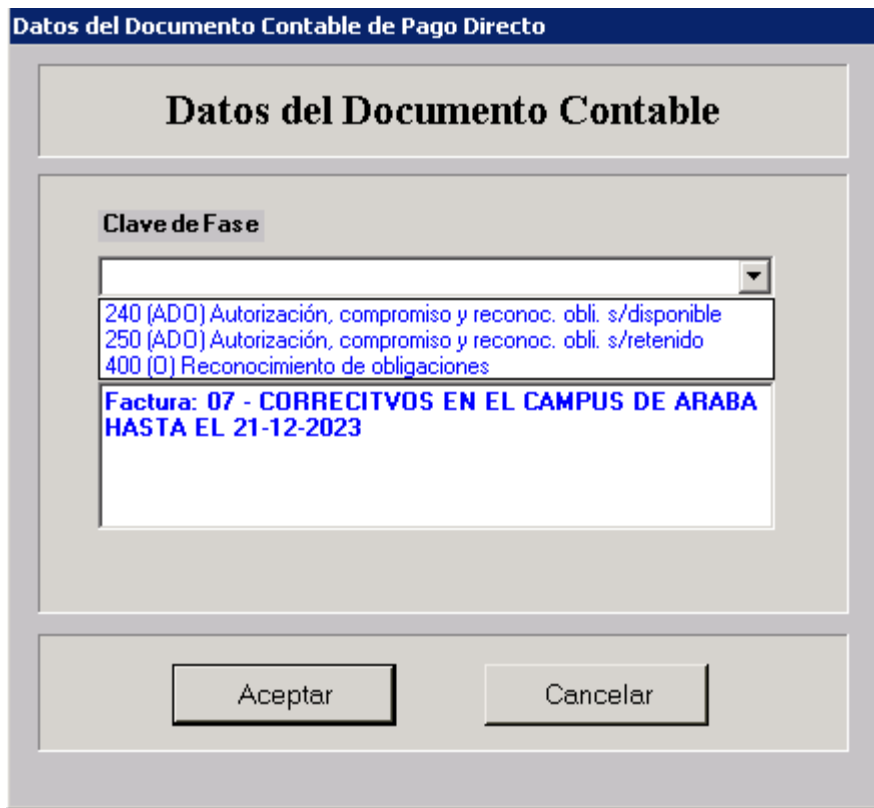

En la pestaña **"General"** añadimos la fecha de gasto y la fecha rec. Obliga.

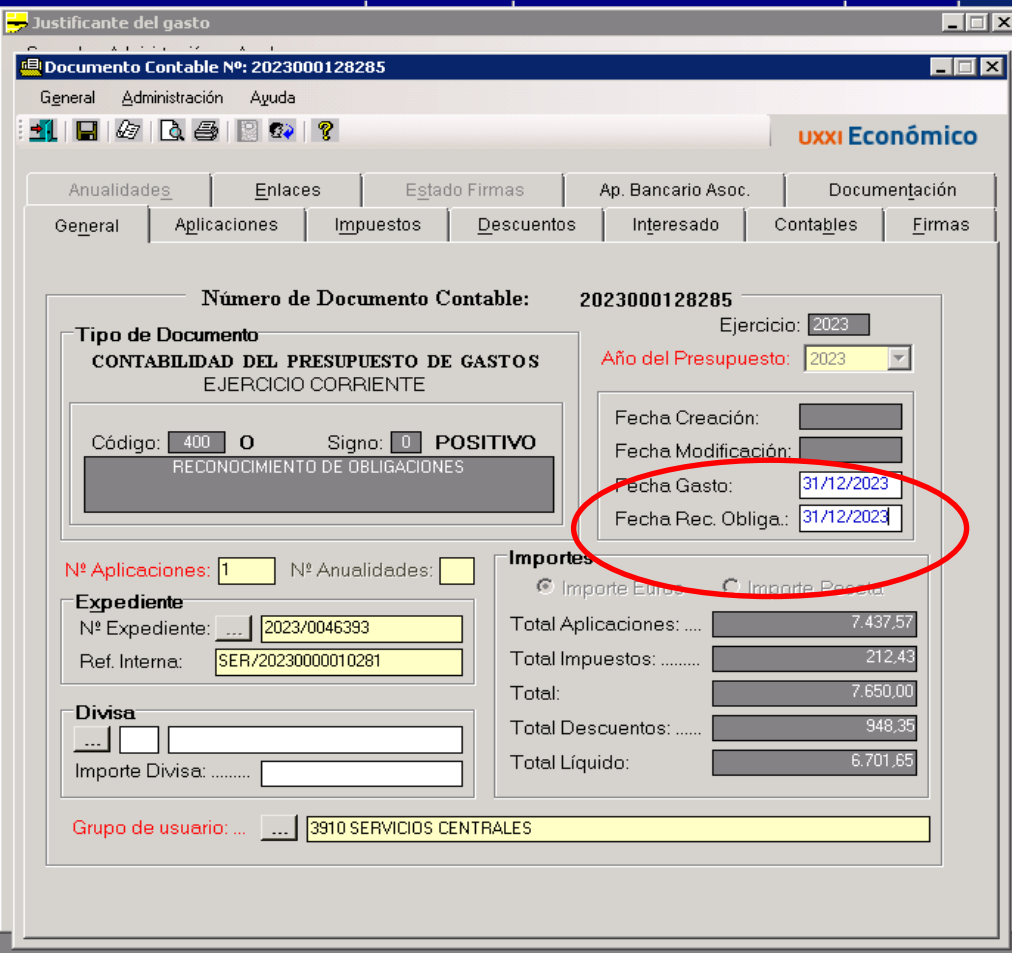

En la pestaña interesado rellenamos los datos y comprobamos que el número de cuenta es la misma que la que figura en la factura.

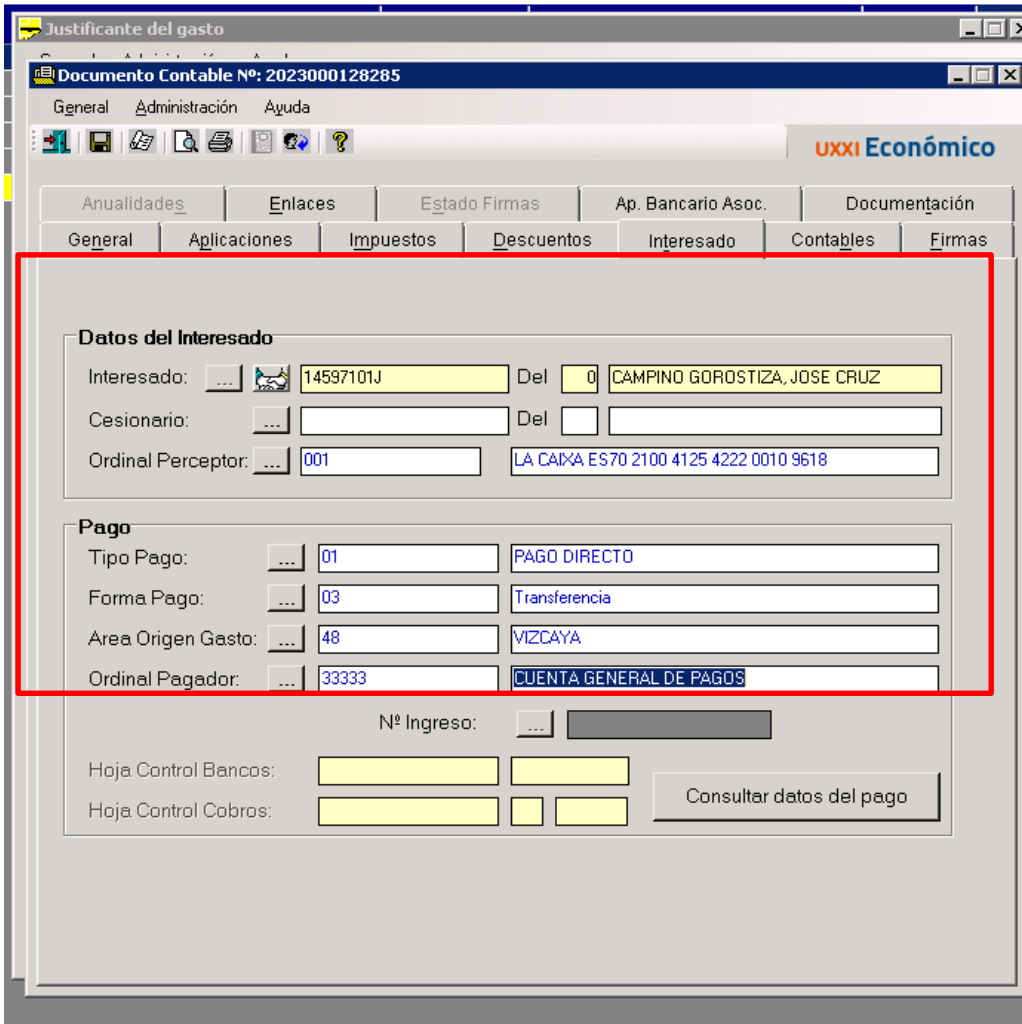

Nos aparece una nueva pestaña llamadas "Firmas" en las que insertaremos los firmantes, responsables de las orgánicas que deben firmar el ADO

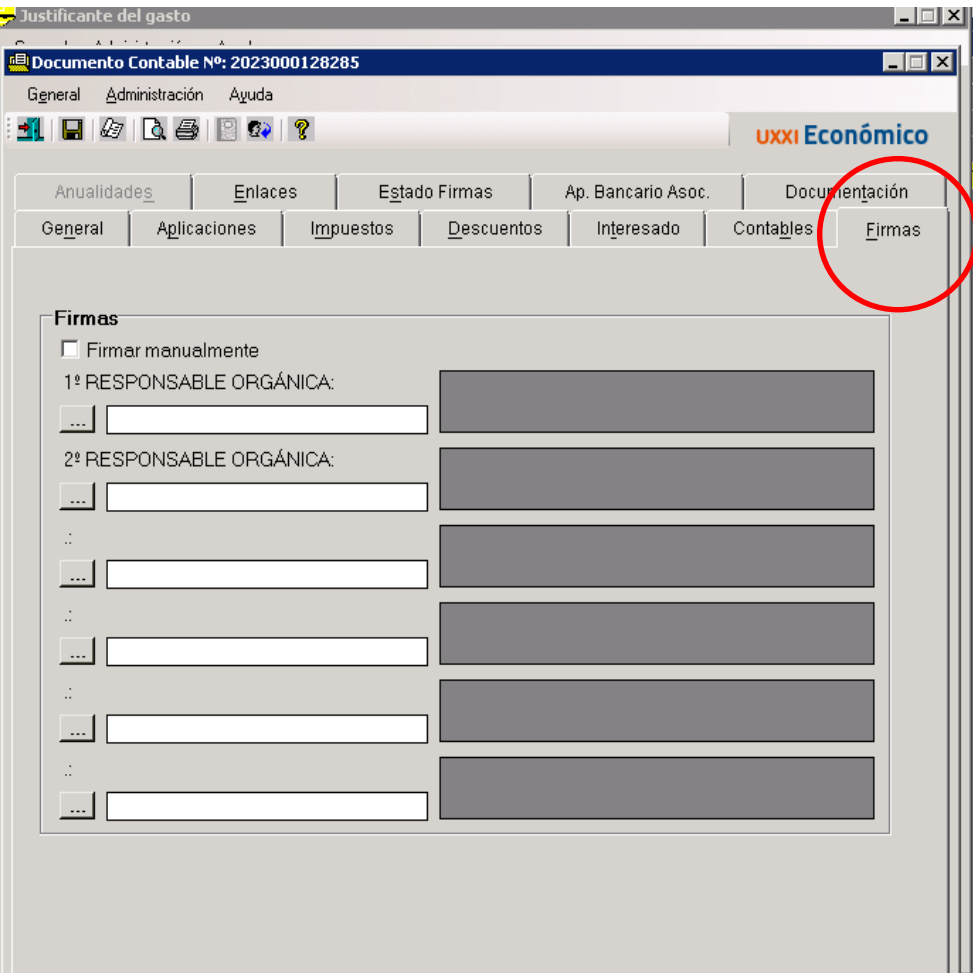

Pinchamos sobre "…" buscamos el nombre de las personas por apellidos o nº de DNI y guardamos el documento contable

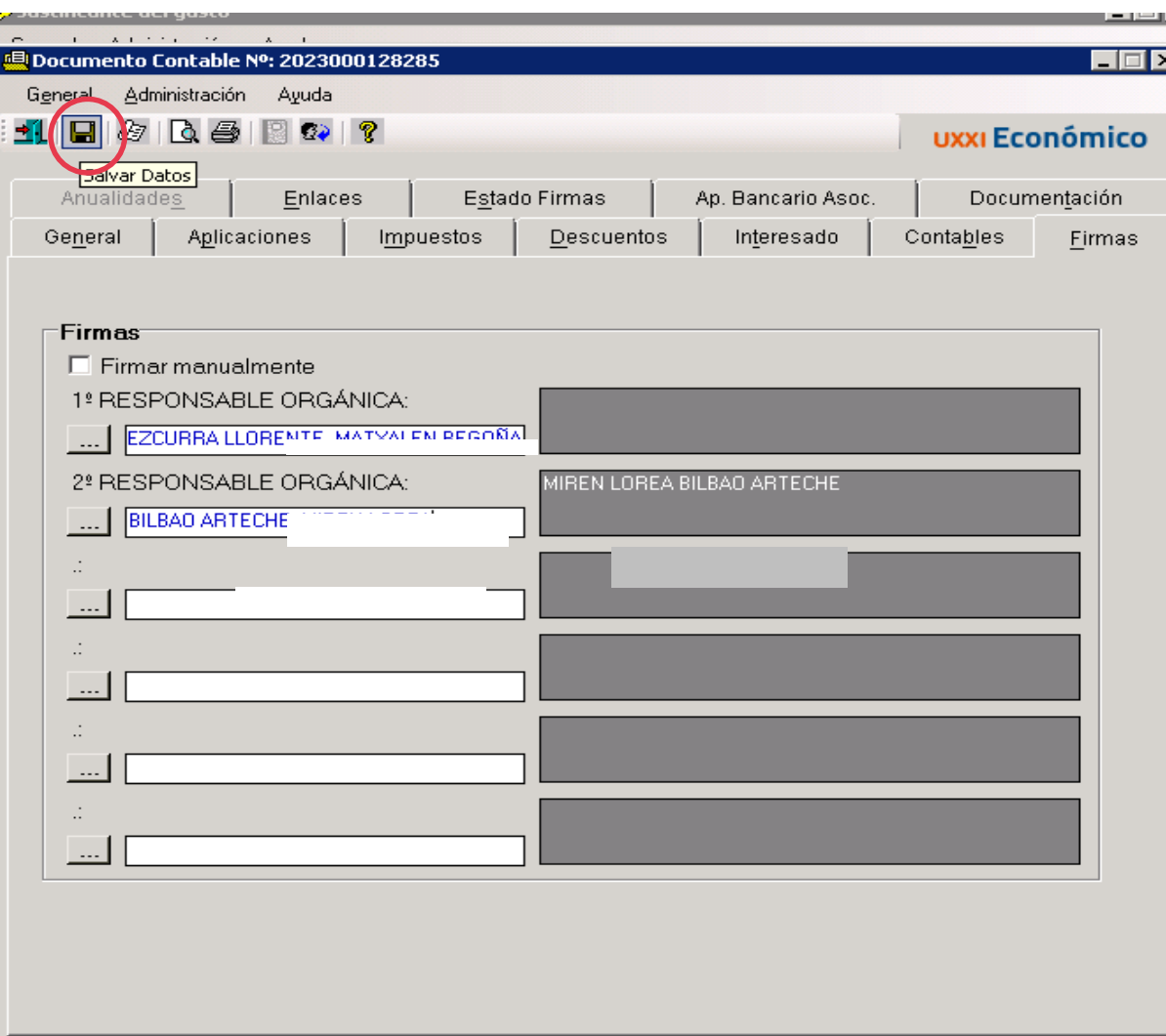

Una vez guardado el documento contable desde la pestaña "General" le damos a **enviar a firma,** y si nos confundimos en el envío de firmas también lo podemos anular

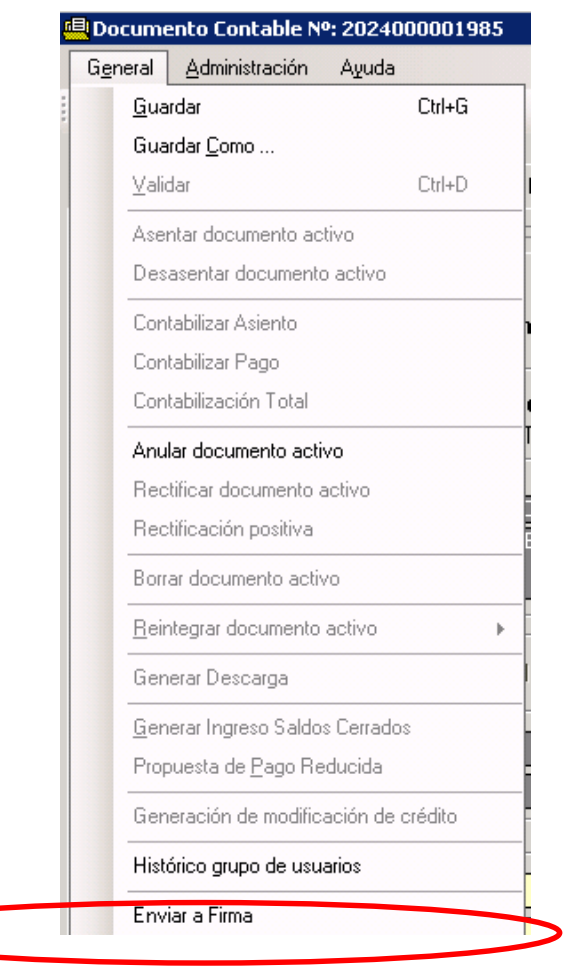

**Una vez enviado el documento contable a la firma (el ADO). Los firmantes recibirán un aviso en el e-mail de que tienen un documento pendiente de firma y el enlace a la misma a través de eSinadura. En el envío, asimismo, recibirán además del documento firmable, como adjuntos, la conformidad previa del tramitador y la factura, para su comprobación. <https://app.ehu.eus/esinadura>**

#### Ejemplo de documento contable (ADO) Una vez firmado este documento por los responsables de la orgánica se procederá al pago de la factura.

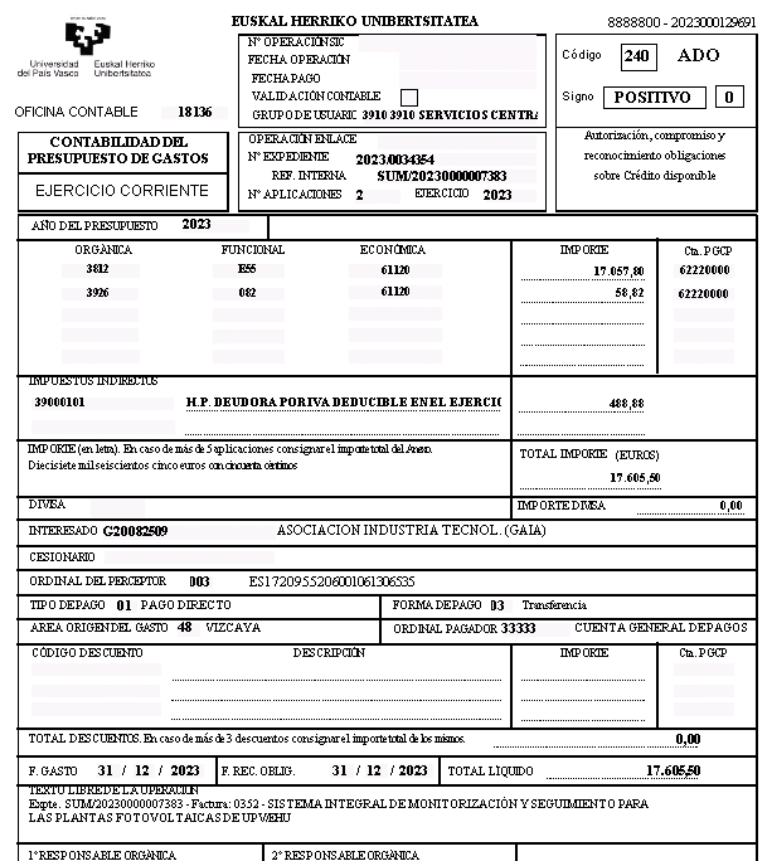

Para saber el estado de firma de los documentos contables en **"Consultas"** – "Consulta Personalizada"

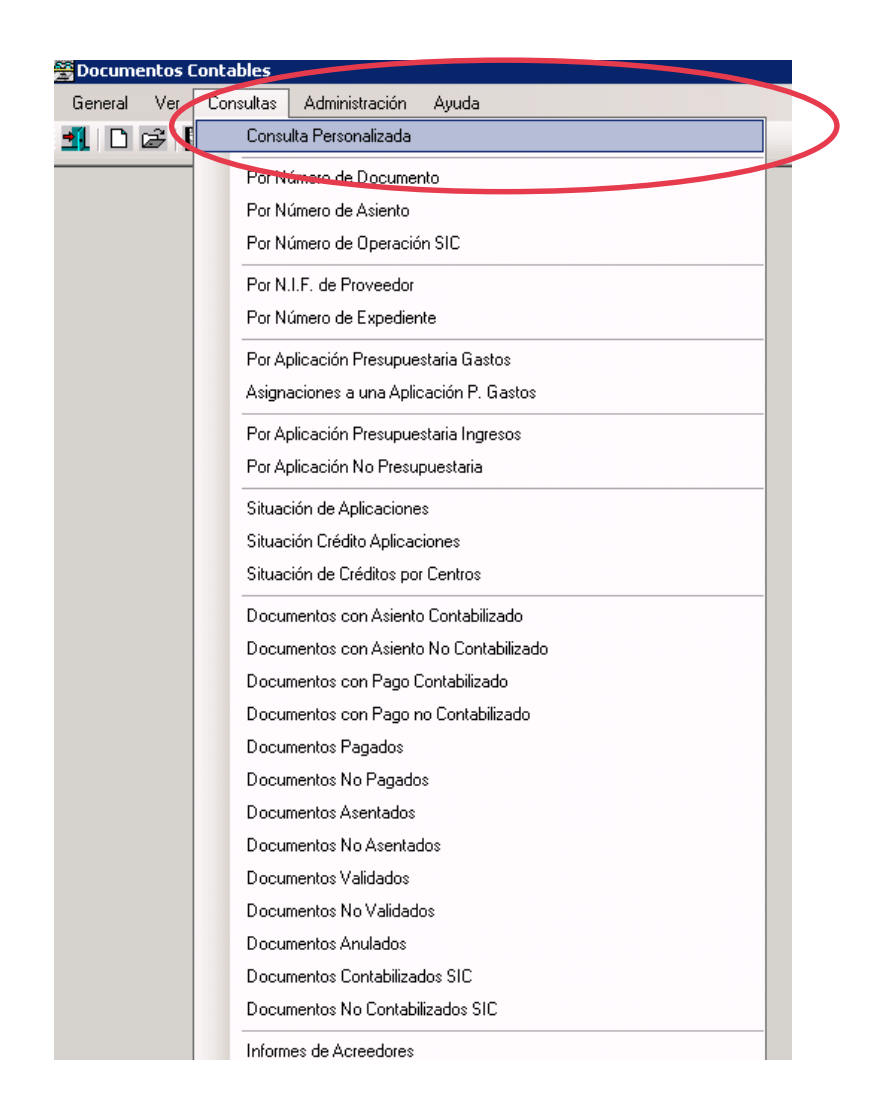

## En la pestaña *"Generales"* rellenamos el rango de fechas y el ejercicio

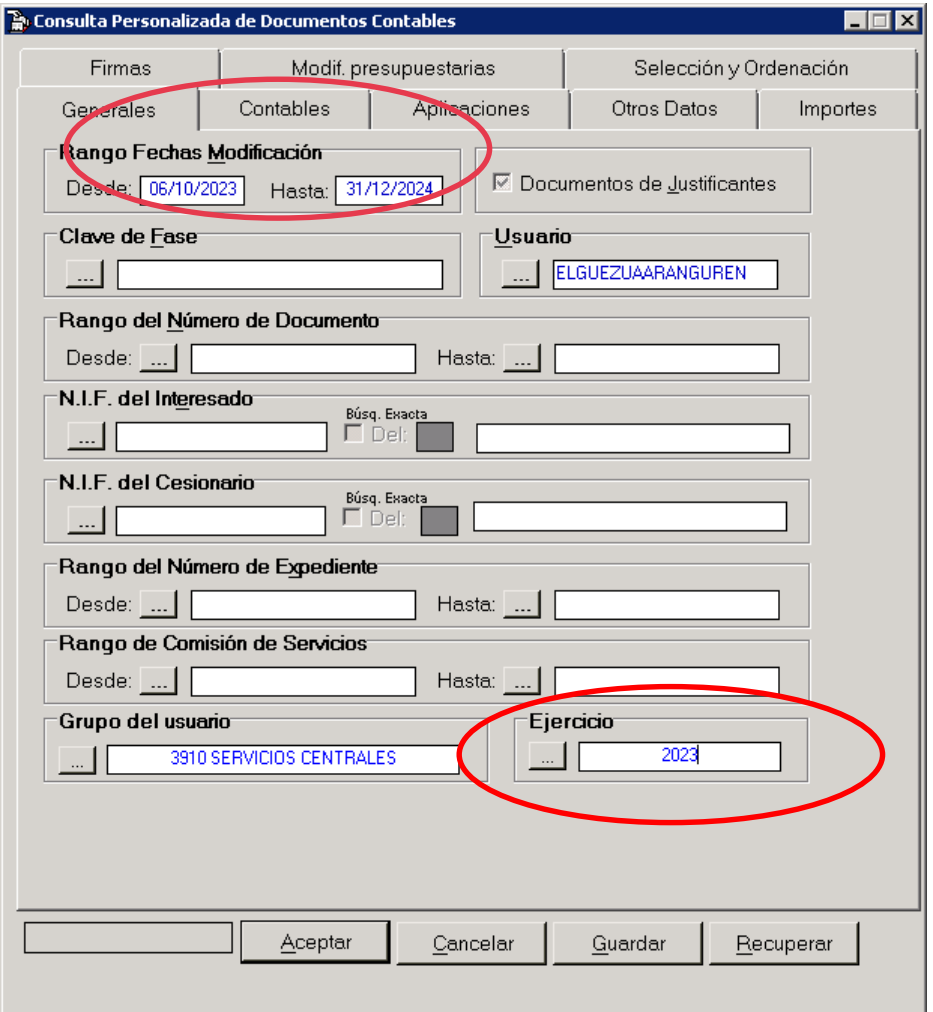

## En **"Firmas"** marcamos los estados de firma que nos interesen

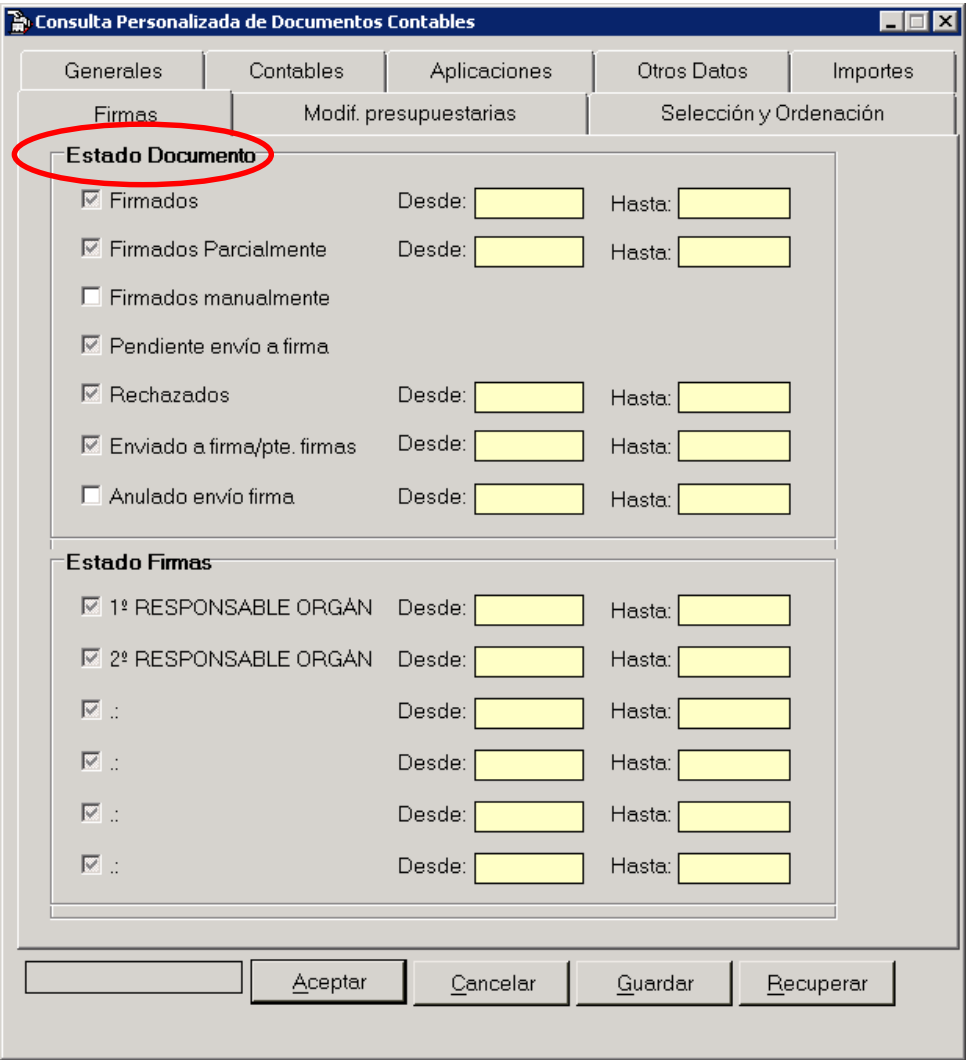

## En la pestaña de "Selección y Ordenación" añadimos el campo "Estado de Firma" y "F. envío a firma"

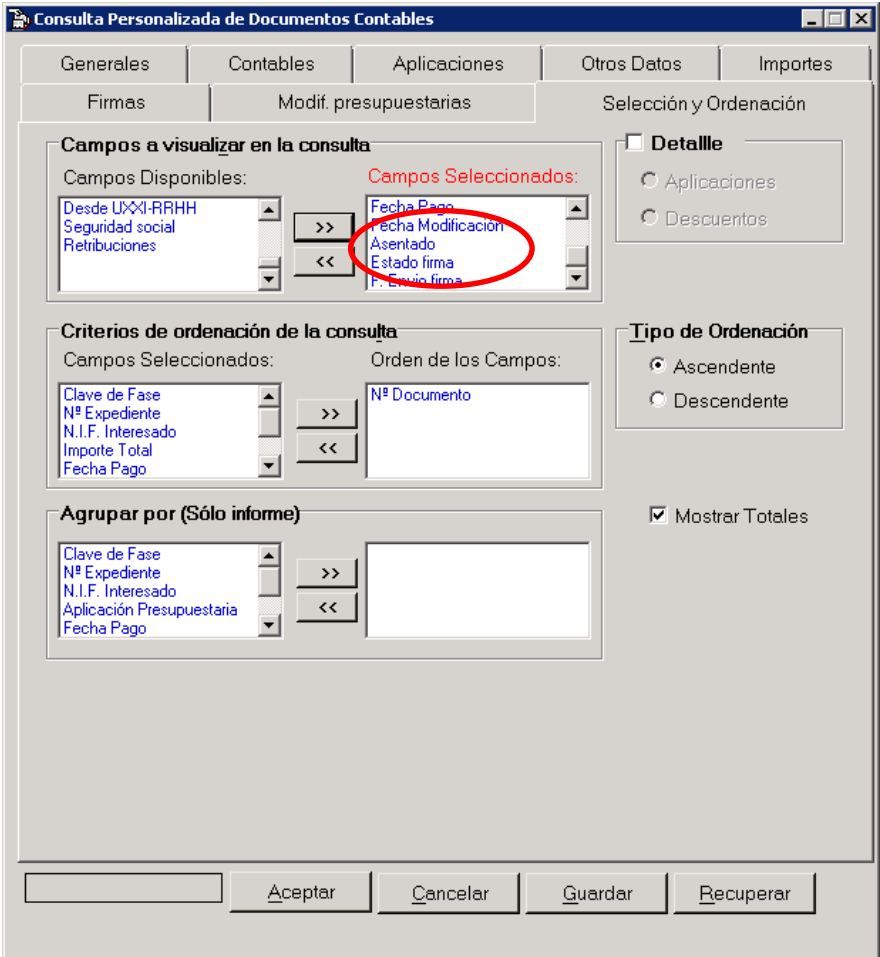

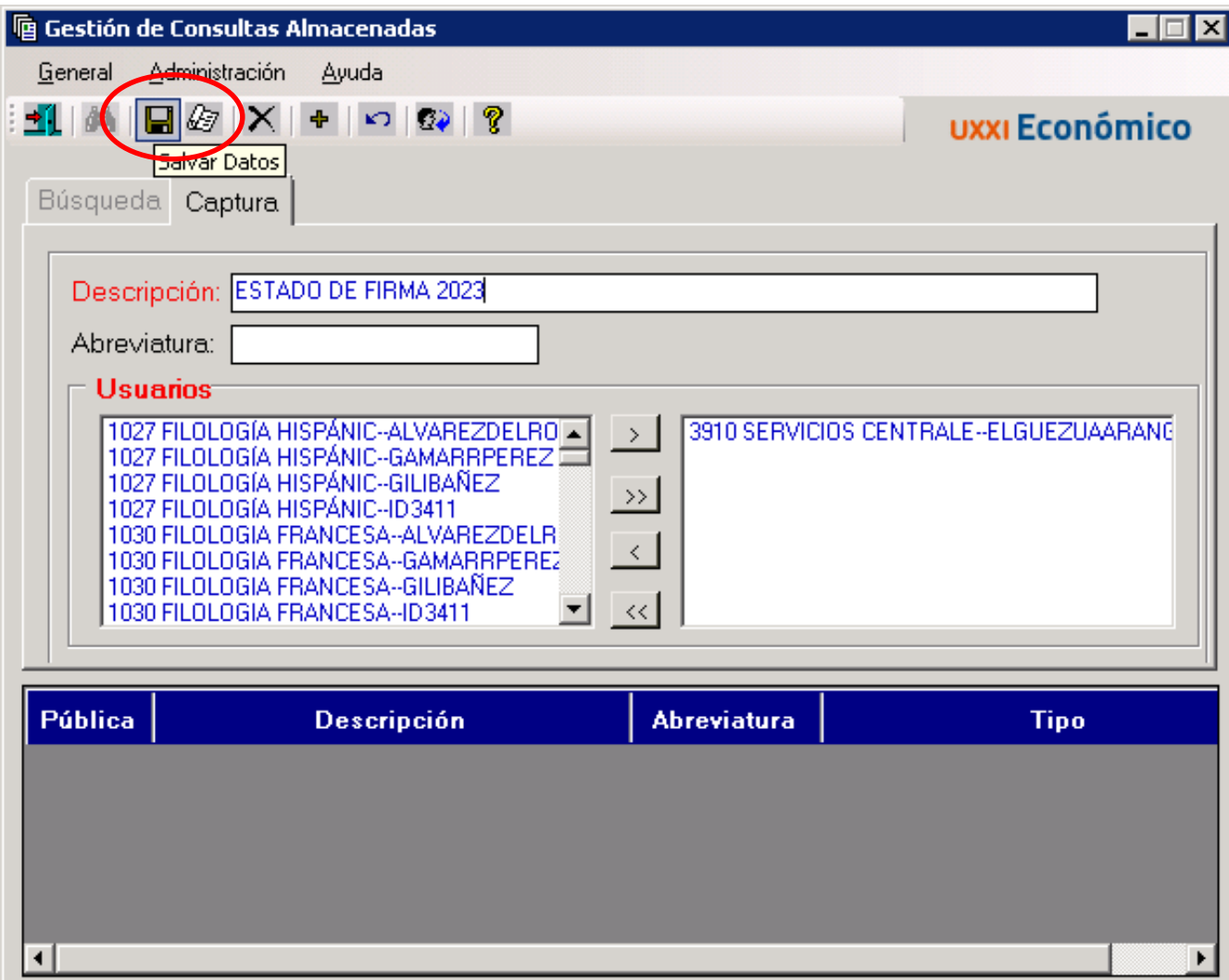

# Si recuperamos la "consulta"

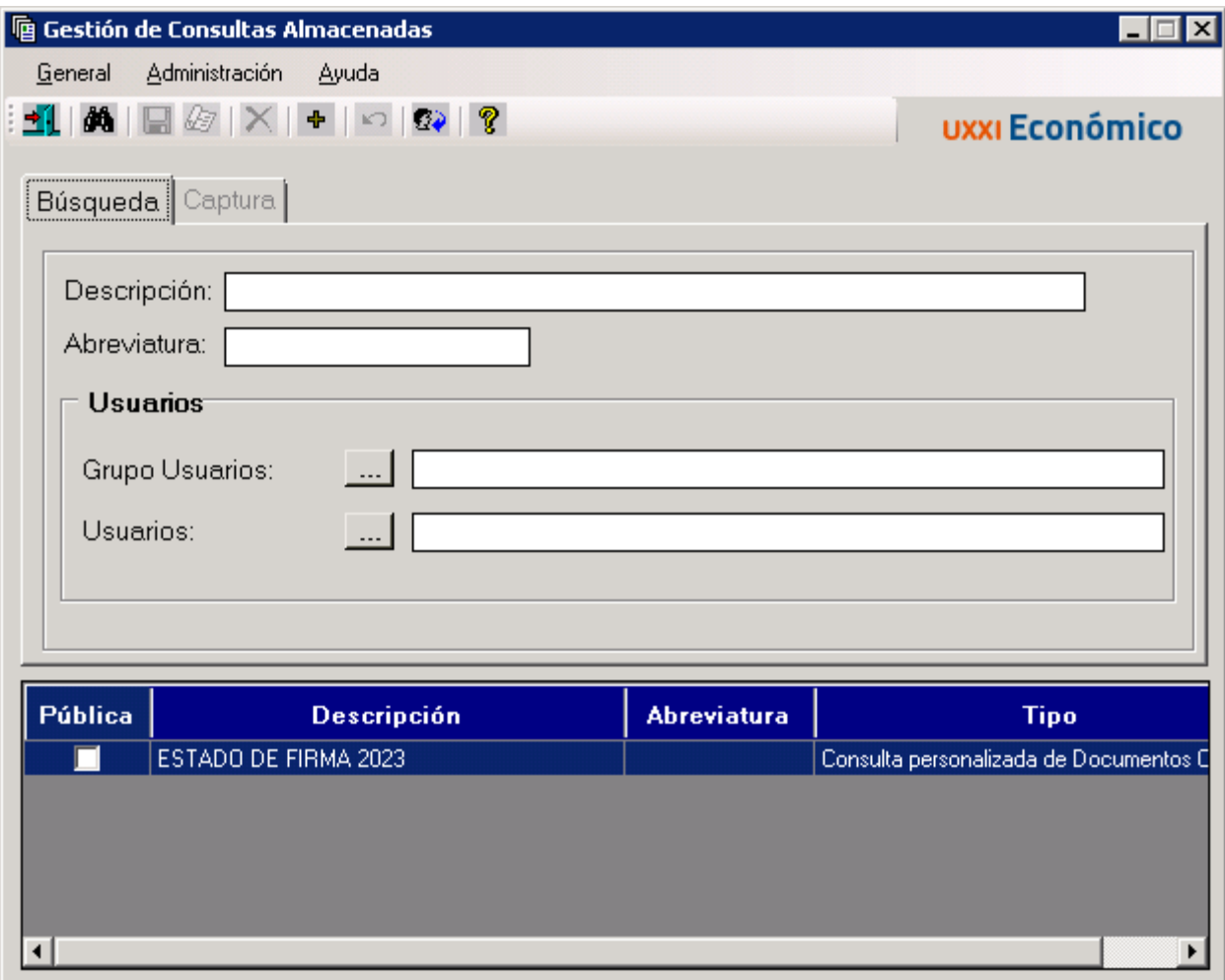

#### **UPV / EHU I** VICEGERENCIA DE CONTABILIDAD Y PRESUPUESTOS **108**

#### Vemos el estado de firma de los documentos contables

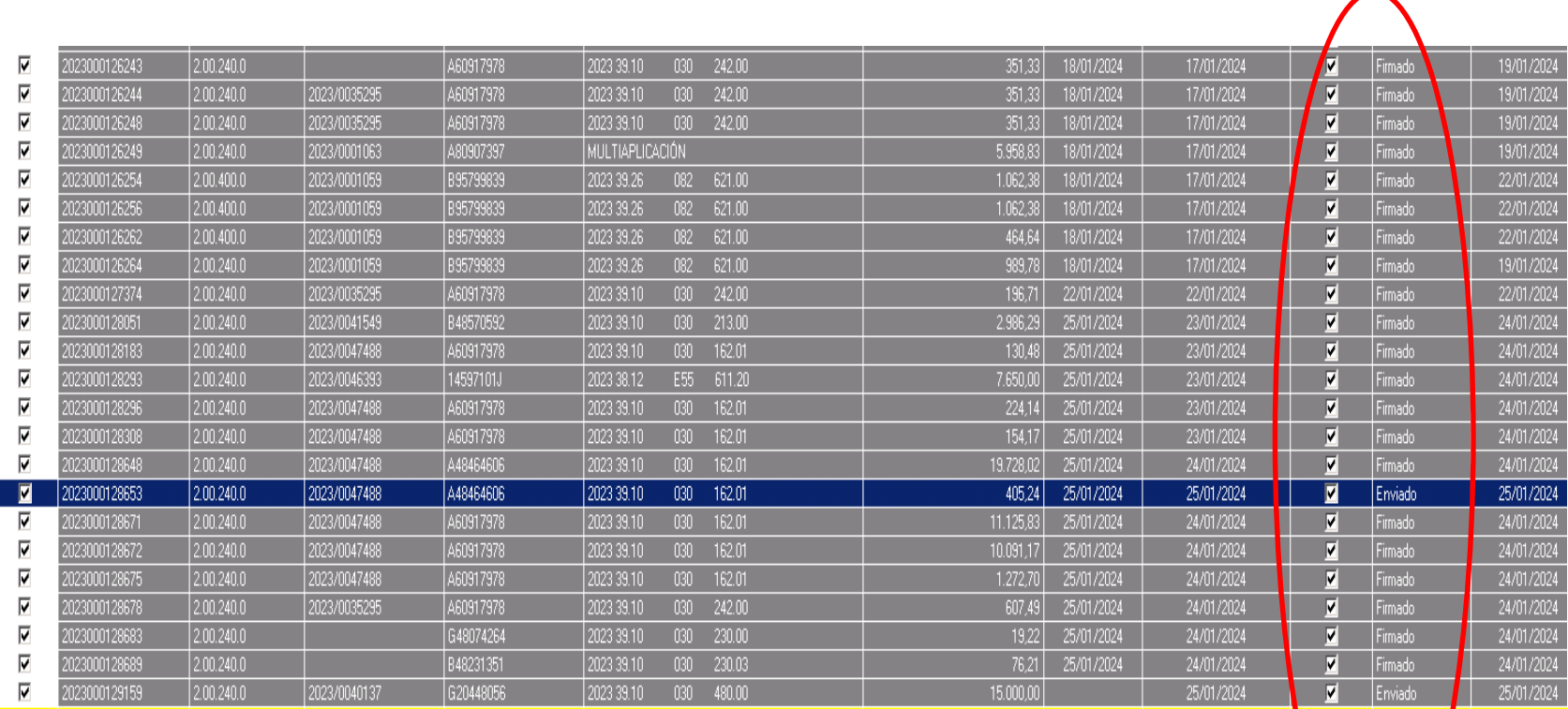
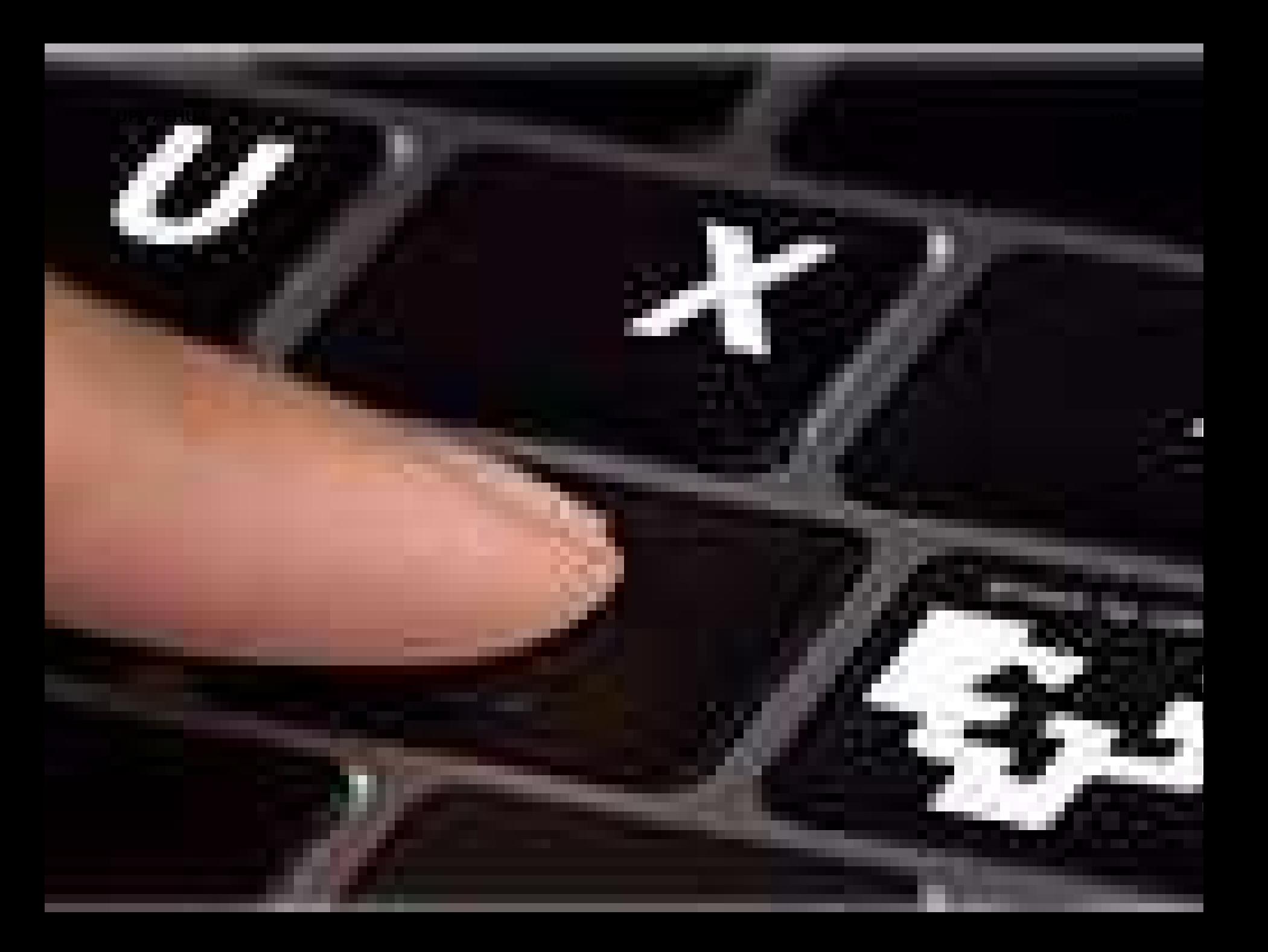